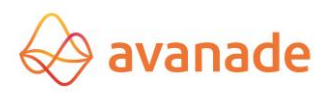

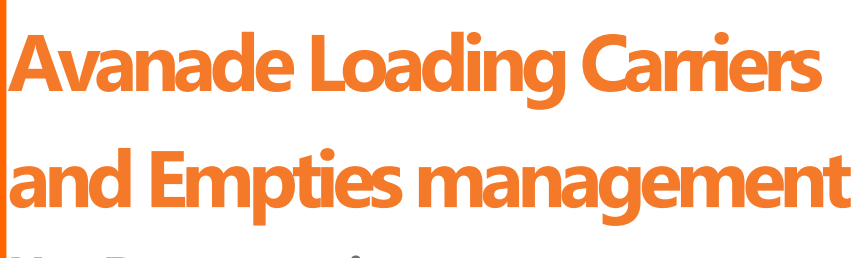

**User Documentation Dynamics 365 for Finance and Operations**

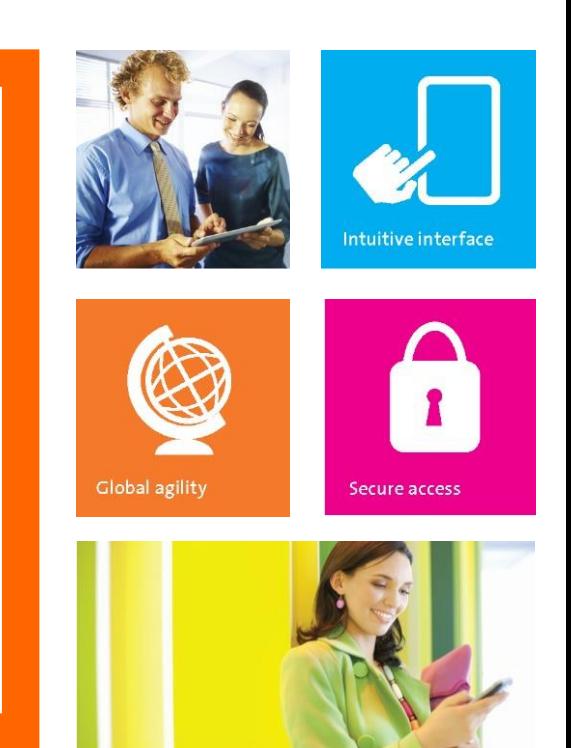

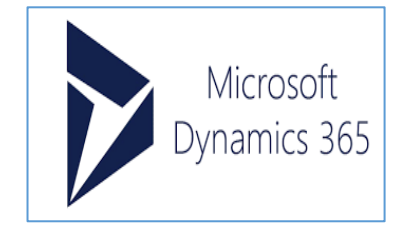

This document describes

**Author(s):** Vidya Sagar Patnaik **(Global ERP Product Engineering Team)**

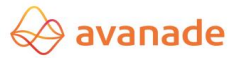

**Reviewer(s)**: Santosh Yadav, Kesava Sarma Voruganti.

# **Version Management**

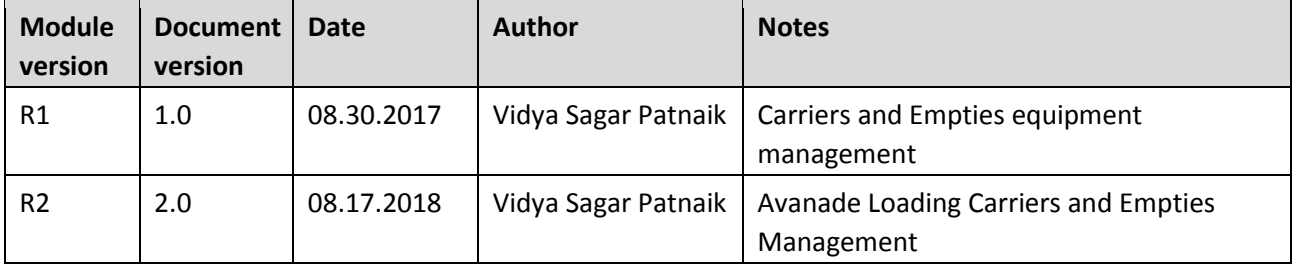

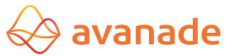

# Table of Contents

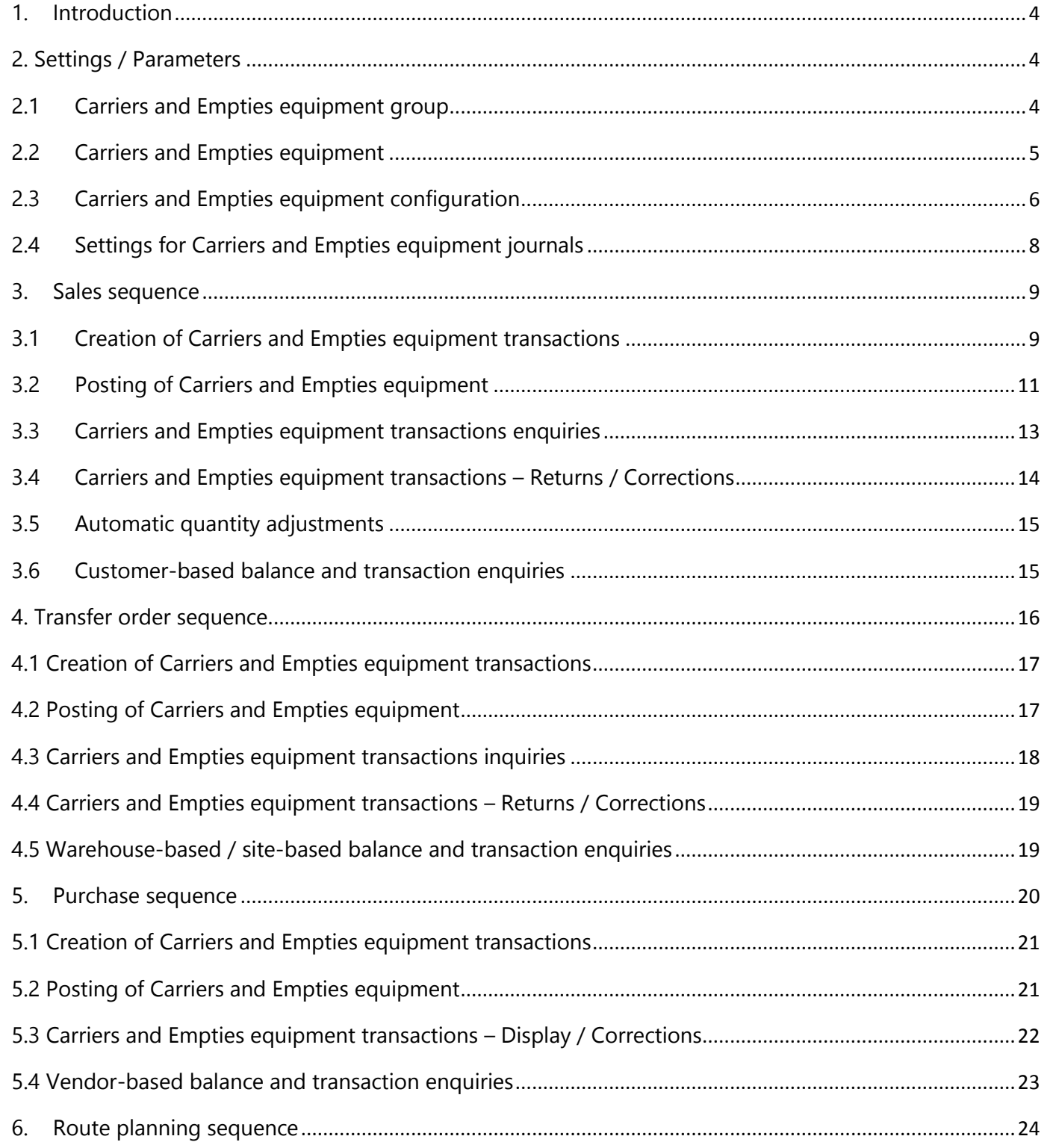

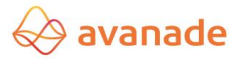

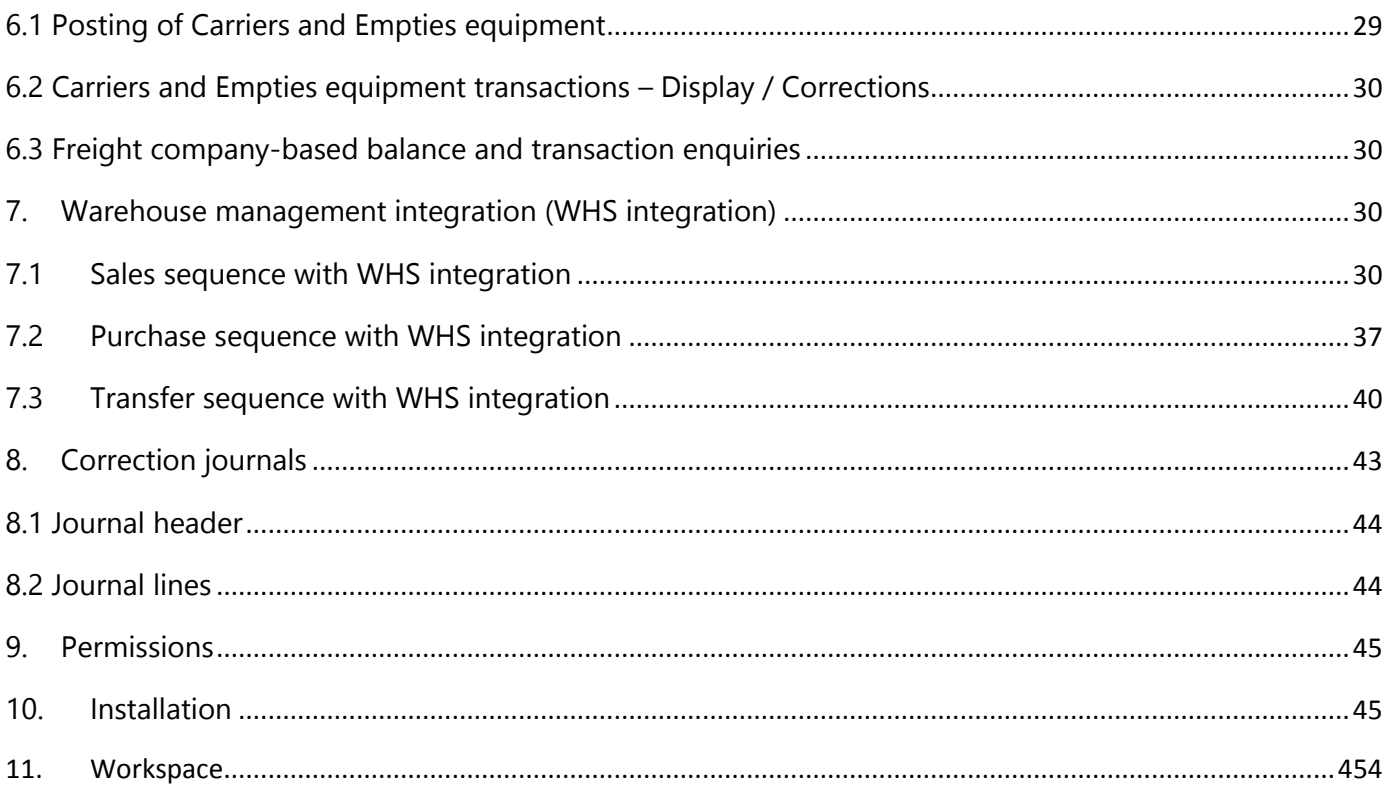

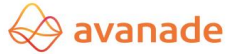

## <span id="page-4-0"></span>**1.Introduction**

The Carriers and Empties equipment is mainly used for the administration of the Carriers and Empties equipment balances.

This is applicable on the following levels.

- Customers,
- Vendors,
- Freight companies and
- Warehouses / Sites

The extensions can be seen in the following areas of Dynamics 365 for Operations,

- Sales orders
- Purchase orders
- Transfer order
- **Shipments**
- Route planning (separate module).

The bundling equipment information can be requested from various reports (packing list, invoice) or via balance enquiries (masks). Various correcting possibilities of the bundling units are also available.

## <span id="page-4-1"></span>**2. Settings / Parameters**

The setups for the Carriers and Empties equipment (logistic units) are made in product information management module.

Navigation: Product information management  $\rightarrow$  Setup  $\rightarrow$  Carriers and Empties equipment  $\rightarrow$  Carriers and Empties equipment group or  $\rightarrow$  Carriers and Empties equipment.

## <span id="page-4-2"></span>**2.1 Carriers and Empties equipment group**

Carriers and Empties equipment group is used for group-based assignment of released products to logistic units. When creating a new record in the *Carriers and Empties equipment group* the label for the Carriers and Empties equipment group as well as the description are individually definable.

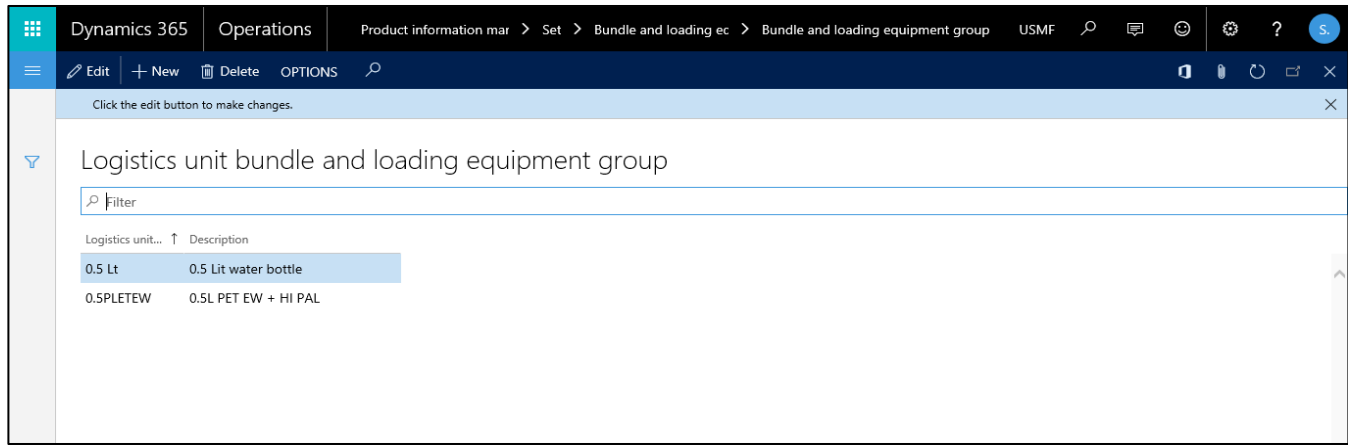

The assignment to a Carriers and Empties equipment group must be configured in the released product under the *Engineer* fast tab:

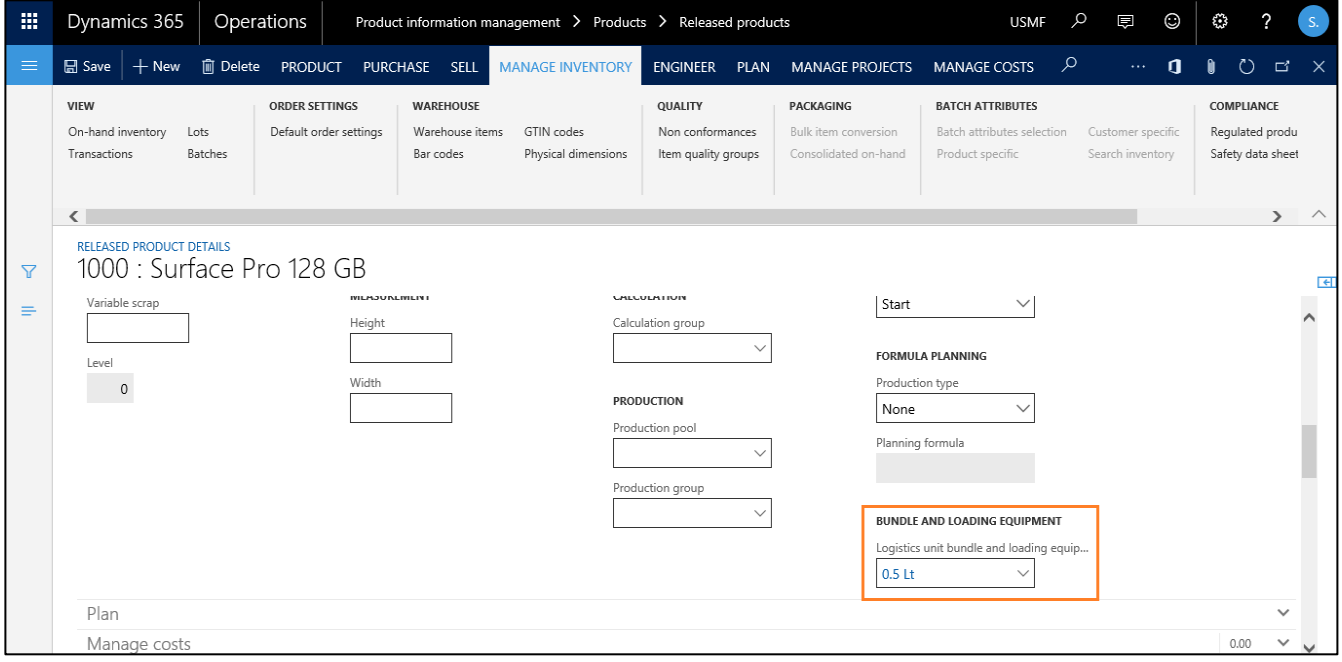

### <span id="page-5-0"></span>**2.2 Carriers and Empties equipment**

In the Carriers and Empties equipment logistic units can be created and an assignment to a released product performed. When a logistic unit is in the inventory and/or should be billable, an assignment to a product is required. From this form, one click on the button Configure logistic units lets you switch to the mask Carriers and Empties equipment configuration.

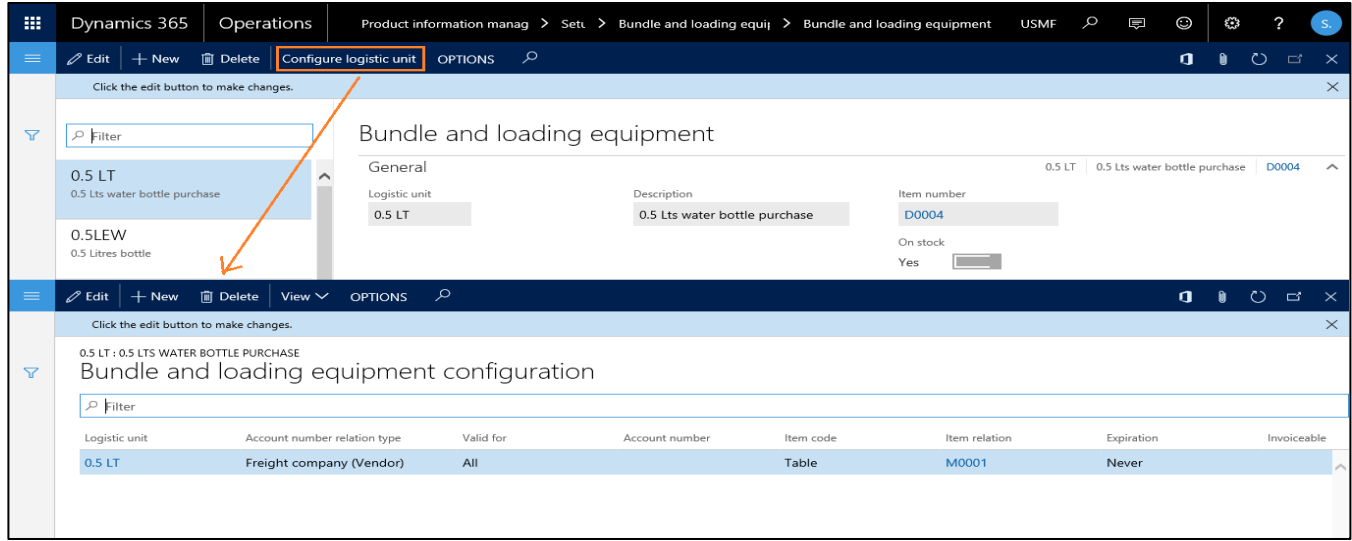

**Note:** The table was enhanced with the field No inventory journal. Which means that for nonbillable inventory items, no inventory journal transaction is created.

### <span id="page-6-0"></span>**2.3 Carriers and Empties equipment configuration**

In this you can centrally define an assignment and a validity for every single area of the Carriers and Empties equipment management:

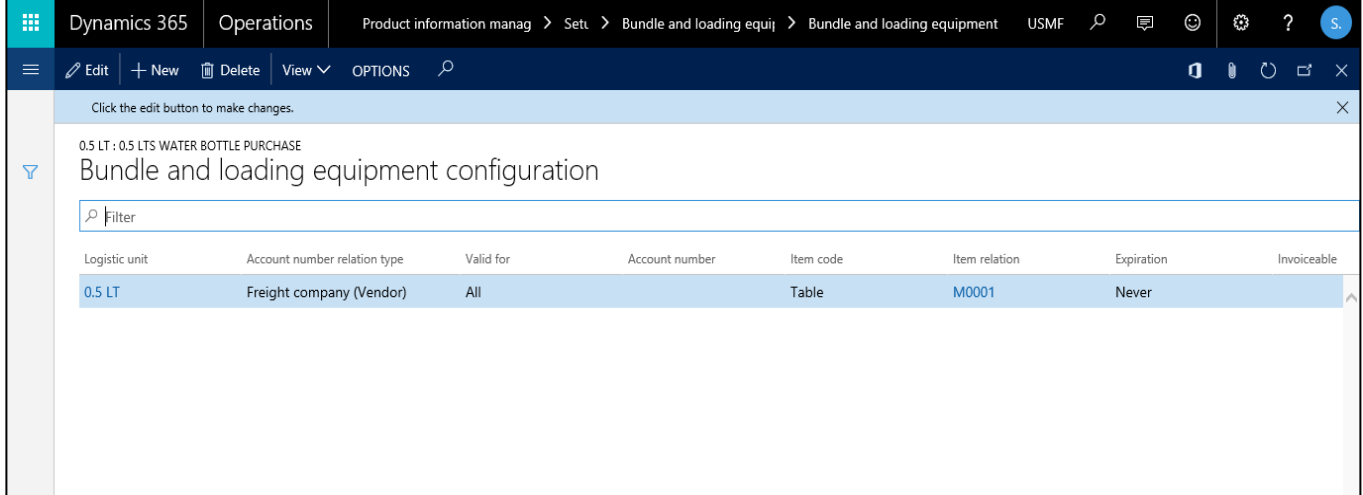

#### 1) Account relation type

- **Customer**
- Vendor
- Transport (Vendor)
- Warehouse
- **Site**

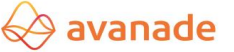

- 2) The assignment (Table / Group / All) to the account numbers / account groups is defined in the columns Valid for and Account number.
- 3) Assignments per Item, Carriers and Empties equipment group or for all items can be configured in the columns Item code and Item relation.
- 4) The expiration of the validity of the assignment is defined in the Expiration column.
- 5) If in the column Billable the checkbox is activated (only possible with Account relation type Customer), sales order lines are generated for the logistic units which can be billed.
- 6) Units:
	- Inventory unit (for Customer, Vendor, Warehouse, Site, Freight company (Vendor))
	- Sales unit (for Customer, Freight company (Vendor))
	- Purchase unit (for Vendor, Freight company (Vendor))
	- Packing unit (for Customer, Vendor, Freight company (Vendor))
- 7) The number of logistic units per 'Multiple quantity' of the selected unit to be generated on the basic record (for instance sales order line), is defined in the column Quantity logistic unit.
- 8) The button View lets you display on the one hand Current assignments only and on the other hand all assignments and the expiration periods can be edited.

**Note:** The checkbox 'No Inventory journal' is checked when the empty equipment / cases are sold. This is to avoid double time issue of the item for the same sales order. (one through Carriers and Empties transaction & other one through sales order).

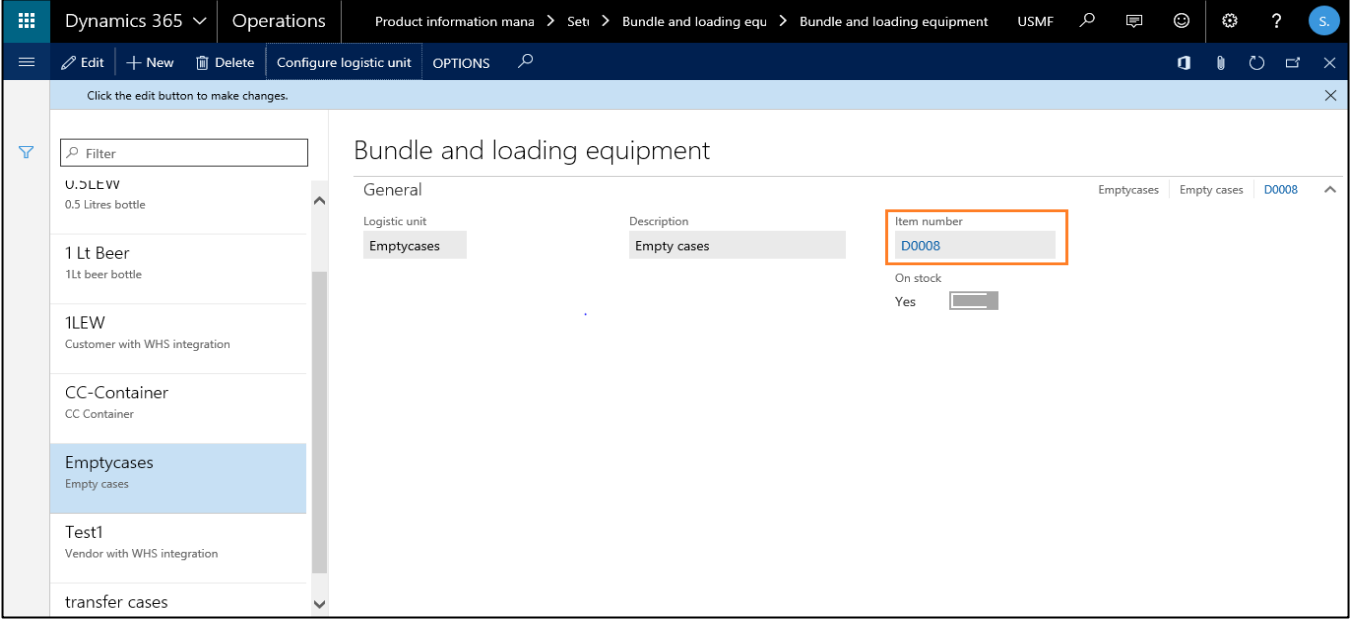

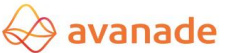

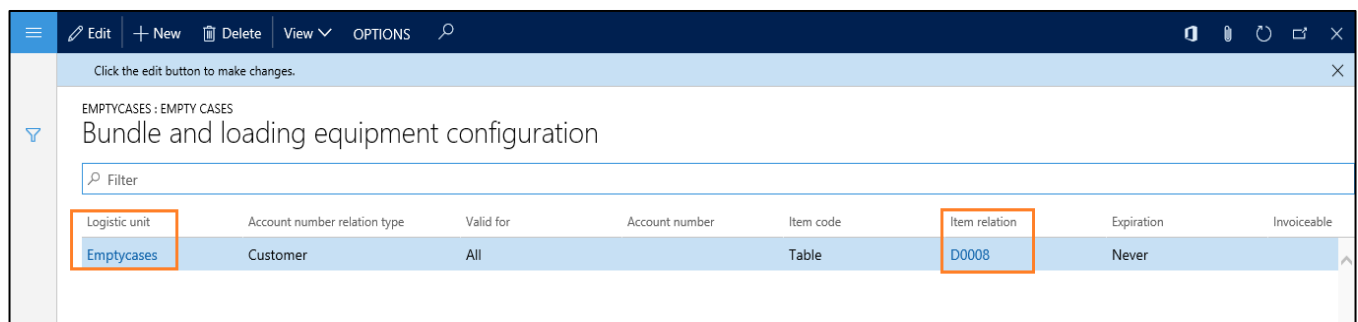

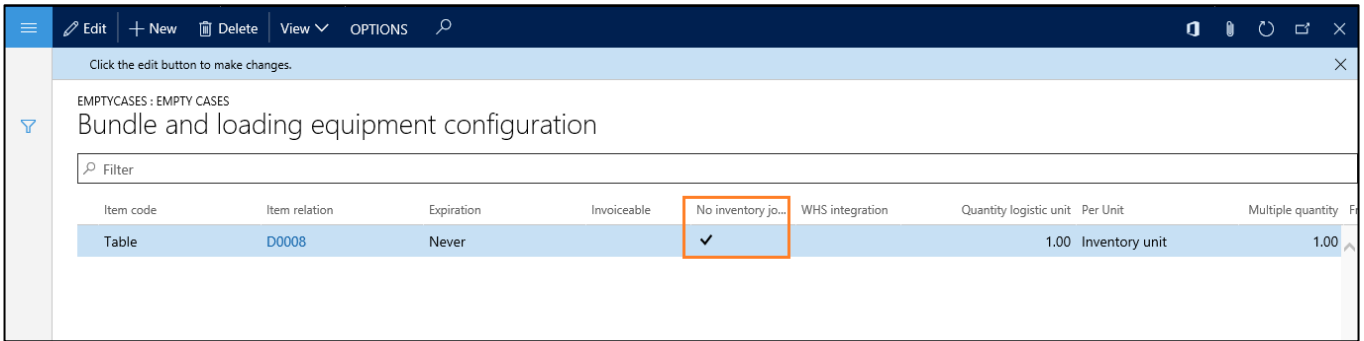

## <span id="page-8-0"></span>**2.4 Settings for Carriers and Empties equipment journals**

- 1) Navigate to Inventory management > Setup >Inventory and warehouse management parameters [Journals]
- 2) Select the journal type in the field 'Inventory journal for Carriers and Empties equipment' , which will subsequently determine the number sequence for the Carriers and Empties equipment journal.

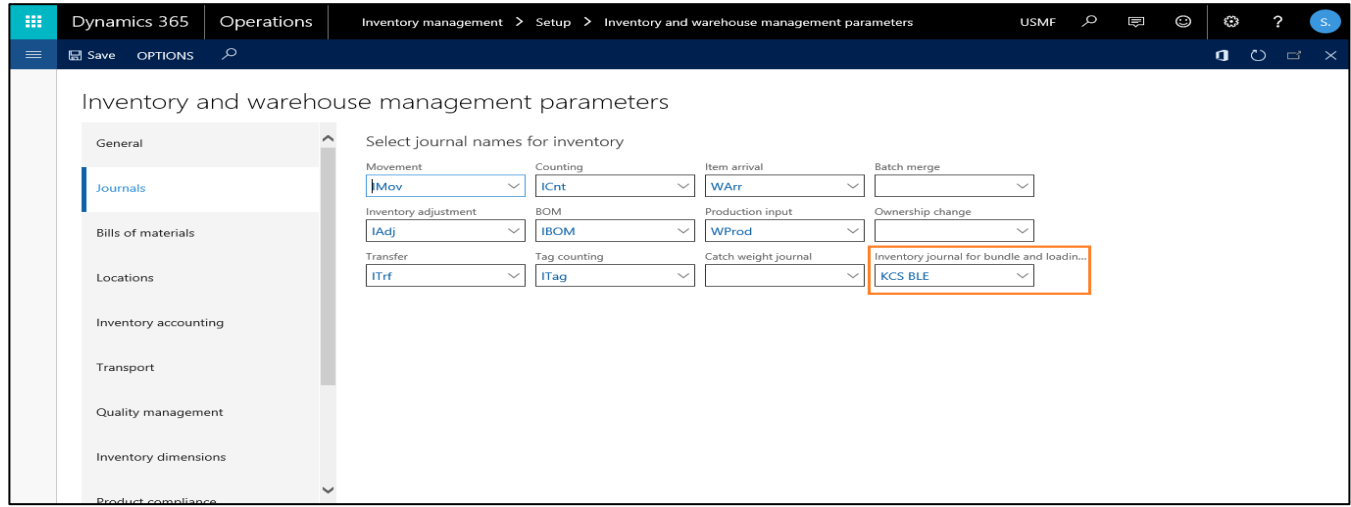

## <span id="page-9-0"></span>**3.Sales sequence**

#### <span id="page-9-1"></span>**3.1 Creation of Carriers and Empties equipment transactions**

- 1) The setups made in the previous section are mandatory to create Carriers and Empties transactions.
- 2) Carriers and Empties equipment transactions can be created for those customers and for those items, that are selected in 'Configure logistic unit' form of the Carriers and Empties equipment created.
- 3) The Carriers and Empties transactions along with the sales order lines for billable logistic units are generated in the sales order header after clicking on the button *Release order* – based on the sales order lines.

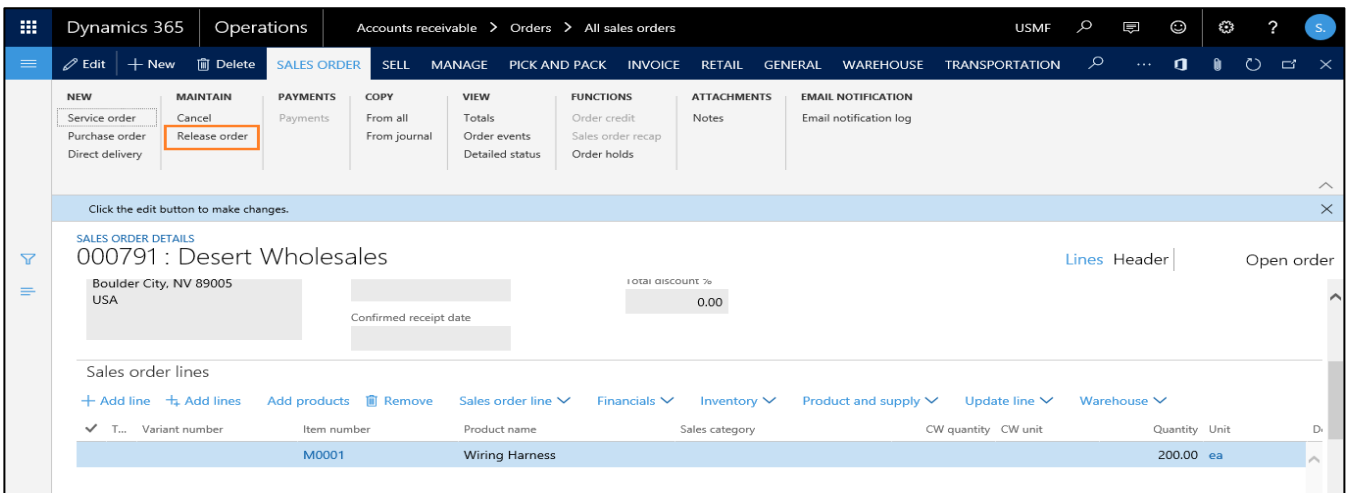

4) The corresponding transactions can be seen under General tab >Carriers and Empties equipment transactions:

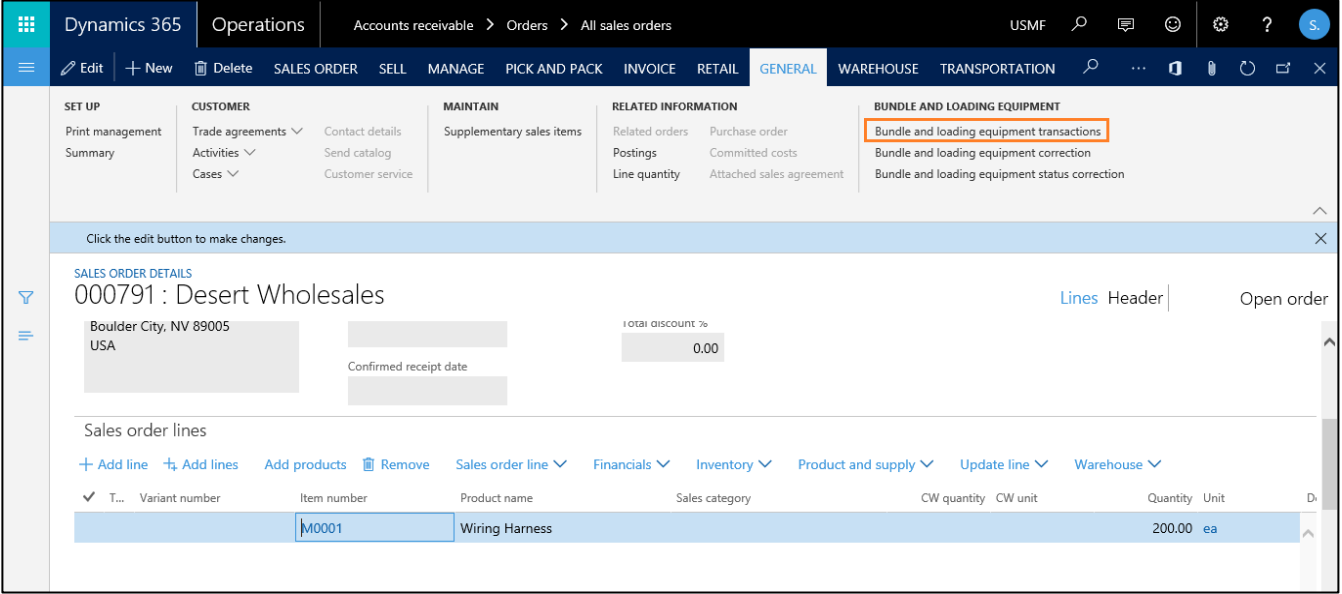

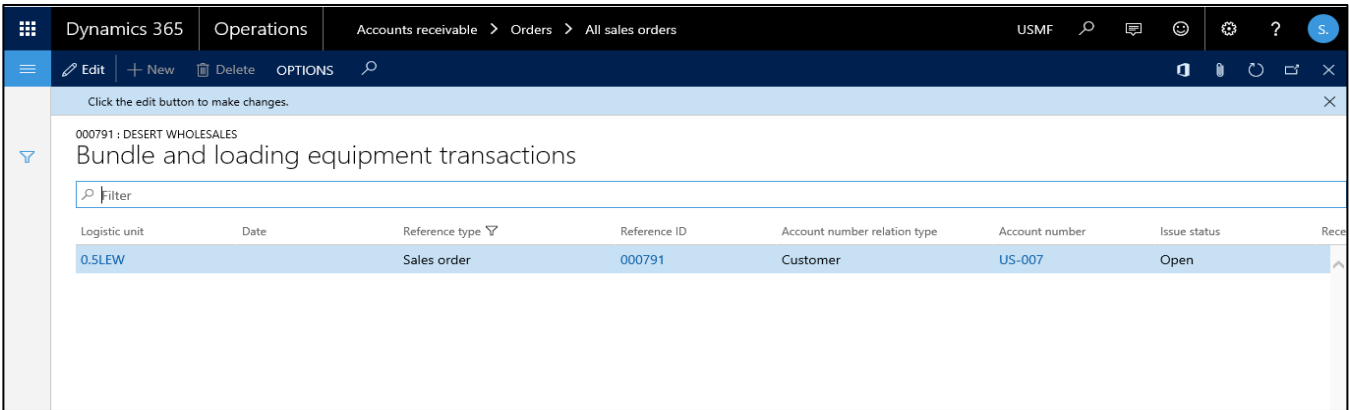

**Note:** The logistic unit (Carriers and Empties equipment) is considered as billable if the 'Invoiceable' checkbox is checked while configuring the logistic unit in 'Configure logistic unit' form.

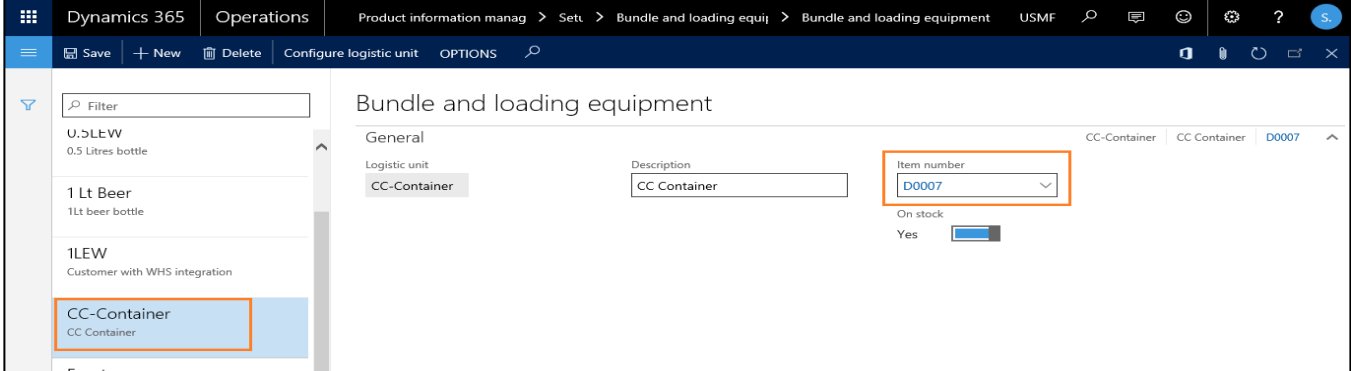

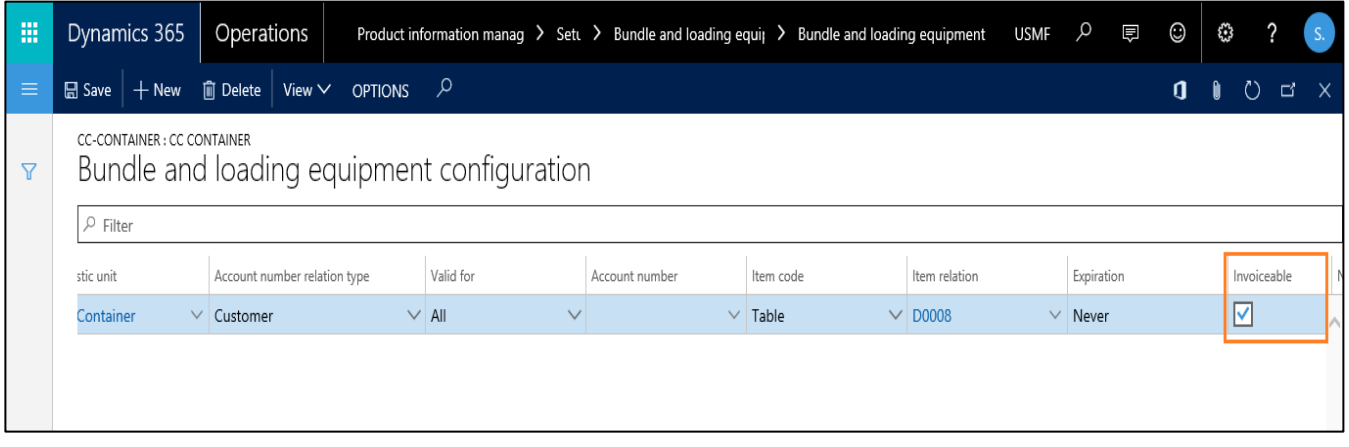

Since the logistic unit (Carriers and Empties equipment) is invoiceable, when the 'Release sales order' is performed, a sales order line gets created for Carriers and Empties equipment as well.

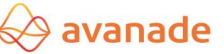

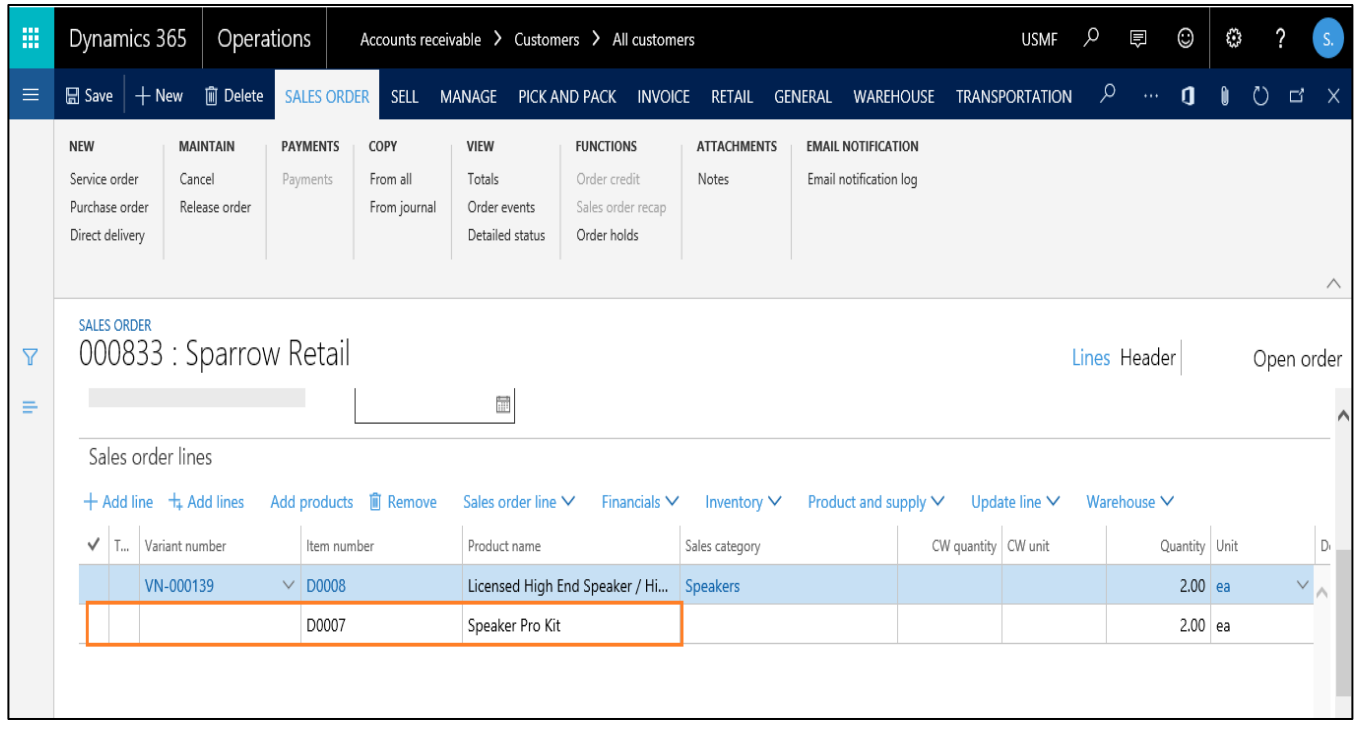

## <span id="page-11-0"></span>**3.2 Posting of Carriers and Empties equipment**

1) When posting a packing slip and an invoice, the Carriers and Empties equipment open transactions are initialized in the posting dialog (Tab *Carriers and Empties equipment*).

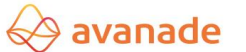

 $\overline{a}$ 

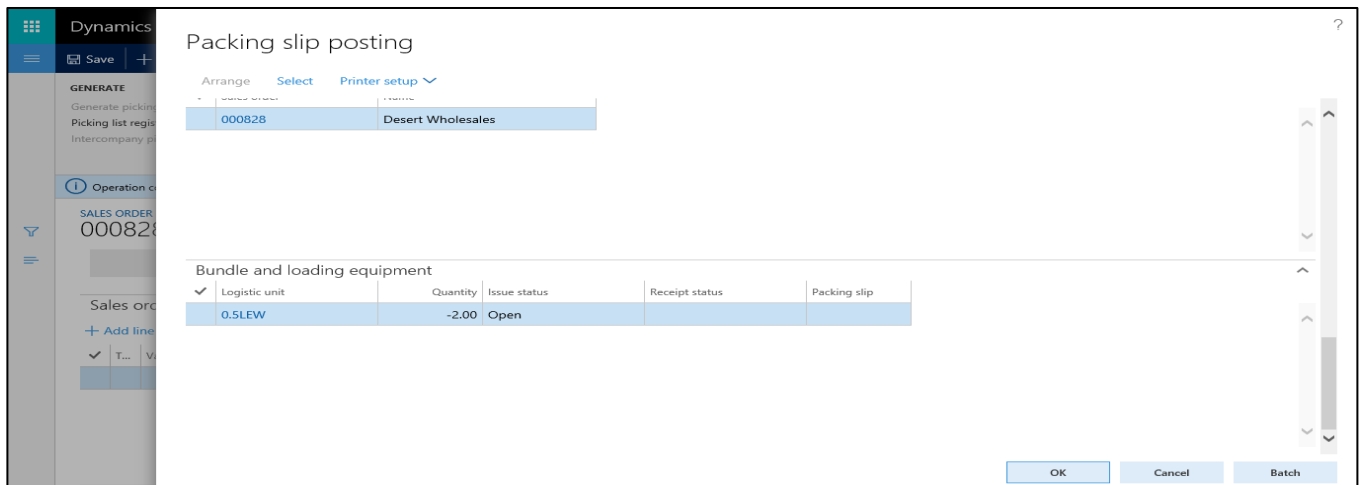

- 2) These quantities change automatically, when the posting basis (Field *Quantity*) or the quantity of the initial sales order line is changed in the posting dialog.
- 3) Posting the packing slip will change the status of the Carriers and Empties transactions to 'Delivered', posting the invoice will change the status to 'Sold' or 'Purchased'.
- 4) For inventory, posting the packing slip causes an automatic posting of an inventory adjustment, which corrects the inventory.
- 5) Depending on the setup in the accounts receivable master, posting a packing slip or an invoice will either print various information on the Carriers and Empties equipment receipts or execute a balance update (Checkbox *Print balance on invoice*) 1 :

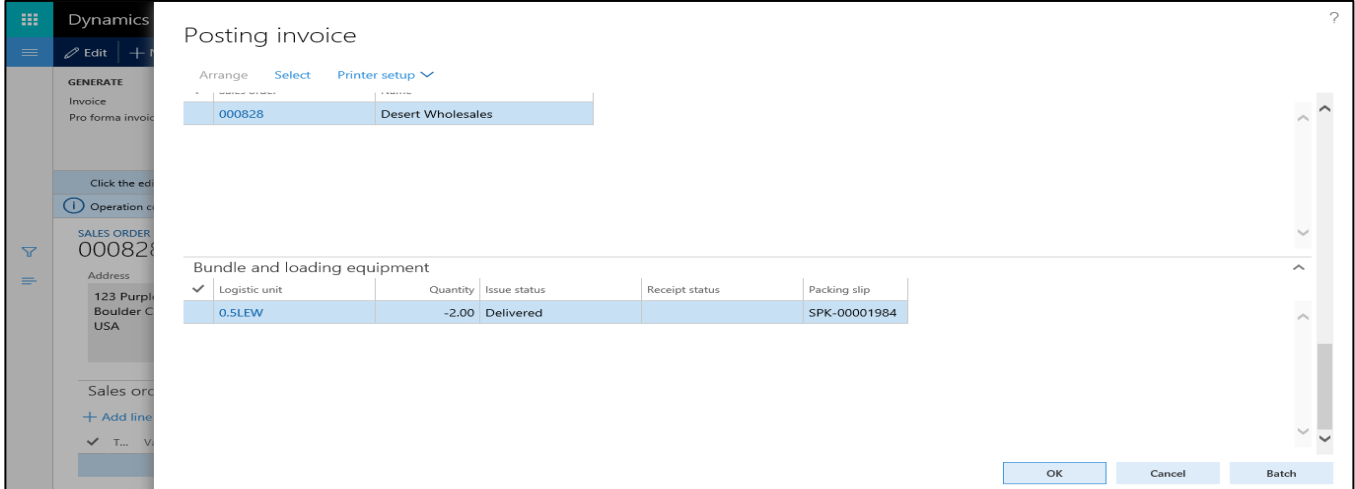

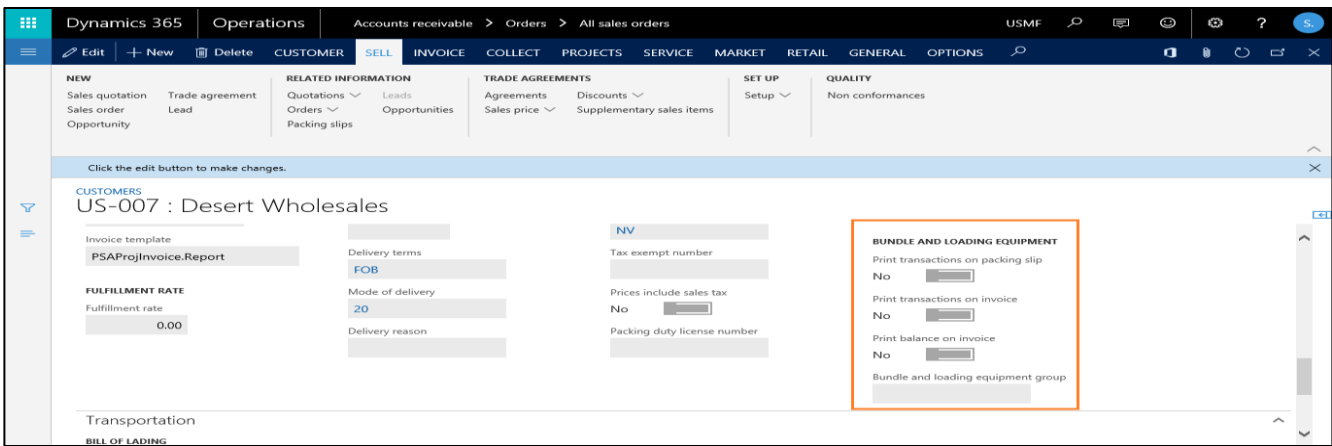

6) The references to the packing slip number, invoice number and to the inventory adjustment journal are collected in the Carriers and Empties equipment transaction:

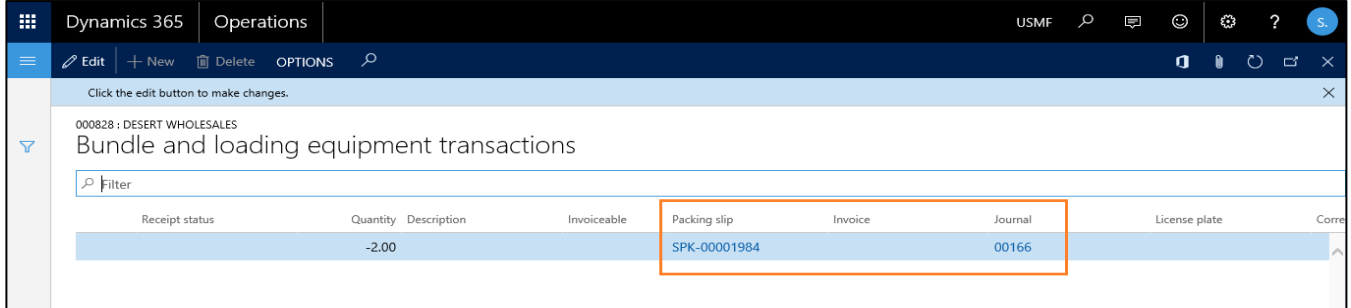

#### <span id="page-13-0"></span>**3.3 Carriers and Empties equipment transactions enquiries**

The generated transactions in the Carriers and Empties equipment can be checked in the form '*Carriers and Empties equipment transactions'*, accessible by clicking the *Carriers and Empties equipment transactions* button under *General* in the ribbon:

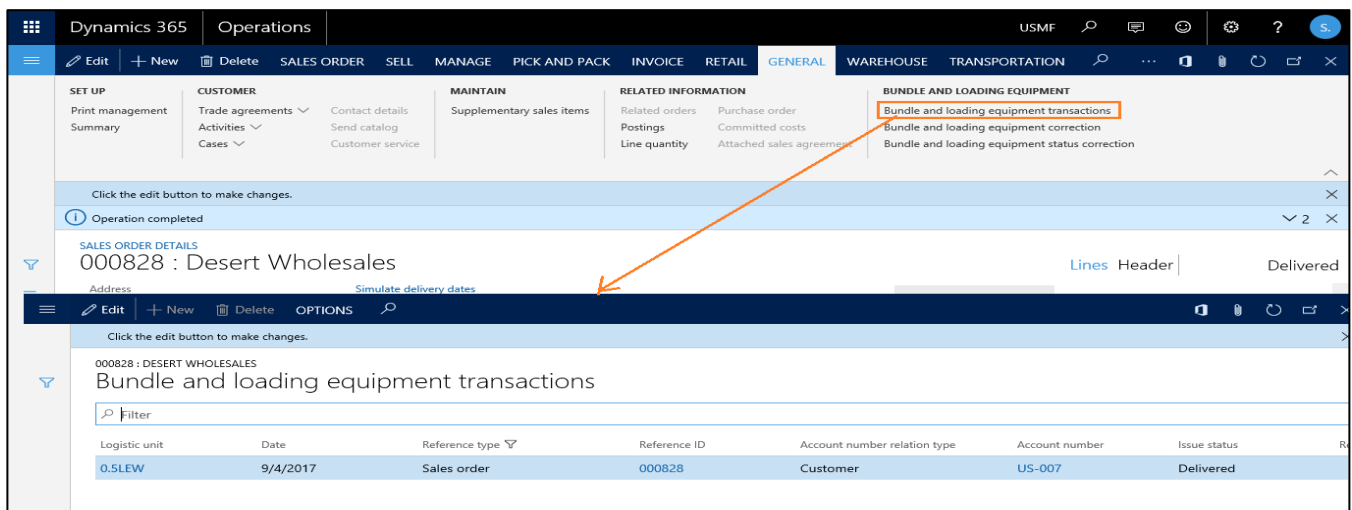

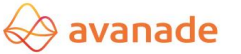

Additionally, billable logistic units are displayed as sales order lines.

Transactions can also be displayed in the sales order regarding a specific sales order line by clicking the *Sales order line* button:

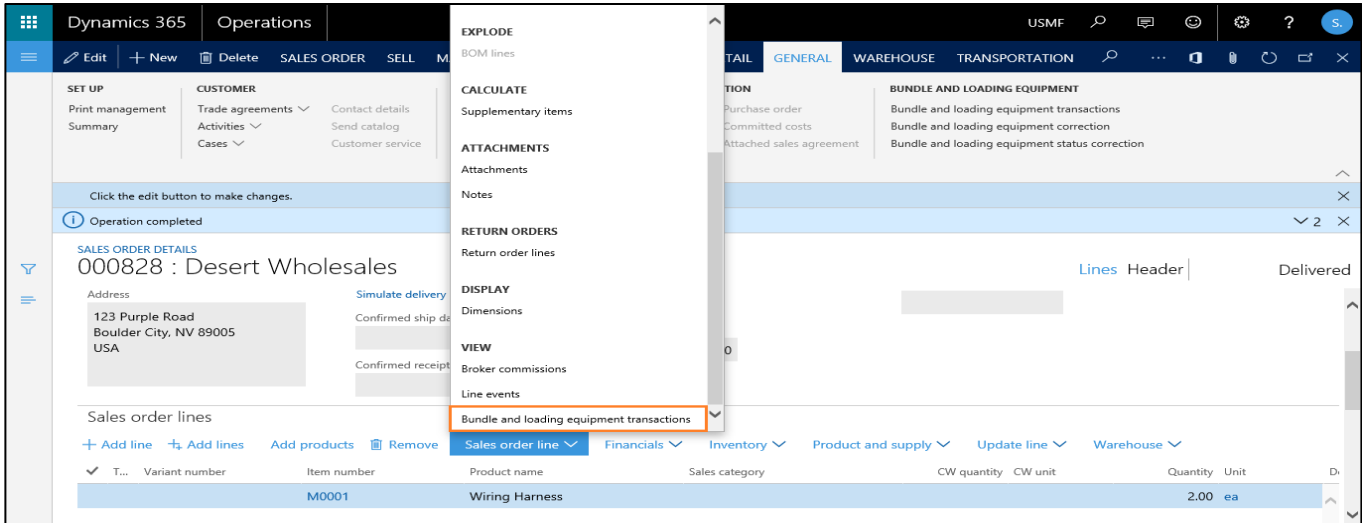

#### <span id="page-14-1"></span><span id="page-14-0"></span>**3.4 Carriers and Empties equipment transactions – Returns / Corrections**

Returns or corrections of Carriers and Empties equipment transactions can be performed in the form *Carriers and Empties equipment correction*, in a sales order with the button *Carriers and Empties equipment correction* in the ribbon under *General*:

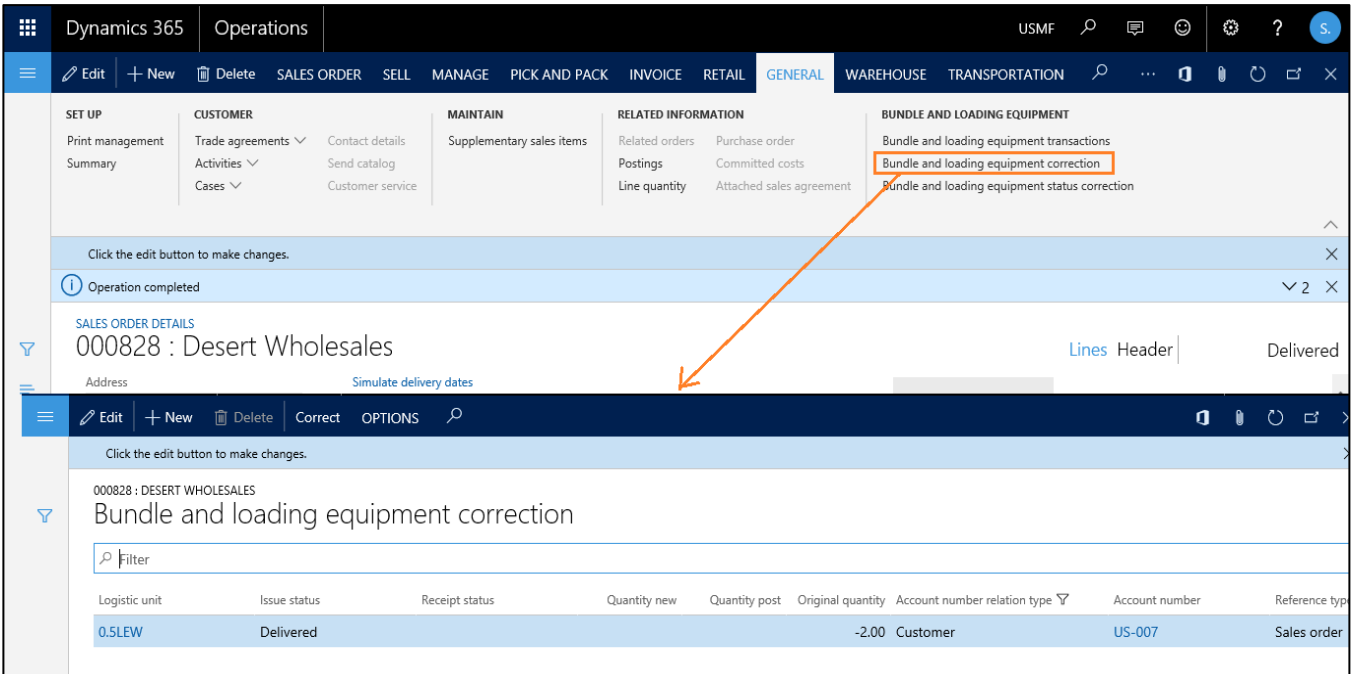

To record a return or a correction for an existing logistic unit, enter under each logistic unit in the field *Quantity new* the actual delivered quantity (correction) or the delivered quantity minus the returned quantity (return). In the field, '*Quantity post'* the difference between the initial quantity and the Quantity new will be recalculated.

<span id="page-15-0"></span>The button '*Correct'* generates the return and correction transactions.

#### **3.5 Automatic quantity adjustments**

The quantities in the Carriers and Empties equipment transactions are automatically updated when 'Deliver remainder' quantity is changed or cancelled based on the modified quantity in the initial sales order.

### <span id="page-15-1"></span>**3.6 Customer-based balance and transaction enquiries**

The balances for customer-based Carriers and Empties equipment can be checked in the form *Carriers and Empties equipment balance*, via the button *Carriers and Empties equipment balance* located under *General* in the ribbon: Form *Carriers and Empties equipment balance*:

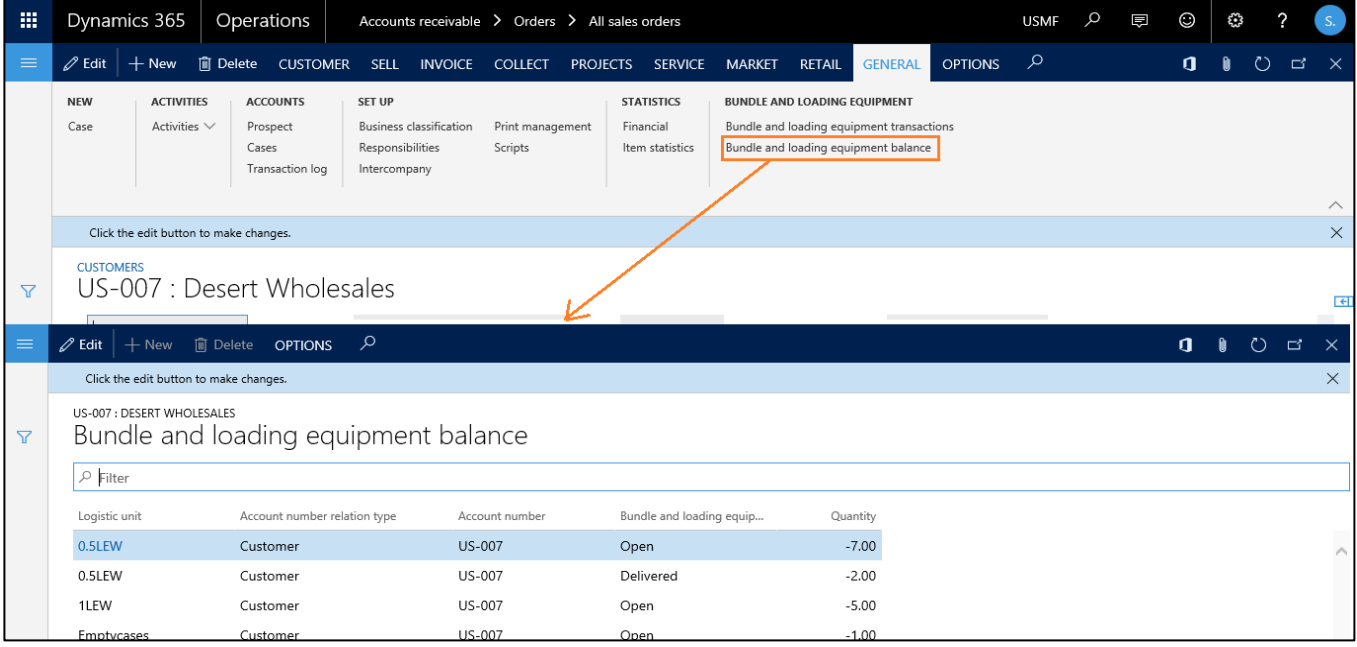

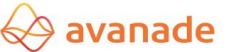

Likewise, customer-based Carriers and Empties equipment transactions can be checked in the form *Carriers and Empties equipment transactions*, via the button *Carriers and Empties equipment transactions* located under *General*  in the ribbon:

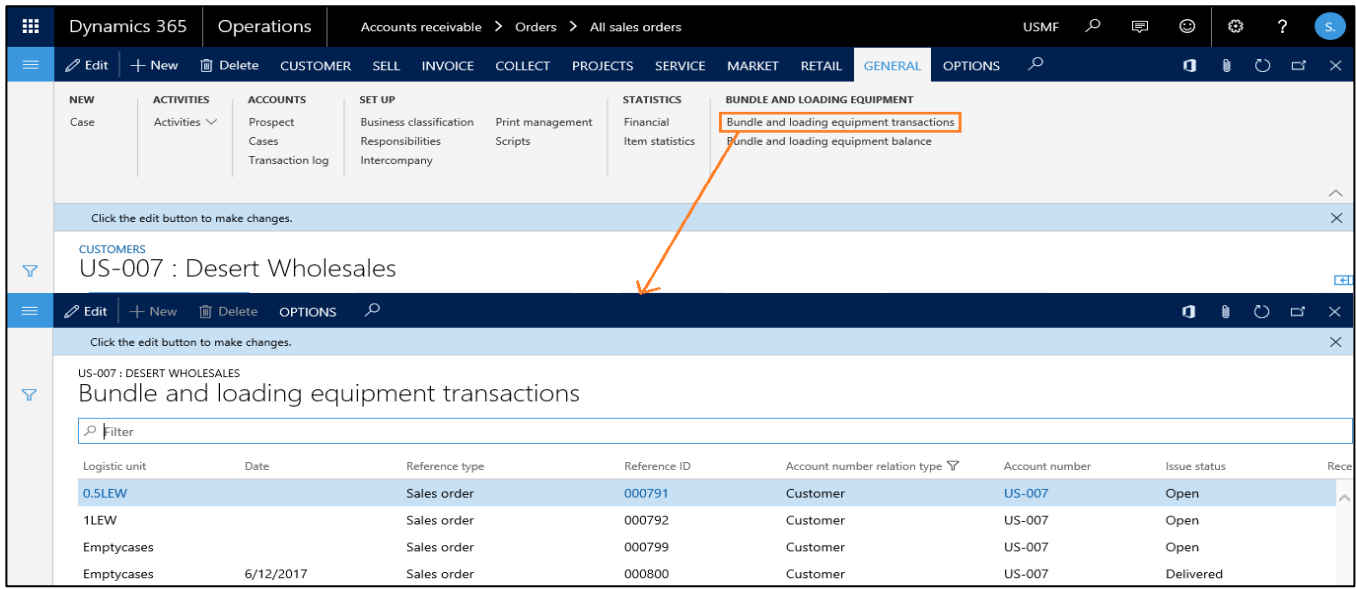

## <span id="page-16-0"></span>**4. Transfer order sequence**

Carriers and Empties equipment transactions, based on preferences, can be generated either at site or warehouselevel.

The setup is done in the form Carriers and Empties *equipment configuration*, in the field *Account relation type* (Site or Warehouse).

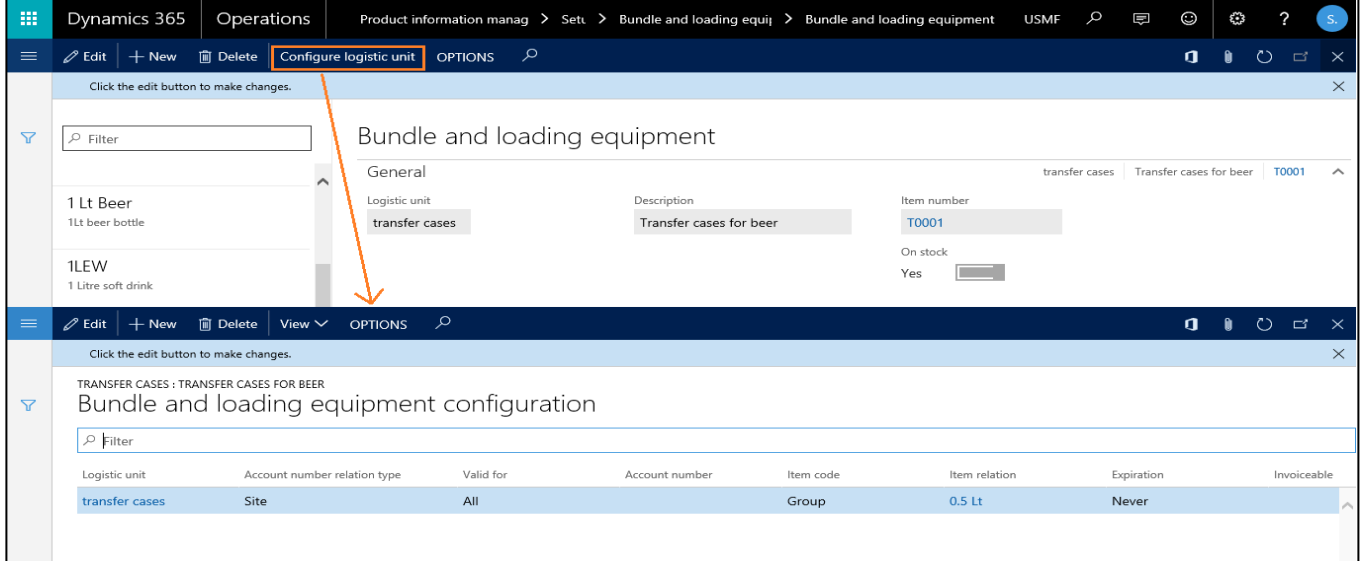

#### <span id="page-17-0"></span>**4.1 Creation of Carriers and Empties equipment transactions**

The creation of Carriers and Empties equipment transactions on the transfer orders occurs within the homonymic mask via the button *Release order* based on the transfer order lines:

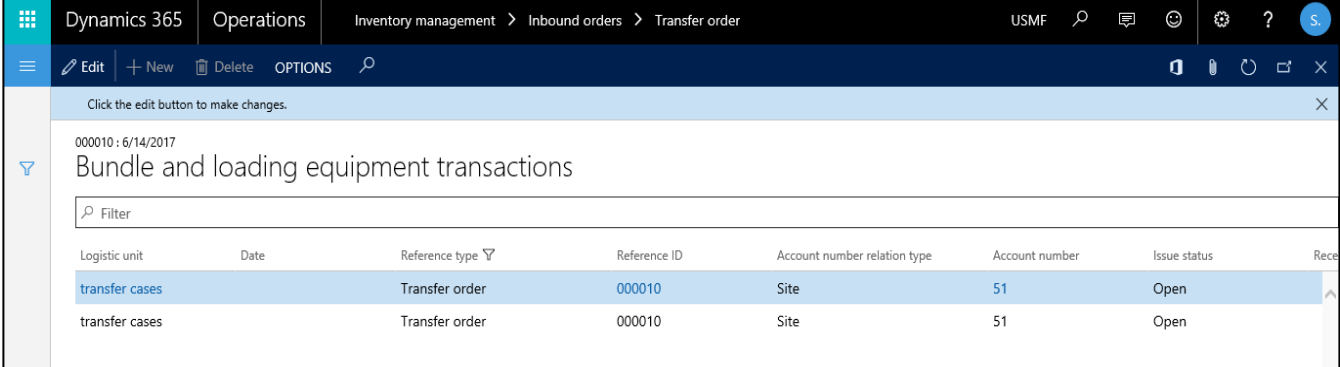

## <span id="page-17-1"></span>**4.2 Posting of Carriers and Empties equipment**

The posting of Carriers and Empties equipment occurs with the sequence step 'Ship transfer order'. In the posting dialog, a separate *Carriers and Empties equipment* tab is displayed:

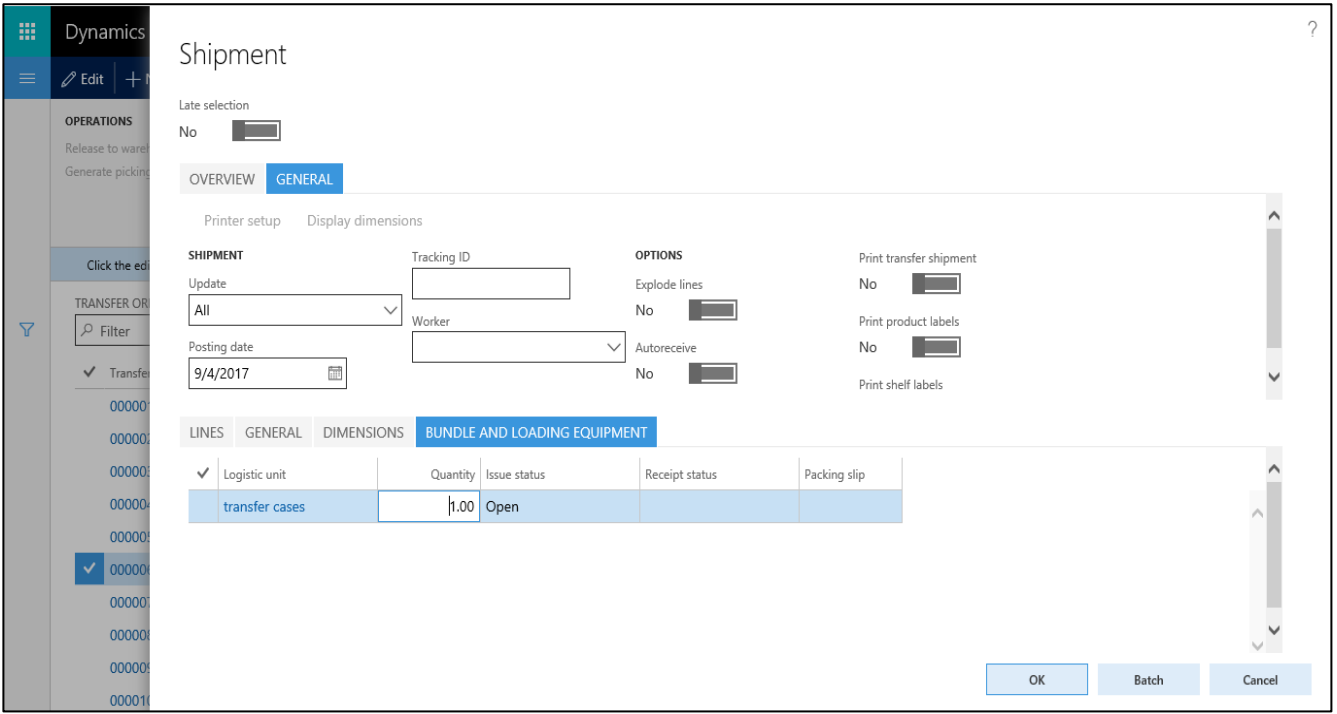

After posting, the selected Carriers and Empties equipment transactions status switch to either 'Sold' or 'Purchased'. For inventory logistic units, an inventory adjustment journal is booked. Quantities, if needed, can be changed in the tab *Carriers and Empties equipment*.

## <span id="page-18-0"></span>**4.3 Carriers and Empties equipment transactions inquiries**

The generated transactions can be inquired for the entire transfer order or regarding single lines via the button 'Carriers and Empties transactions'.

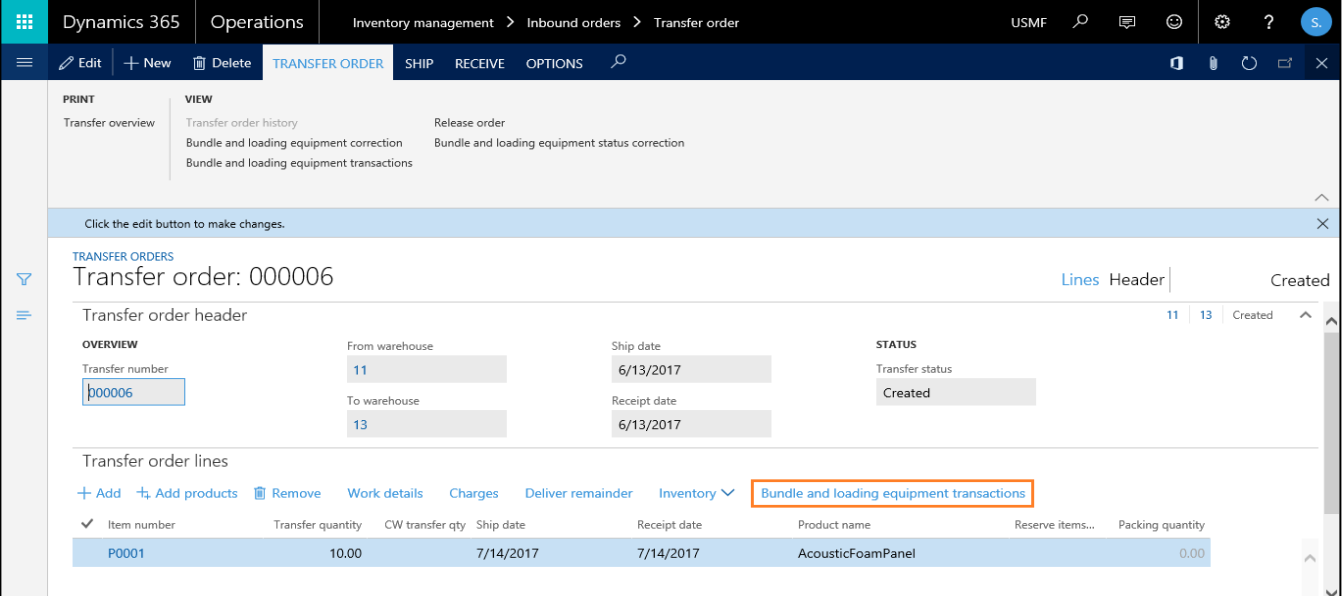

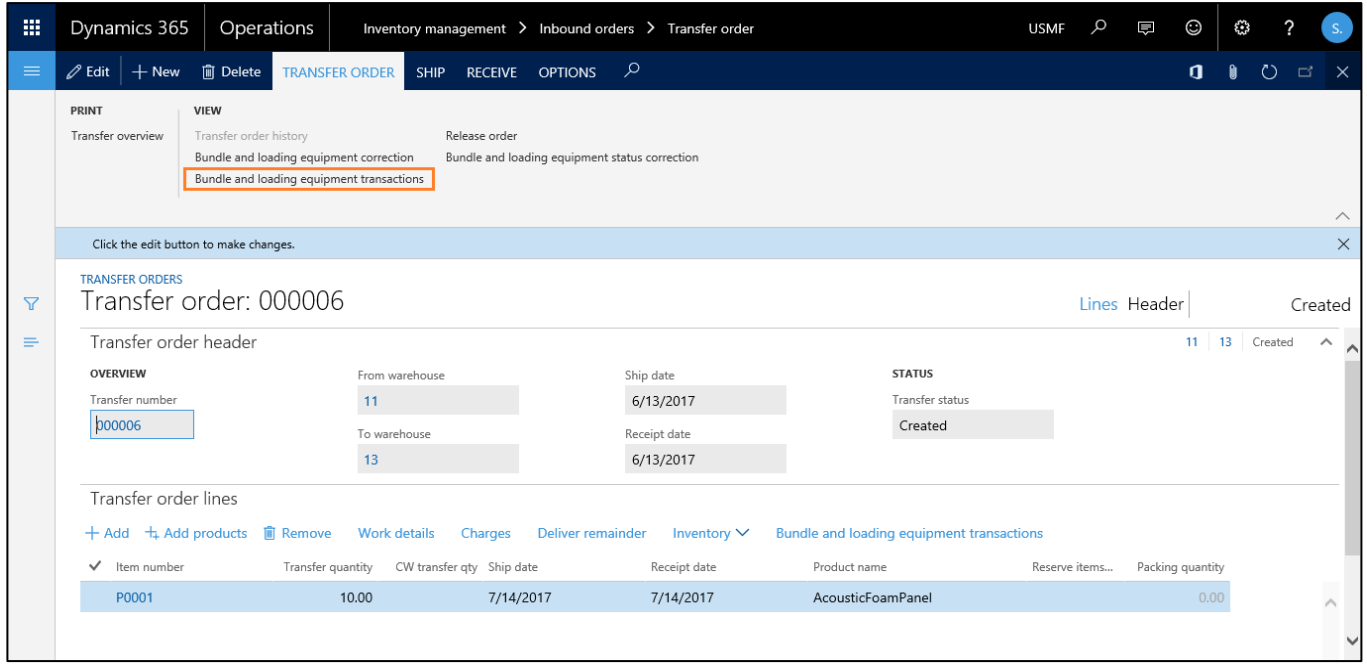

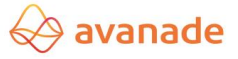

### <span id="page-19-0"></span>**4.4 Carriers and Empties equipment transactions – Returns / Corrections**

Here corrections can be made similarly to the sales order module (refer in that respect to point [3.4\)](#page-14-1):

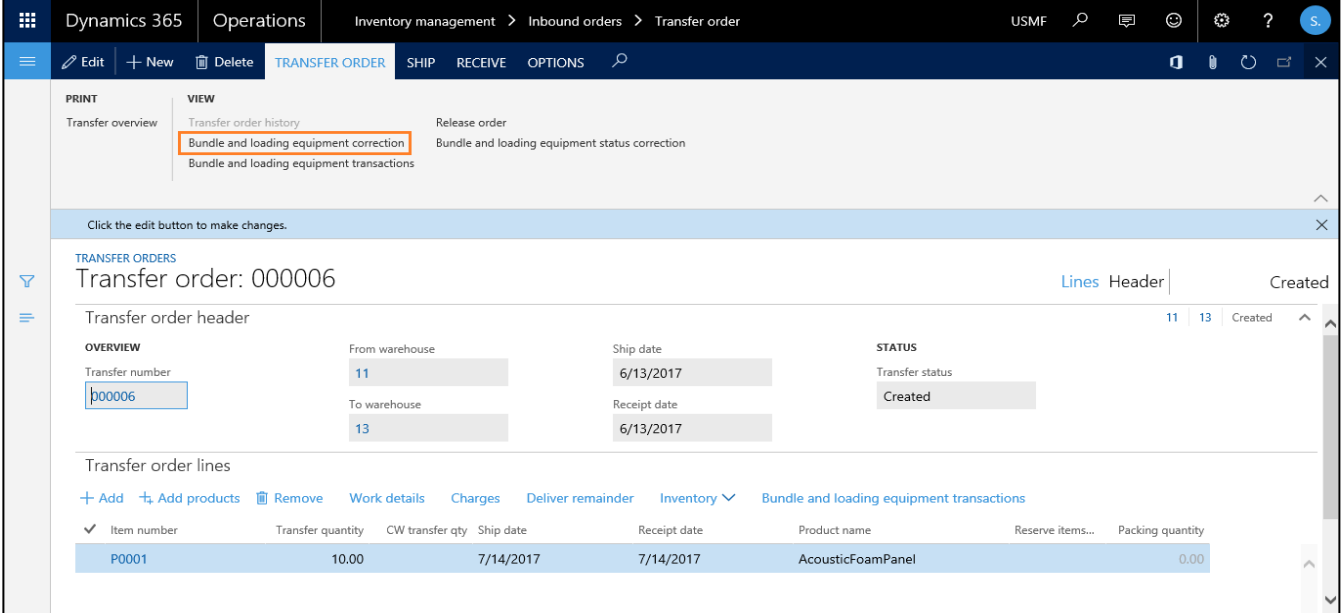

#### <span id="page-19-1"></span>**4.5 Warehouse-based / site-based balance and transaction enquiries**

At warehouse / site level, Carriers and Empties equipment balances can be checked in the form *Carriers and Empties equipment balance*.

Navigate to Inventory management → SETUP → Inventory breakdown → Warehouses or Sites (*Carriers and Empties equipment balance*, warehouse-level example)

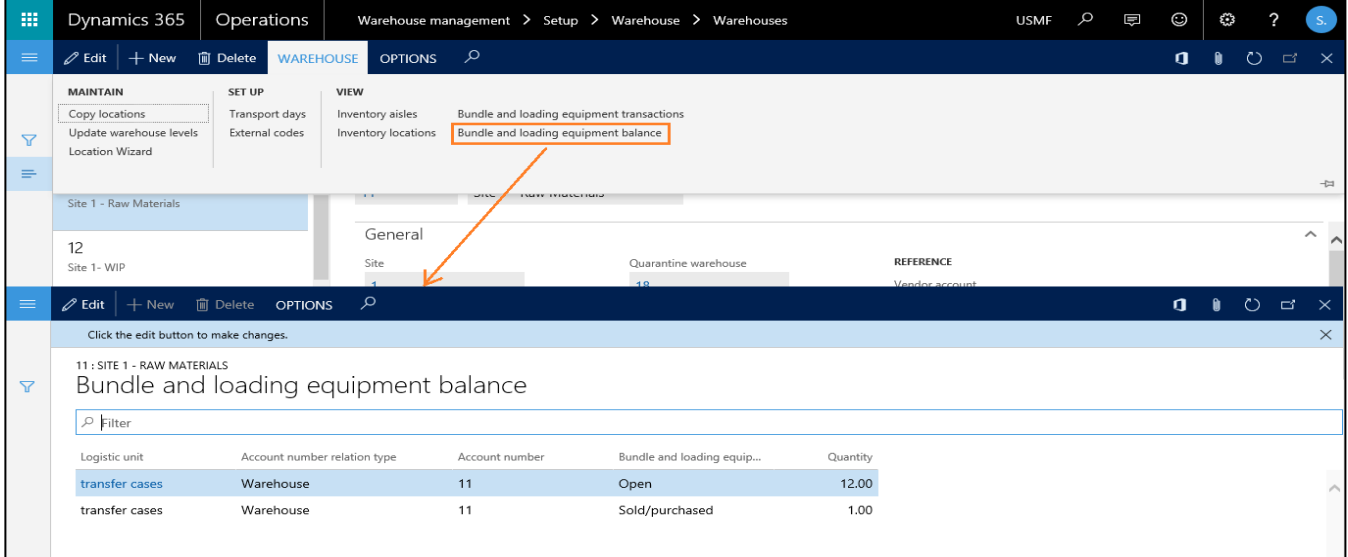

Likewise, Carriers and Empties equipment transactions at warehouse or site level can be checked in the form *Carriers and Empties equipment transactions*.

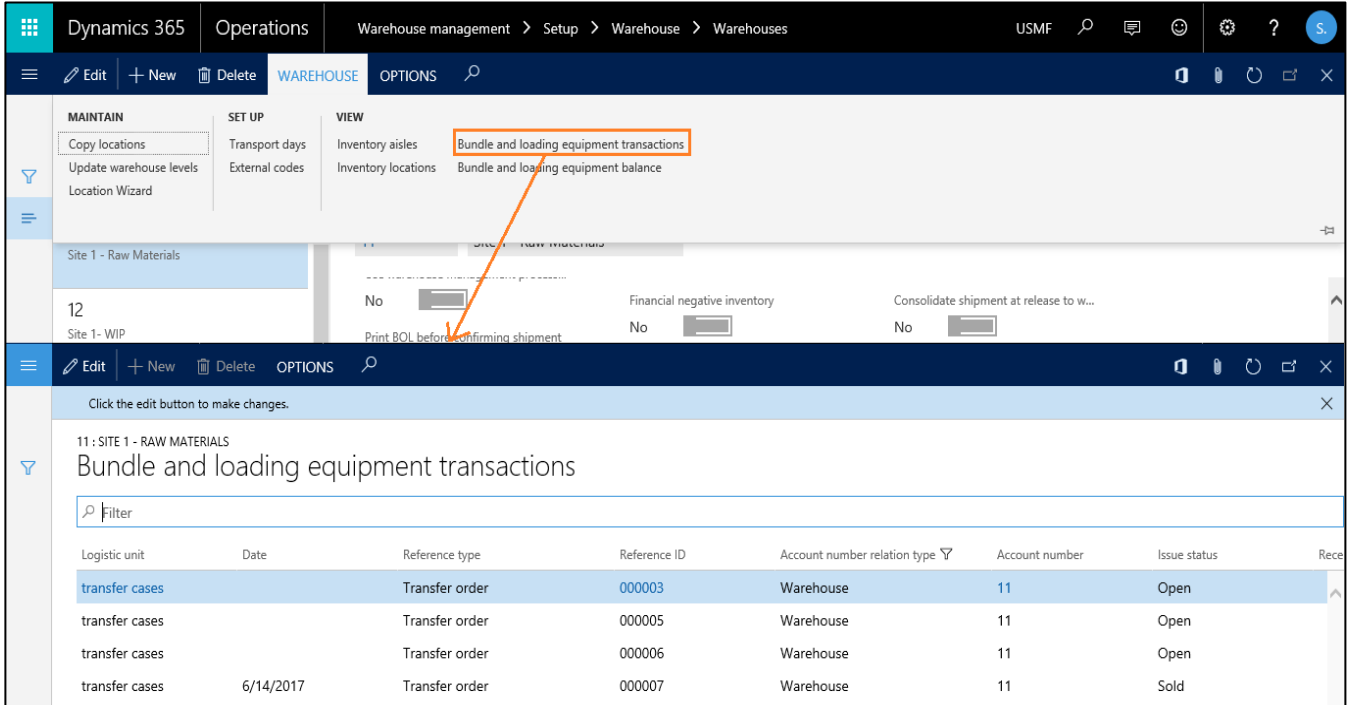

## <span id="page-20-0"></span>**5.Purchase sequence**

Carriers and Empties equipment transactions run at vendor-level.

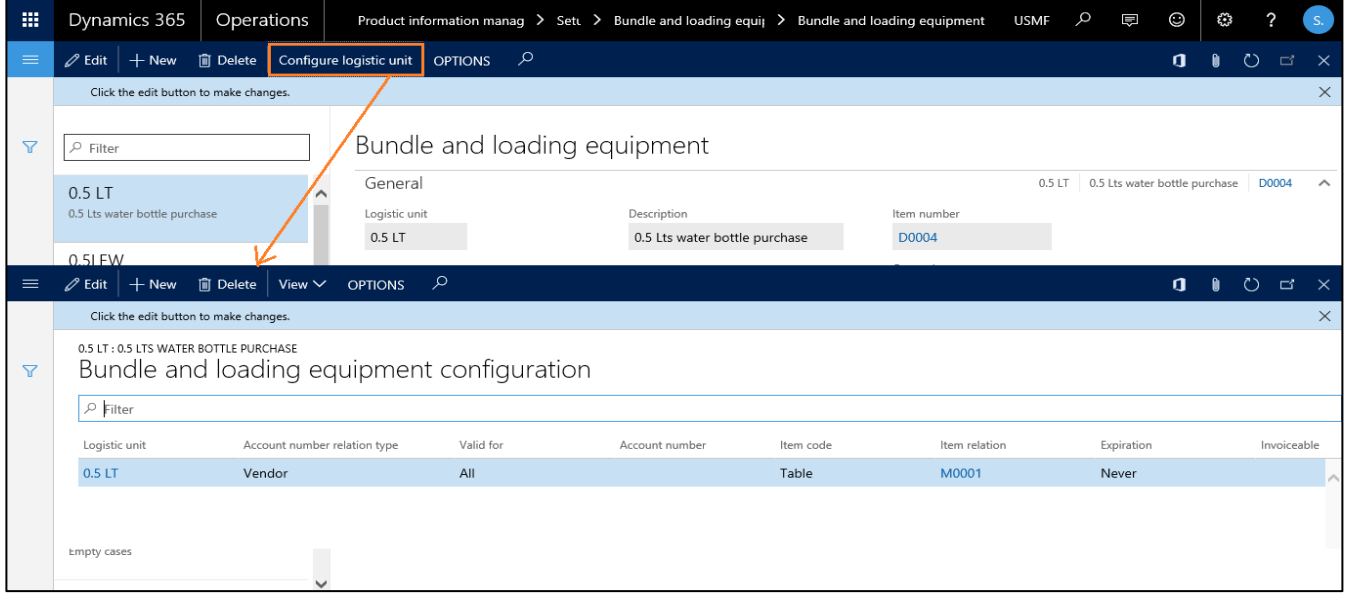

### <span id="page-21-0"></span>**5.1 Creation of Carriers and Empties equipment transactions**

Transactions for Carriers and Empties equipment are generated with the button *Release order*, based on the purchase order lines:

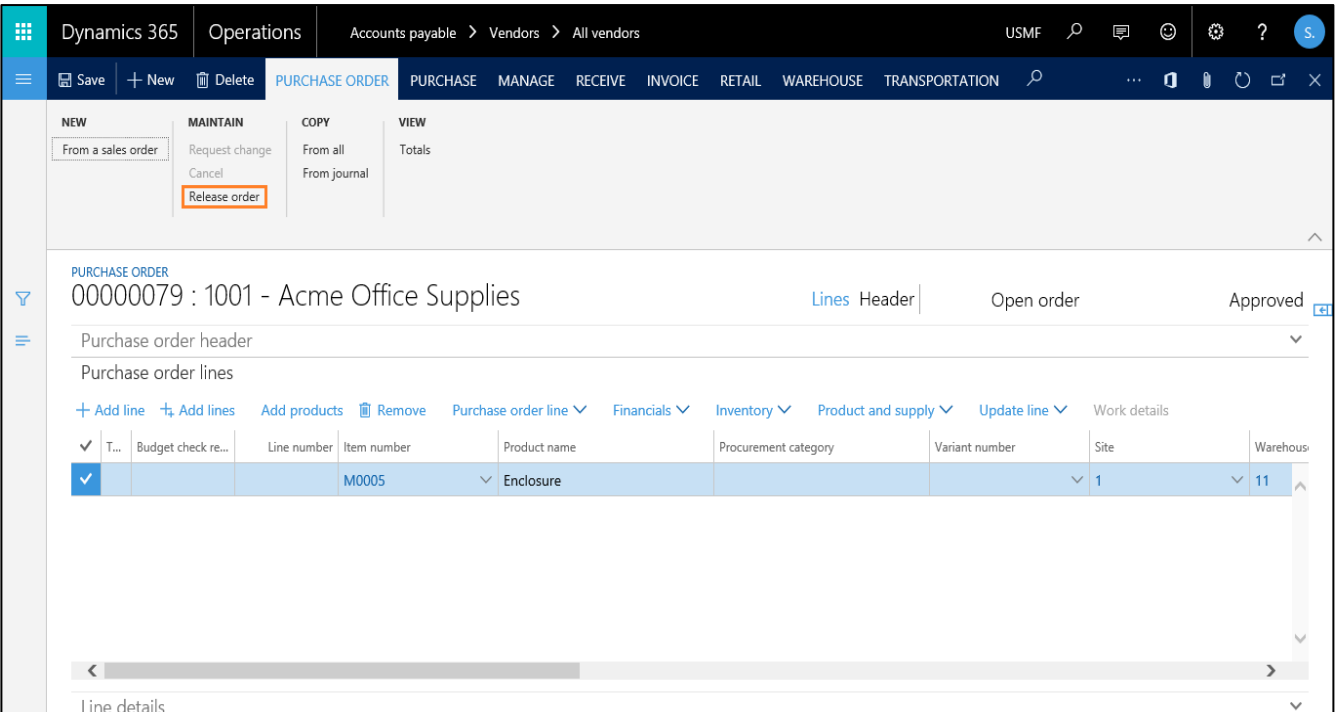

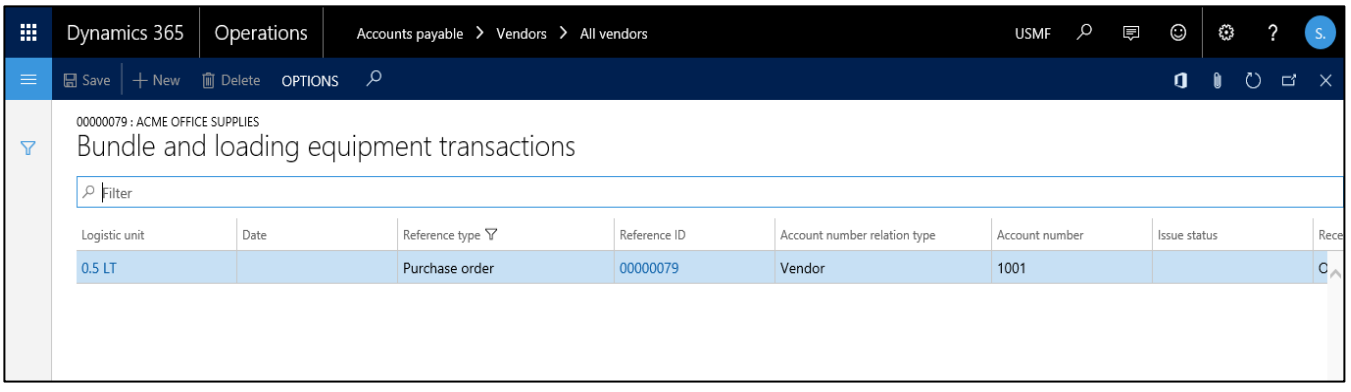

## <span id="page-21-1"></span>**5.2 Posting of Carriers and Empties equipment**

When posting a product receipt, Carriers and Empties equipment transactions are automatically initialized in the posting dialog (Tab *Carriers and Empties equipment*). The quantities change automatically as per the posting basis (Field *Quantity*) or the quantity post of the basis purchase order line.

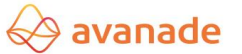

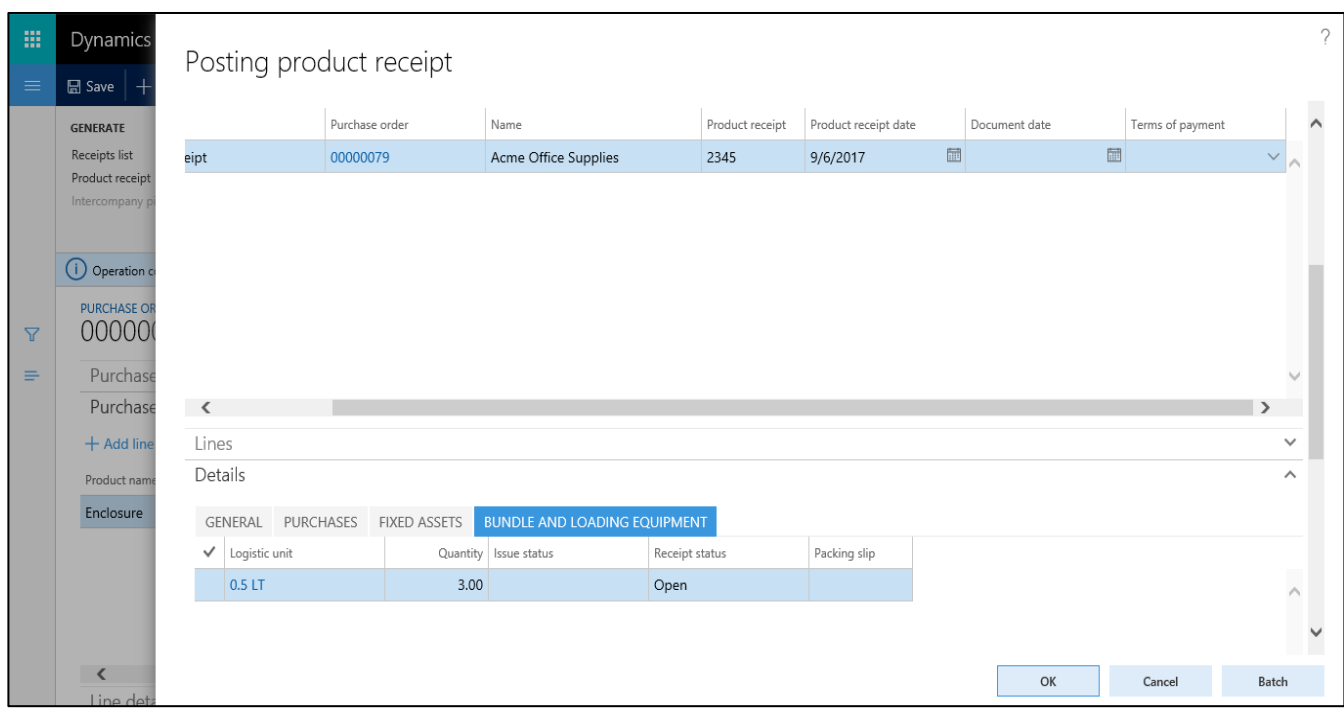

## <span id="page-22-0"></span>**5.3 Carriers and Empties equipment transactions – Display / Corrections**

The generated transactions can be viewed for the entire purchase order or regarding specific purchase order lines:

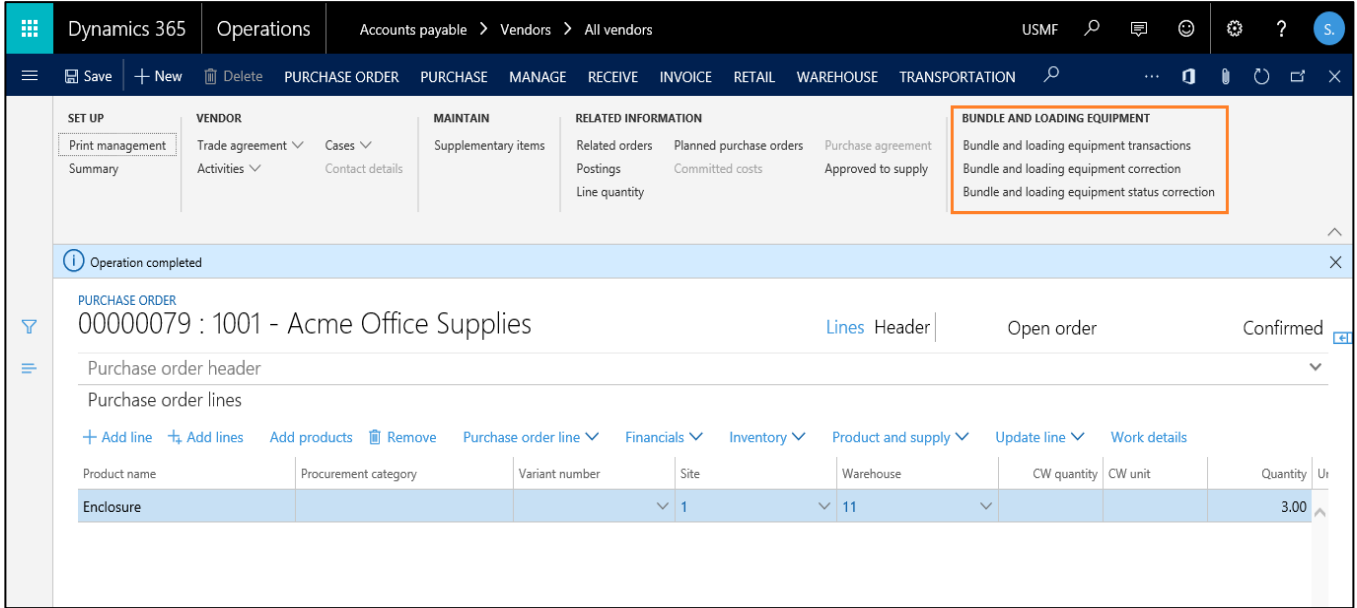

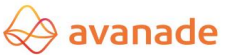

Display at purchase order line level:

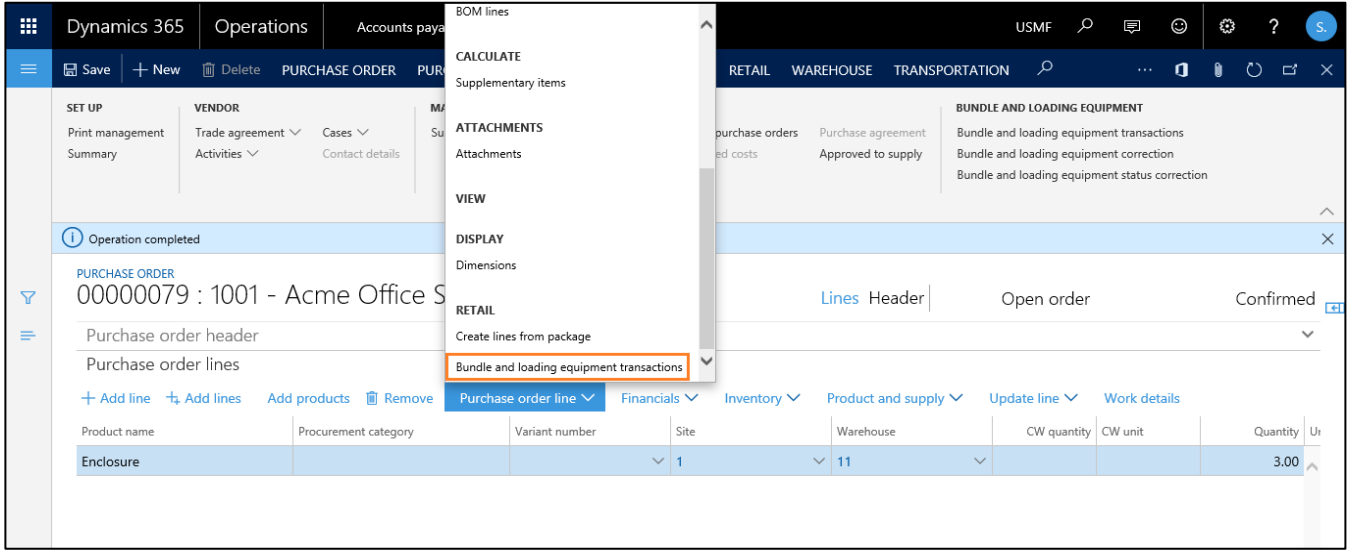

Here corrections can be made similarly to the sales order module (please also refer to point [3.4\)](#page-14-1) or the transfer orders.

### <span id="page-23-0"></span>**5.4 Vendor-based balance and transaction enquiries**

Carriers and Empties equipment balances can be checked at vendor level in the form *Carriers and Empties equipment balance*, accessed through the accounts payable master with the button *Carriers and Empties equipment balance*, located under *General* in the ribbon:

*Carriers and Empties equipment balance*:

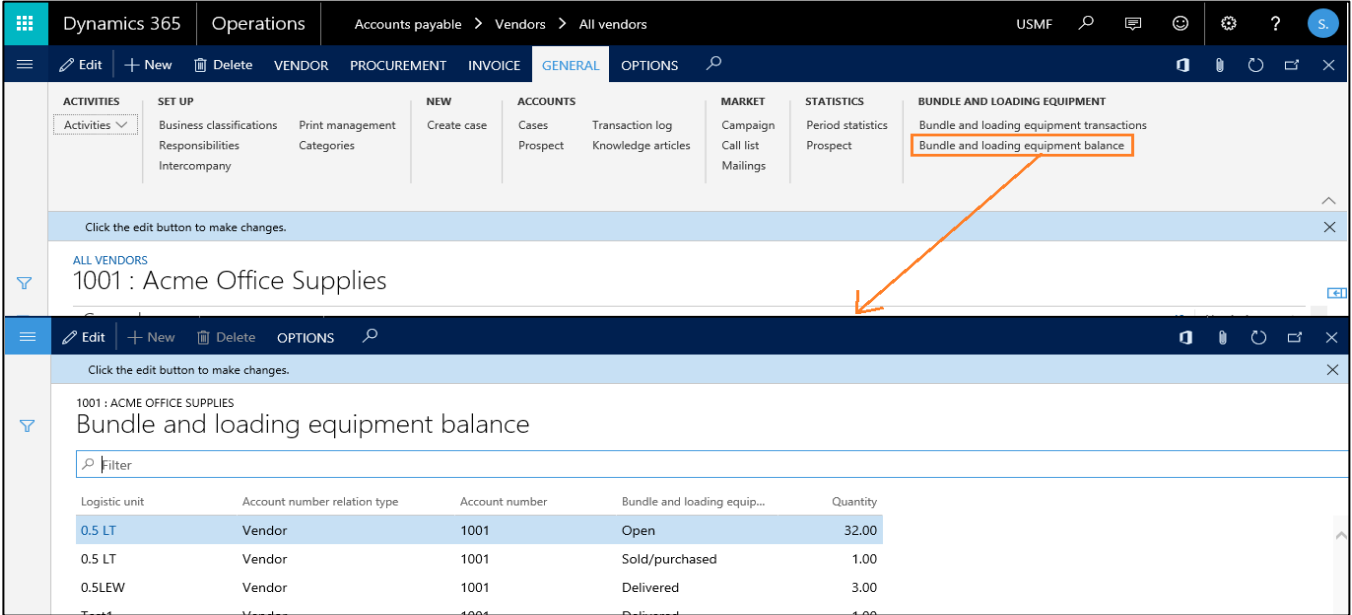

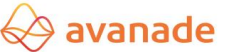

Likewise in the accounts payable master, transactions at vendor level can be checked in the form *Carriers and Empties equipment transactions*, accessible via the button *Carriers and Empties equipment transactions* under *General*  in the ribbon:

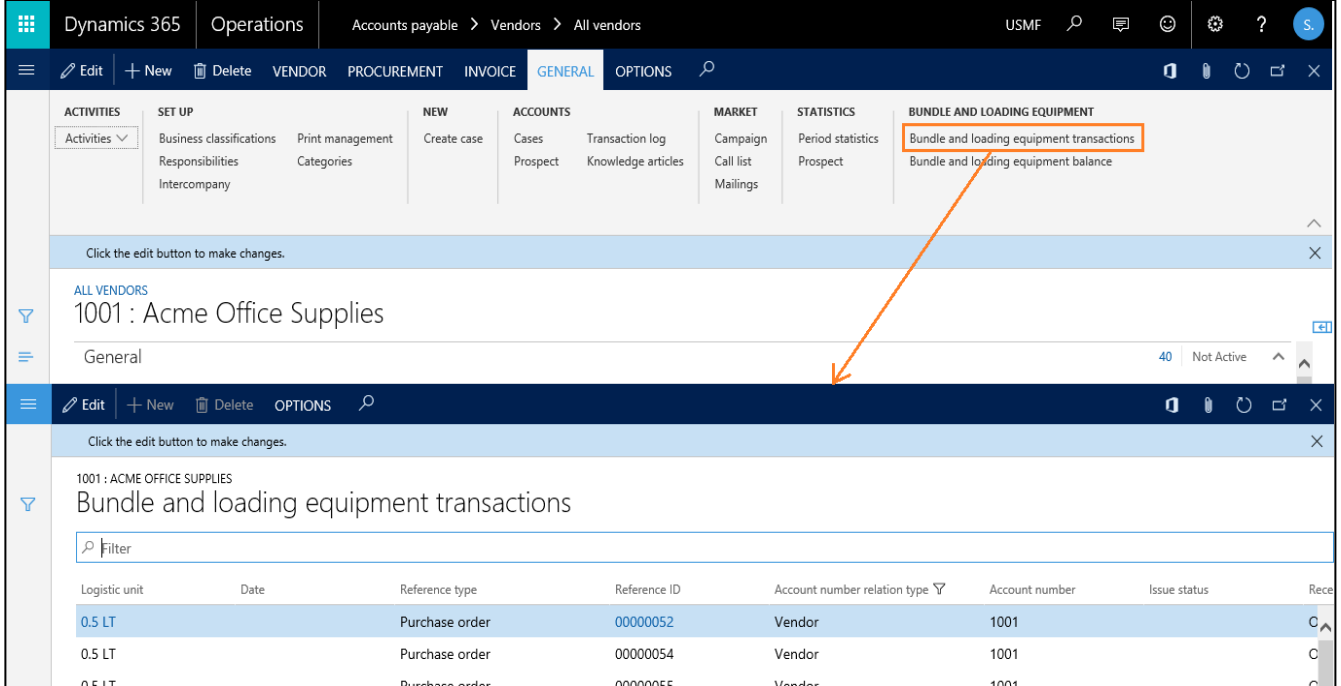

## <span id="page-24-0"></span>**6.Route planning sequence**

Carriers and Empties equipment transactions run at vendor level. The freight company – which must be assigned to a vendor – must be indicated in the shipment. The Carriers and Empties equipment transactions are generated once the tour is activated.

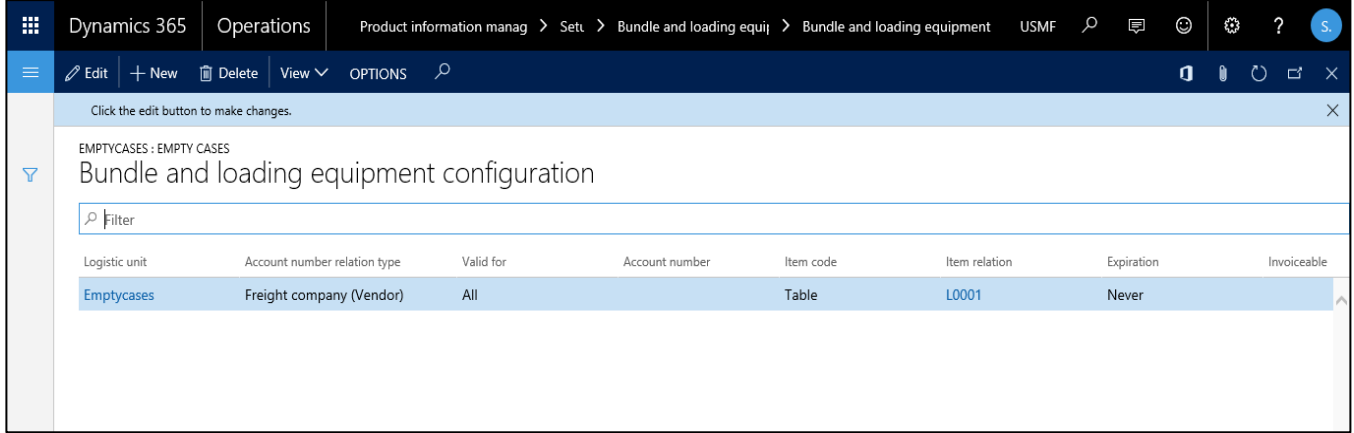

The freight company reference field defines that the freight vendor reference is given at which point of the Sales order cycle. There are two points defined for freight company reference, namely Sales Order & Load.

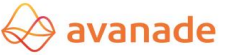

a) If the reference selected is 'Sales order' while Carriers and Empties equipment configuration, then the reference for freight vendor (by selecting shipping carrier) is given in Sales order header during the creation of sales order.

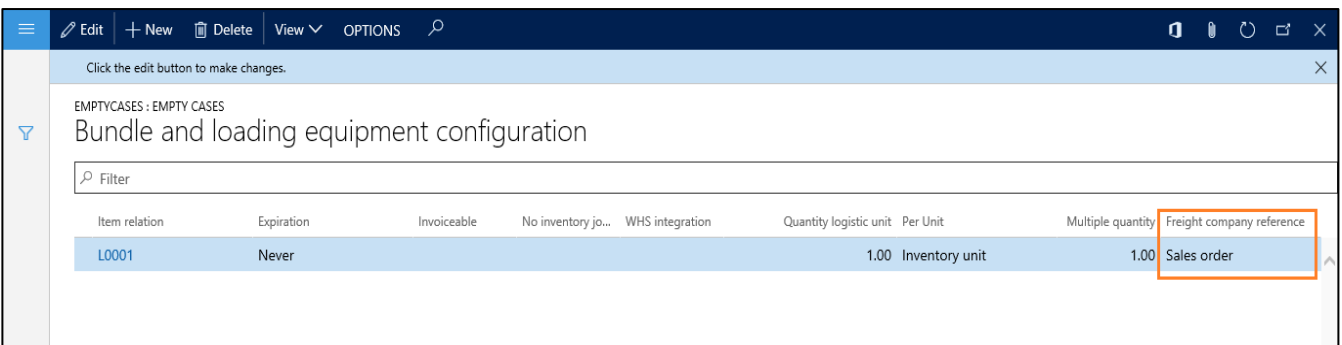

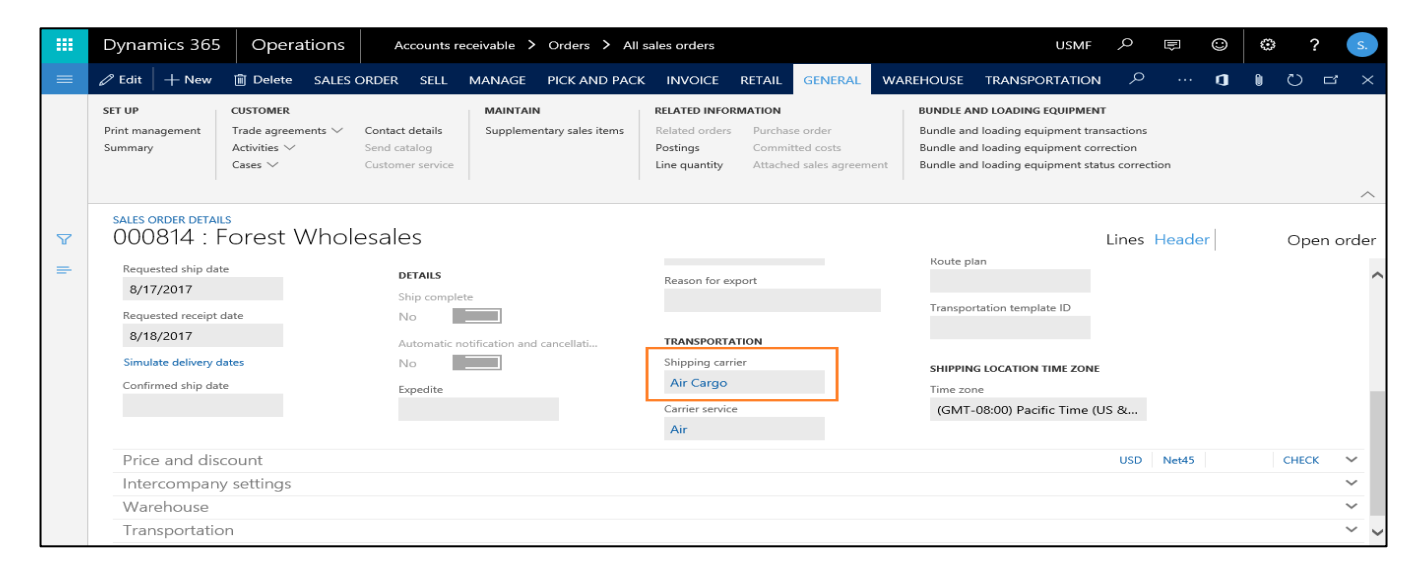

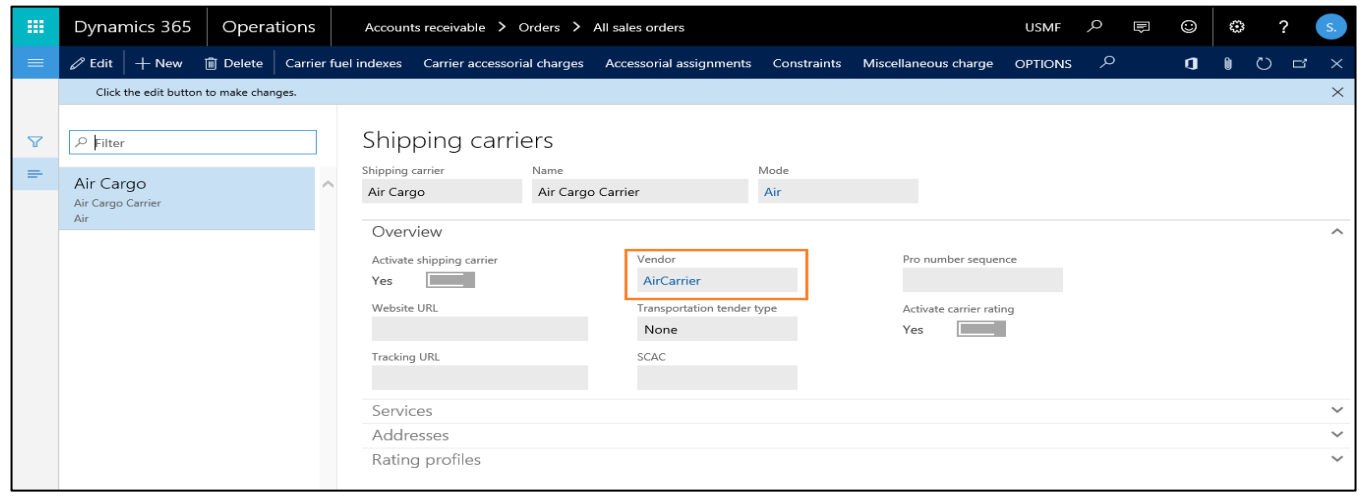

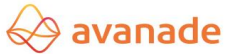

Transactions for Carriers and Empties equipment for freight vendor are generated with the button *Release order* on sales order.

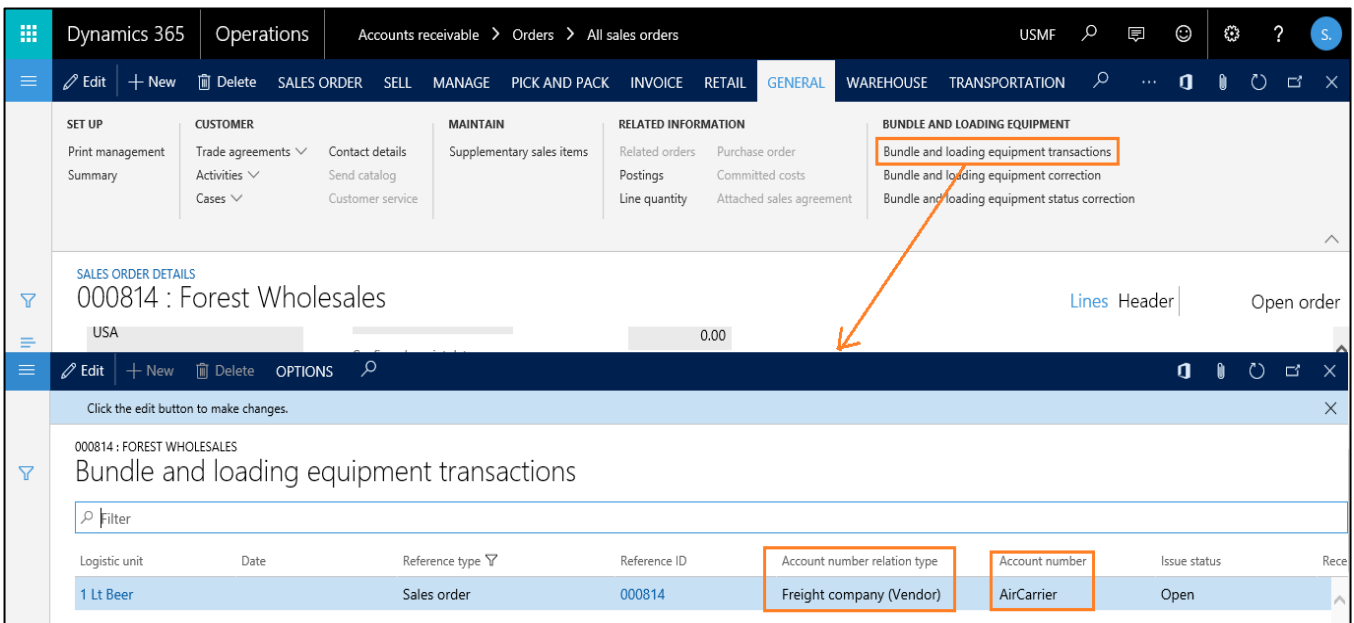

The Carriers and Empties transactions for freight vendor can be seen at both sales order level & freight vendor level.

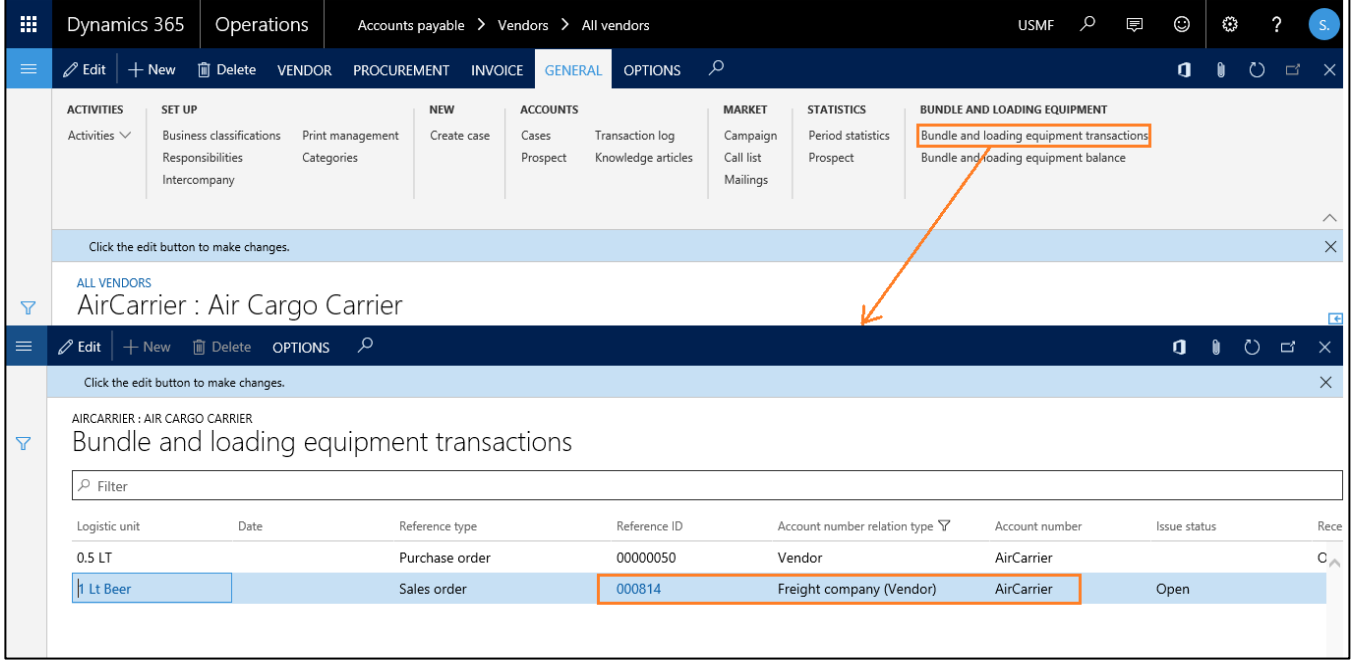

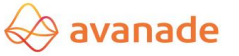

b) If the reference selected is 'Load' while Carriers and Empties equipment configuration, then the reference for freight vendor (by selecting shipping carrier) is given on the Load generated for sales order and posting of which would generate the Carriers and Empties transactions for freight vendor.

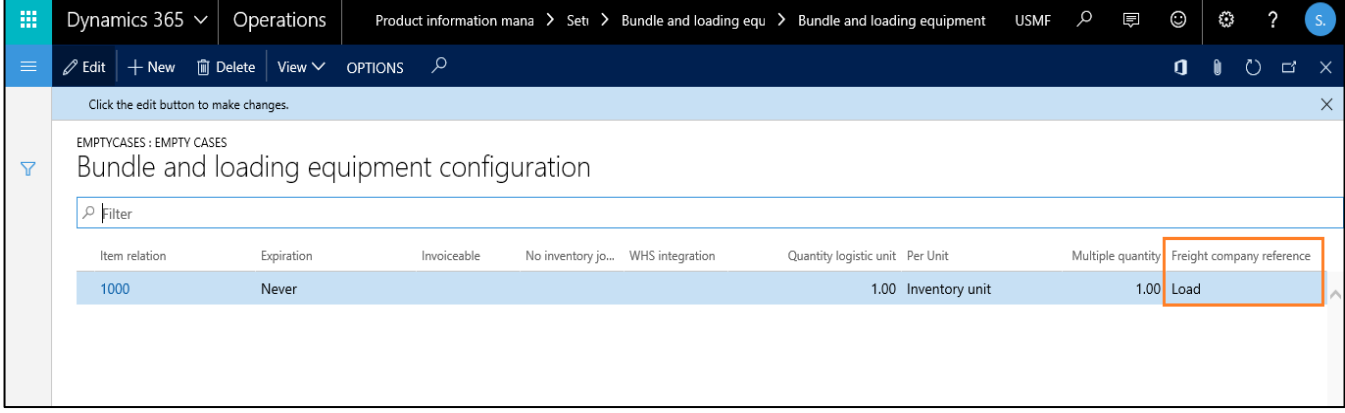

One more setup needs to be done on Container types form. Assign the Carriers and Empties equipment created in the first step to a container type.

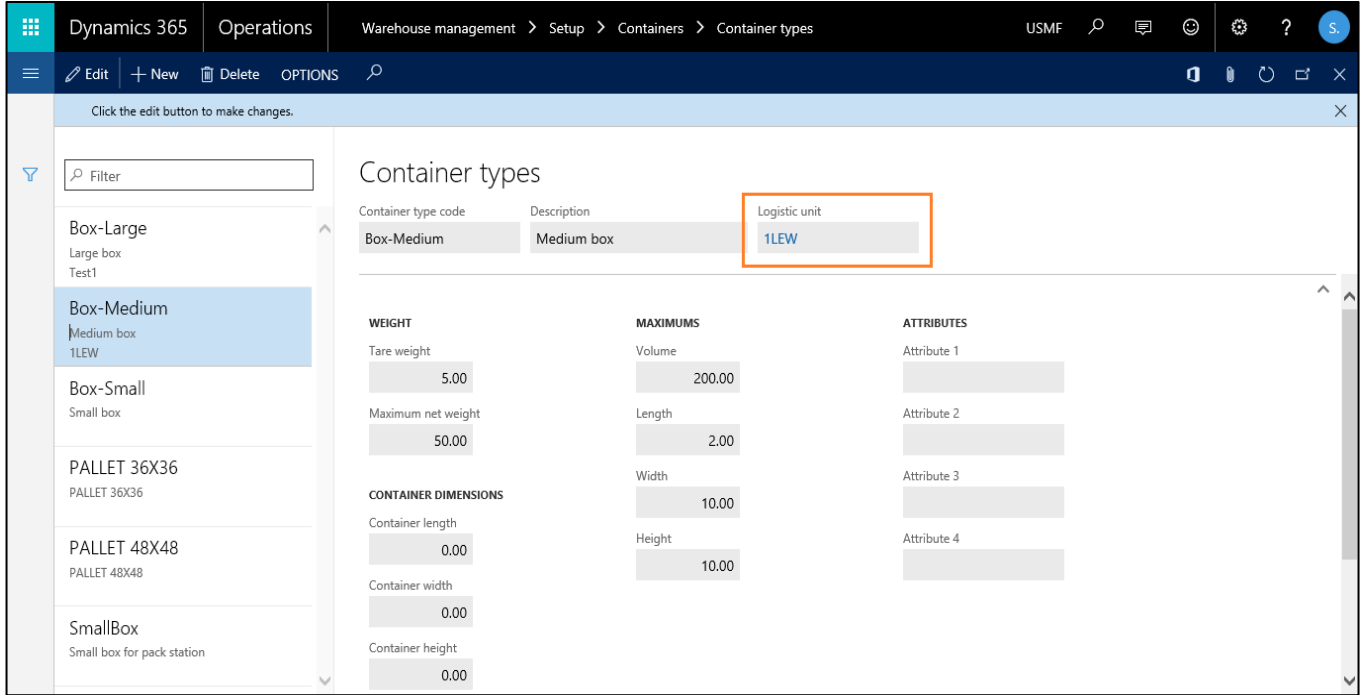

Create a sales order, reserve the quantity by clicking Inventory > Reservation on sales order line.

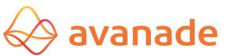

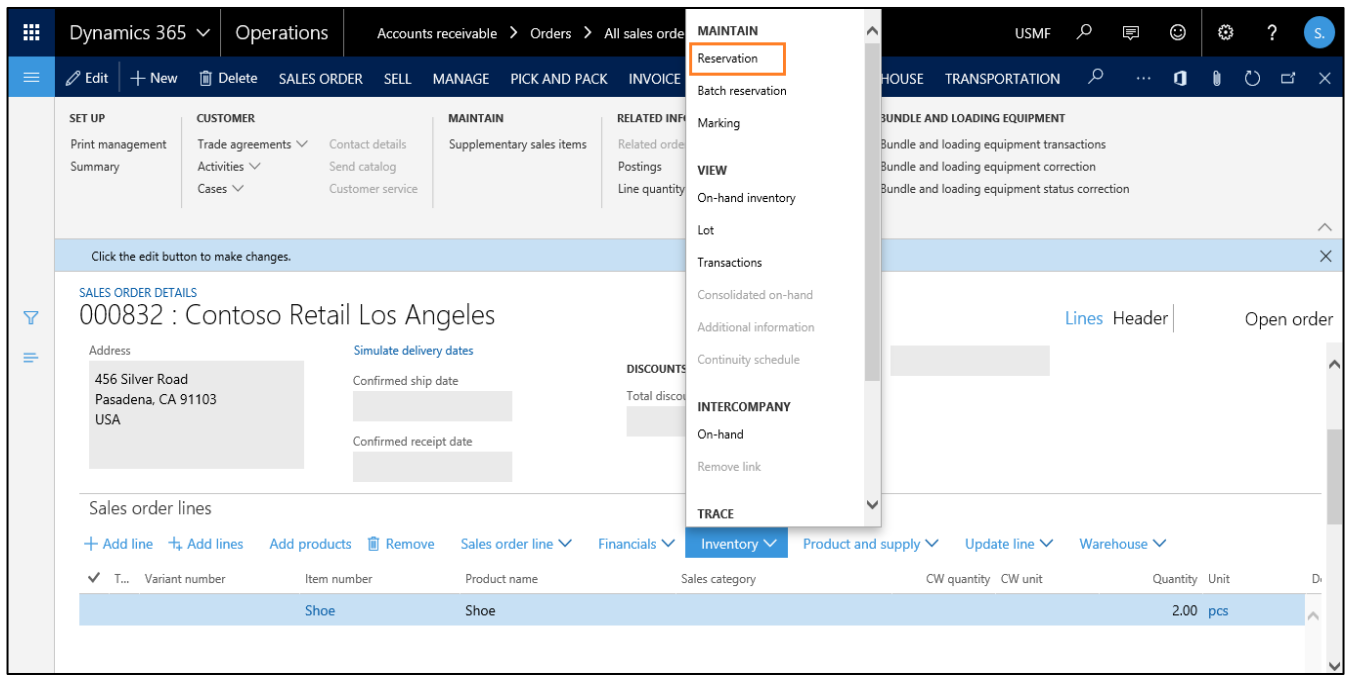

Load is generated for a sales order once the work created on performing 'Release to warehouse' step on the sales order is closed.

Assigning the freight vendor on the load, will generate Carriers and Empties transactions which can be seen on Load level, sales order level & freight vendor level.

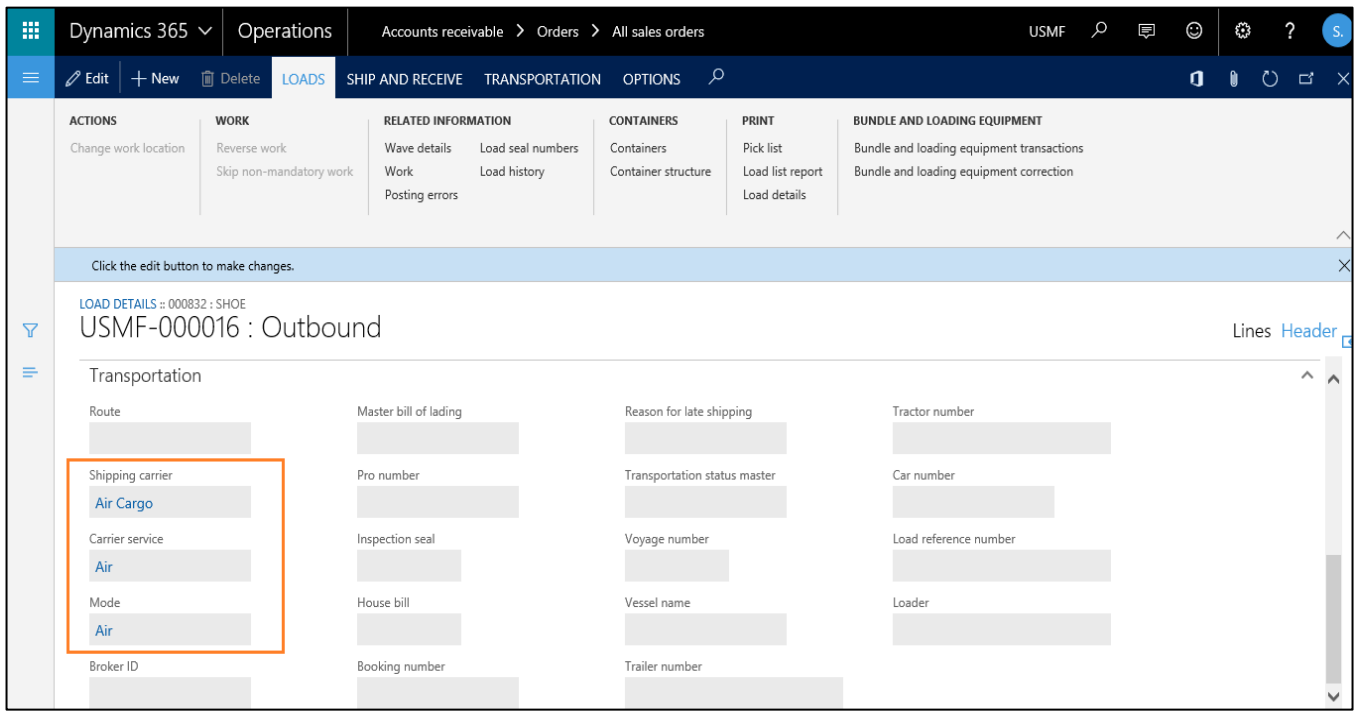

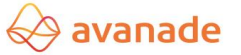

## <span id="page-29-0"></span>**6.1 Posting of Carriers and Empties equipment**

The posting of Carriers and Empties equipment occurs upon sending of the tour. In the process, transaction statuses switch from 'Open' to 'Sold' or 'Purchased'.

Load level:

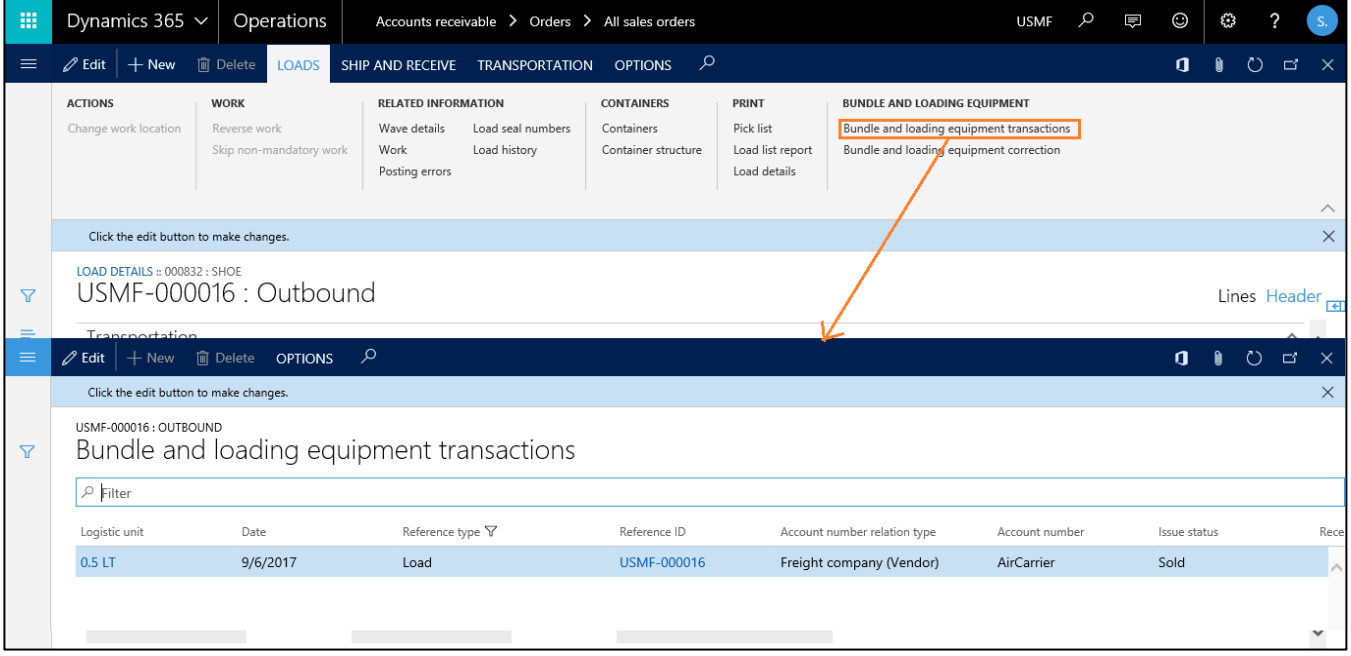

#### Freight vendor level:

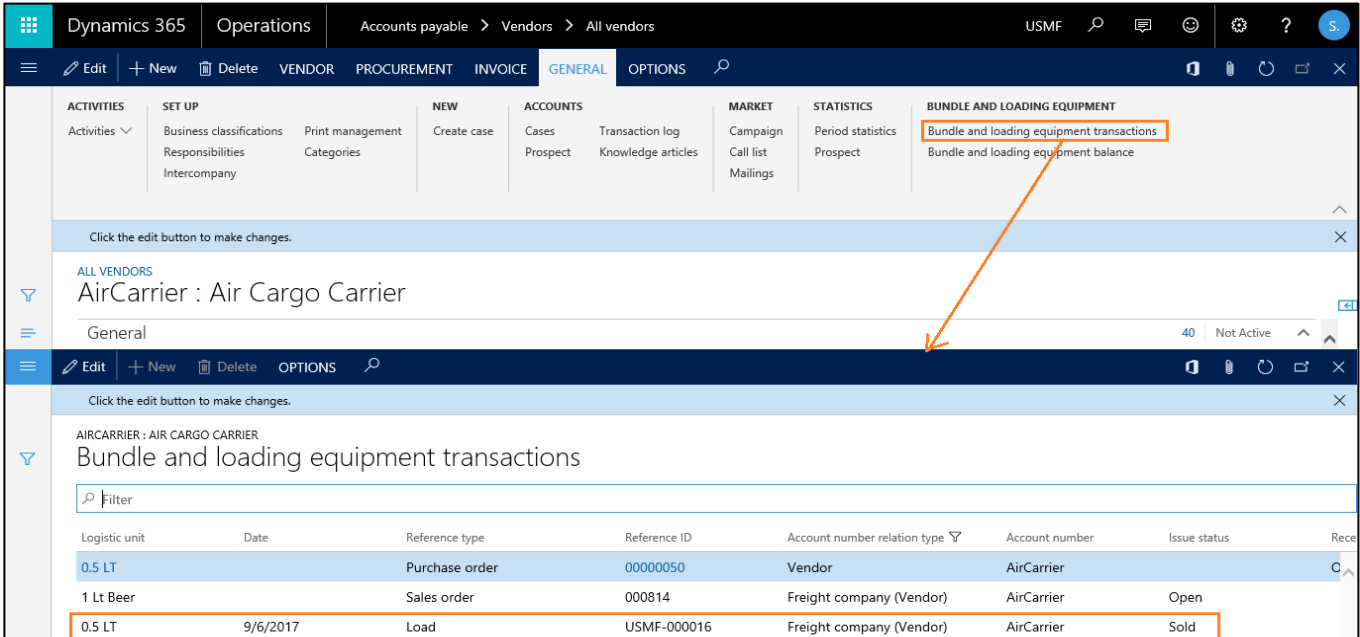

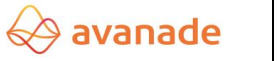

### <span id="page-30-0"></span>**6.2 Carriers and Empties equipment transactions – Display / Corrections**

Corrections on the Carriers and Empties transactions are made on the form 'Carriers and Empties transaction correction'.

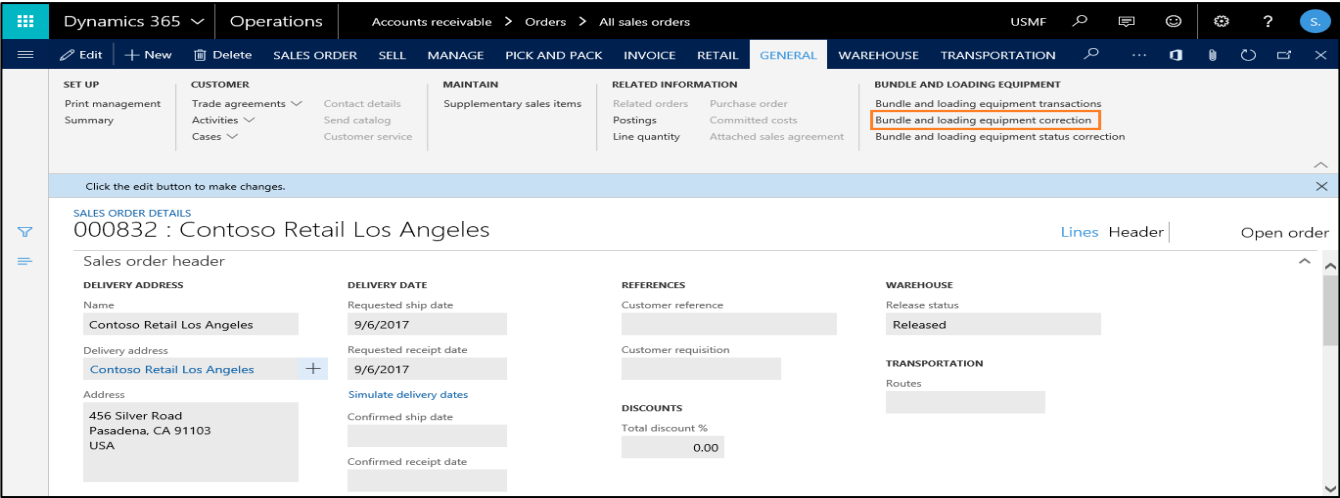

Here corrections can be made similarly to the sales order module (please also refer to point [3.4\)](#page-14-1) or the transfer orders.

#### <span id="page-30-1"></span>**6.3 Freight company-based balance and transaction enquiries**

Since every freight company is assigned to a vendor, Carriers and Empties equipment balance and transactions inquiries can be made at freight company level in the accounts payable master. See point [0.](#page-23-0)

## <span id="page-30-2"></span>**7.Warehouse management integration (WHS integration)**

Warehouse management module can also be integrated during Carriers and Empties equipment configuration. This setup would lead to make use of warehouse management setups and functionalities in Sales sequence & Purchase sequence to generate the Carriers and Empties equipment transactions.

#### <span id="page-30-3"></span>**7.1 Sales sequence with WHS integration**

1) The WHS integration can be activated just by checking a checkbox on 'Configure logistic unit' form for Customer.

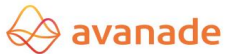

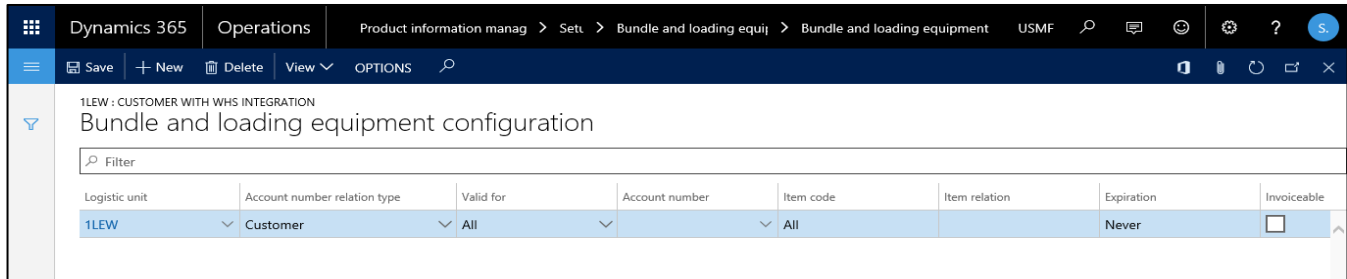

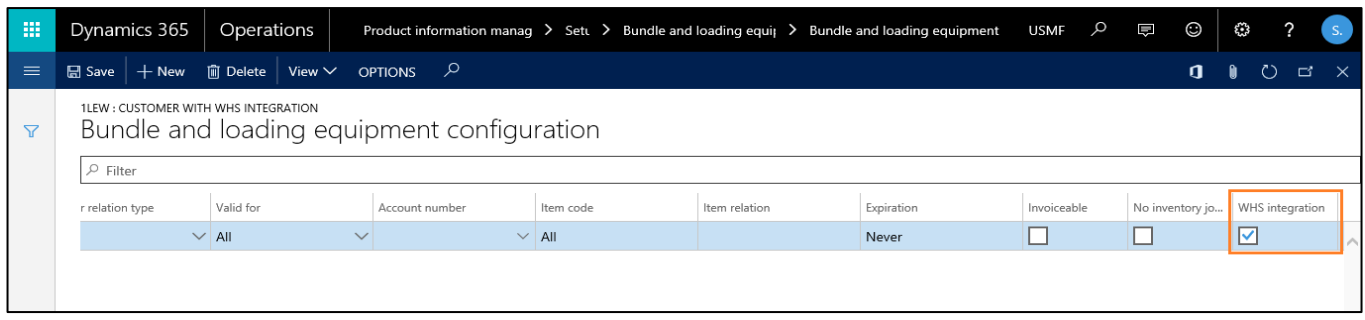

- 2) Typical deviations from the normal sales sequence procedure are as follows
	- Installation & configuration of 'Dynamics 365 for operations warehousing' mobile app.
	- Generation of 'Work' for the sales order
	- Performing 'Sales picking' from the warehousing mobile app to close the work generated.
	- Posting 'outbound shipment' on the 'load' following which the normal 'packing slip' & 'invoice posting' of the sales order is done.
- 3) The following link would guide in installing & configuring 'Dynamics 365 for operations warehousing' mobile app.

[https://docs.microsoft.com/en-us/dynamics365/unified-operations/supply-chain/warehousing/install-configure](https://docs.microsoft.com/en-us/dynamics365/unified-operations/supply-chain/warehousing/install-configure-warehousing-app)[warehousing-app](https://docs.microsoft.com/en-us/dynamics365/unified-operations/supply-chain/warehousing/install-configure-warehousing-app)

- 4) Once the warehousing mobile app is installed and creation of the mobile app user is done, all the warehouse management setups should be done to get the work & load created for the sales order.
- 5) Refer to the below document for all the required warehouse management setups for Sales sequence (outbound process).

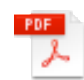

Outbound process using Advanced war

6) Once all the required warehouse management setups are done, assign the logistic unit created in the first step to the container type. (Warehouse management > Setup > Containers > Container types)

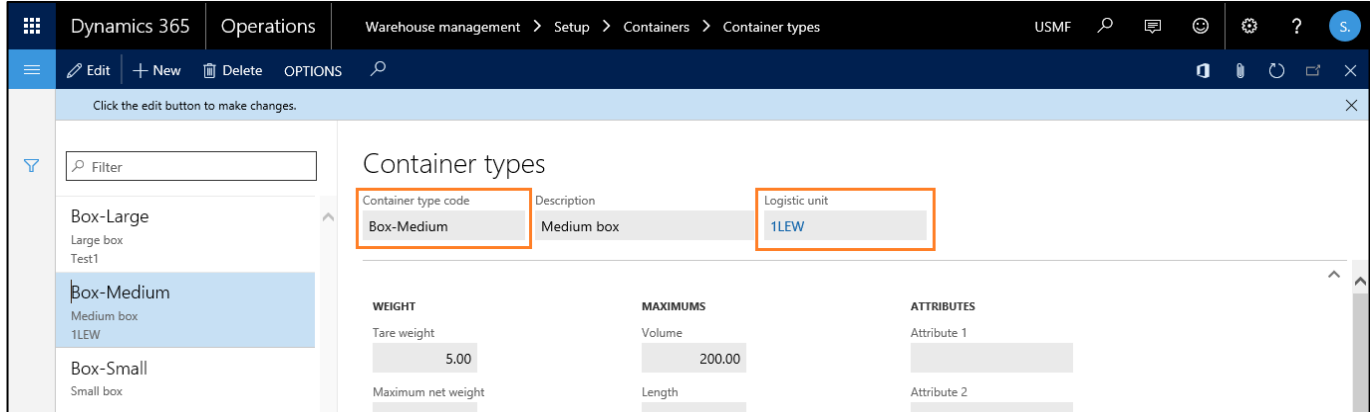

7) Create a sales order and reserve the quantity of the item used in sales order.

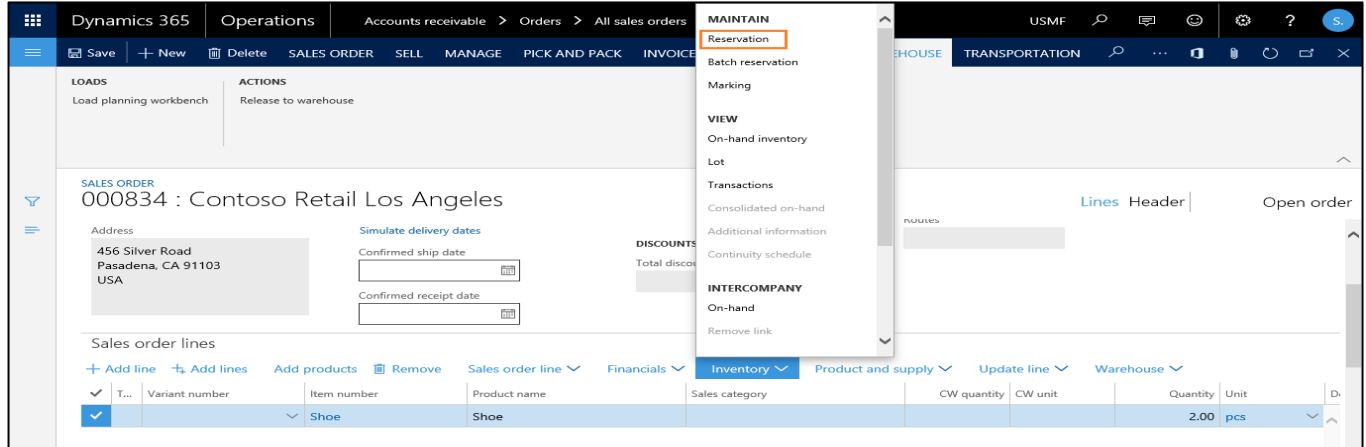

8) After the quantity reservation, perform 'Release to warehouse' action under 'Warehouse' tab on the action pane.

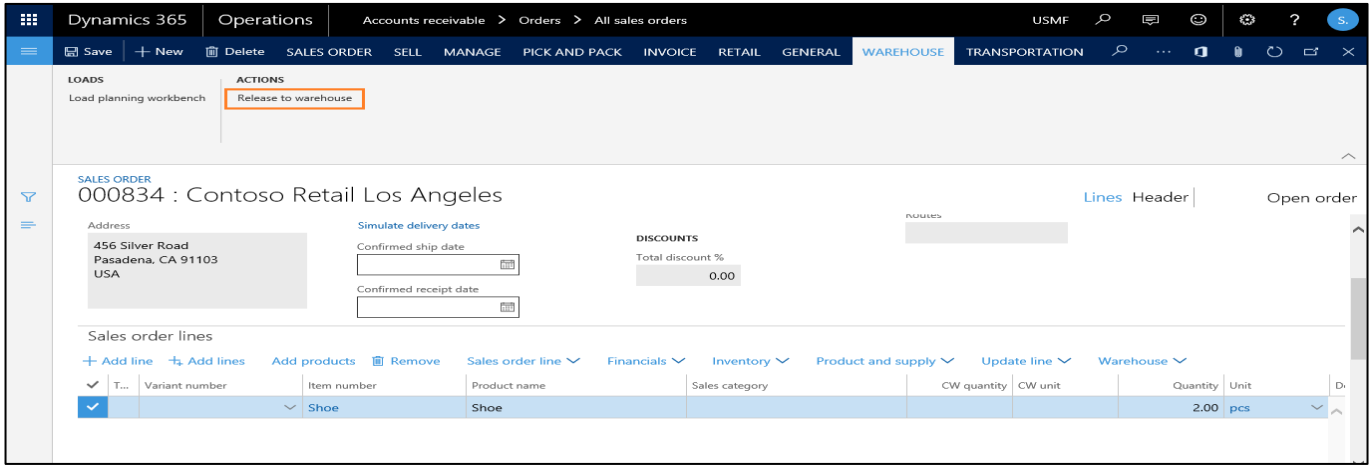

9) The wave gets posted when the 'Release to warehouse' action is performed.

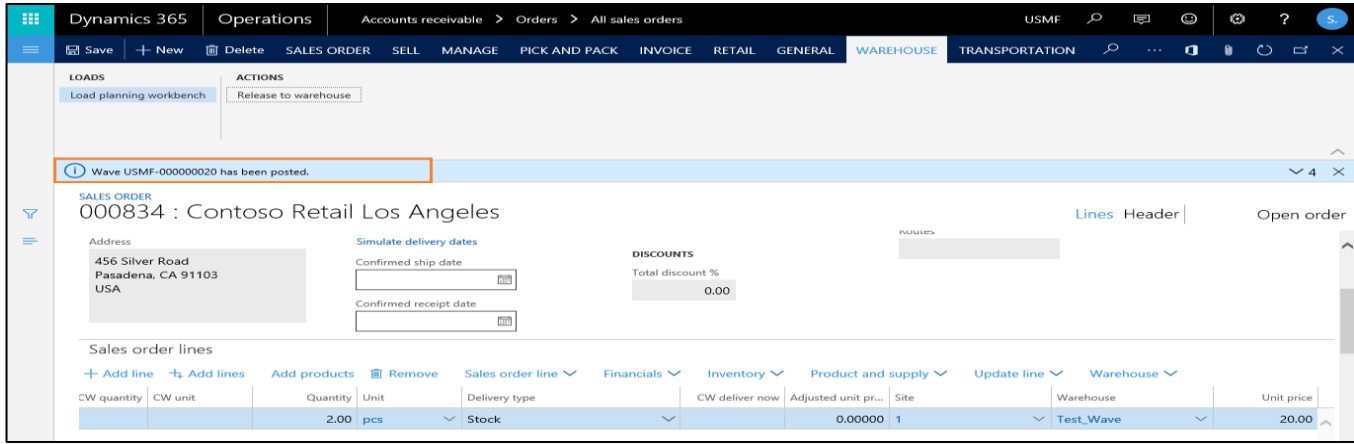

10) Select the sales order line and click 'Warehouse > Work details' on the above bar.

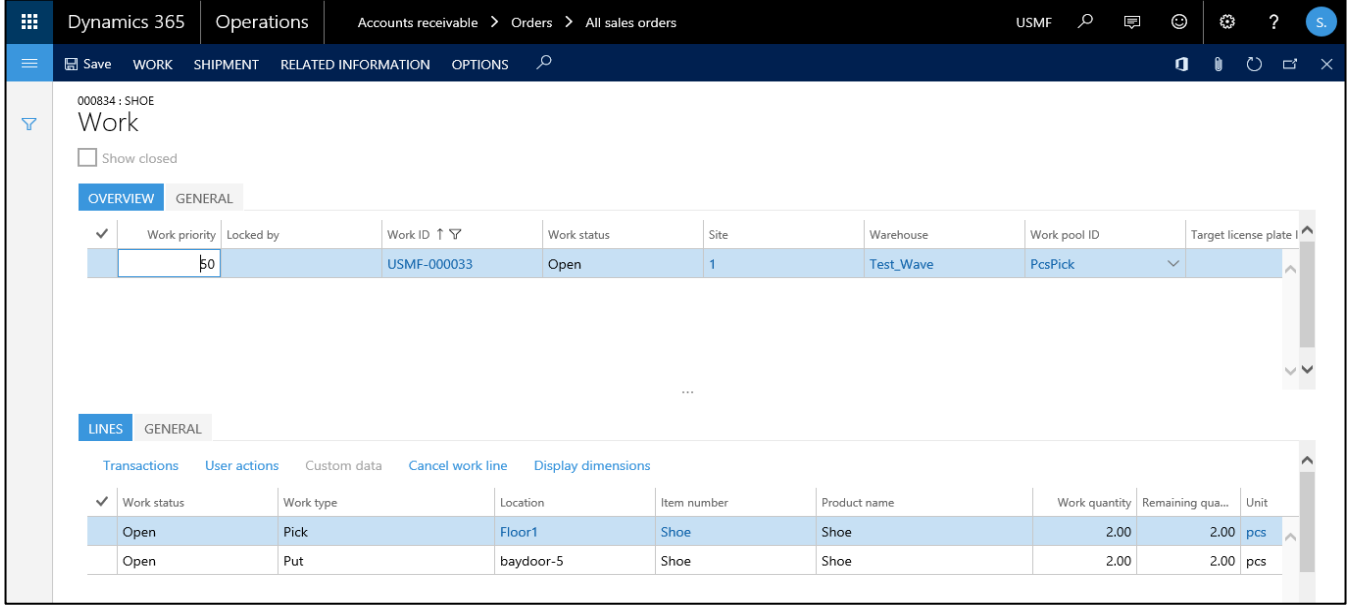

11) Login to Warehousing – mobile app to perform sales picking.

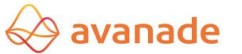

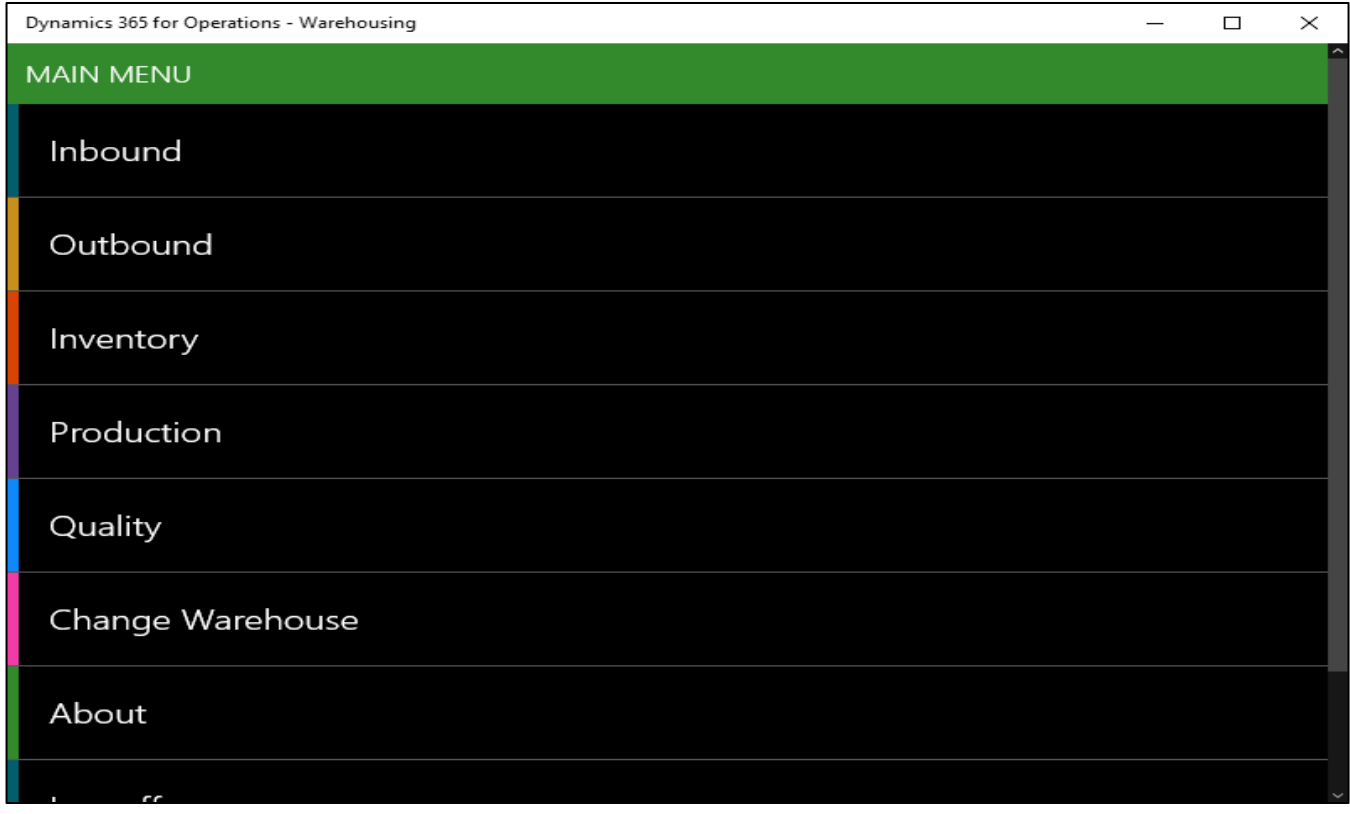

12) Click Outbound > Sales picking – System.

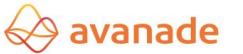

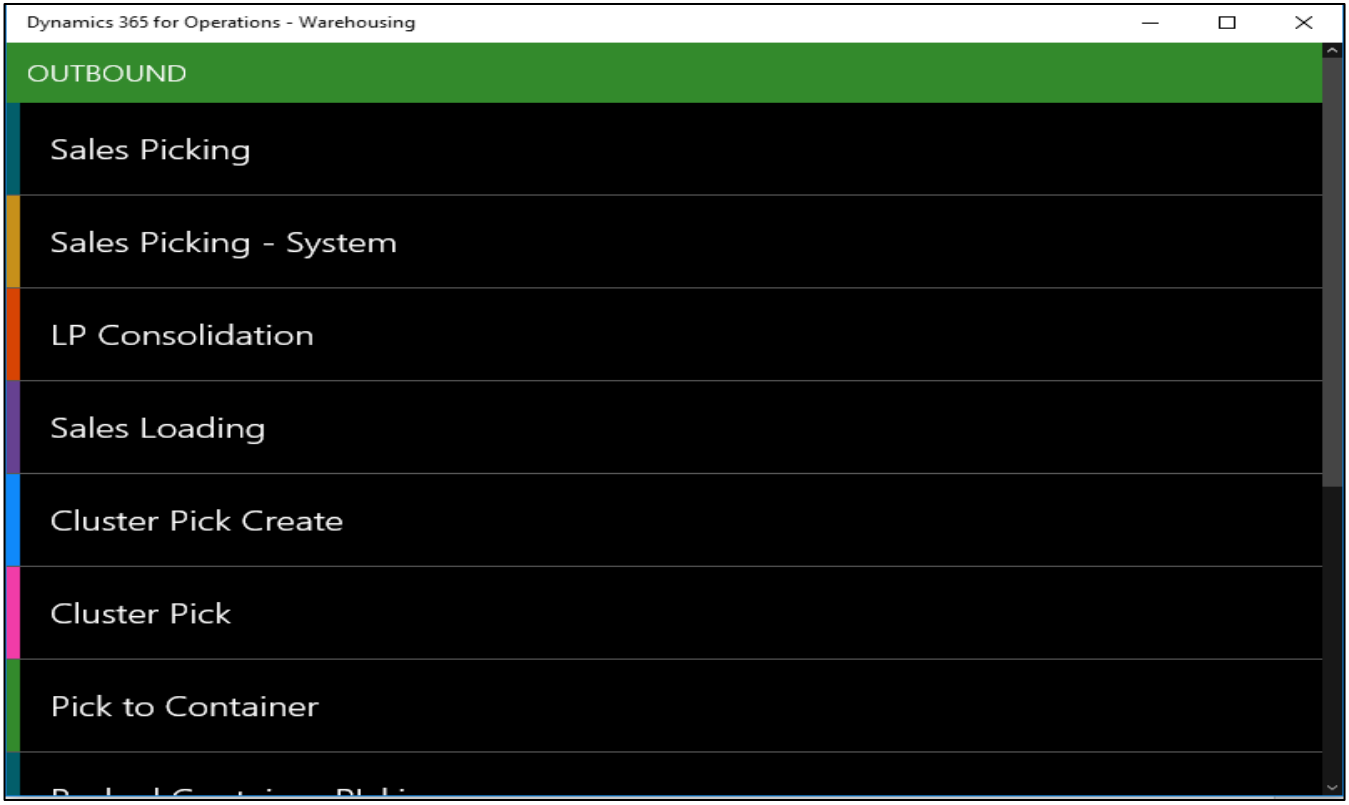

13) Enter the Work Id, License plate id of the item and click 'OK' to complete the work.

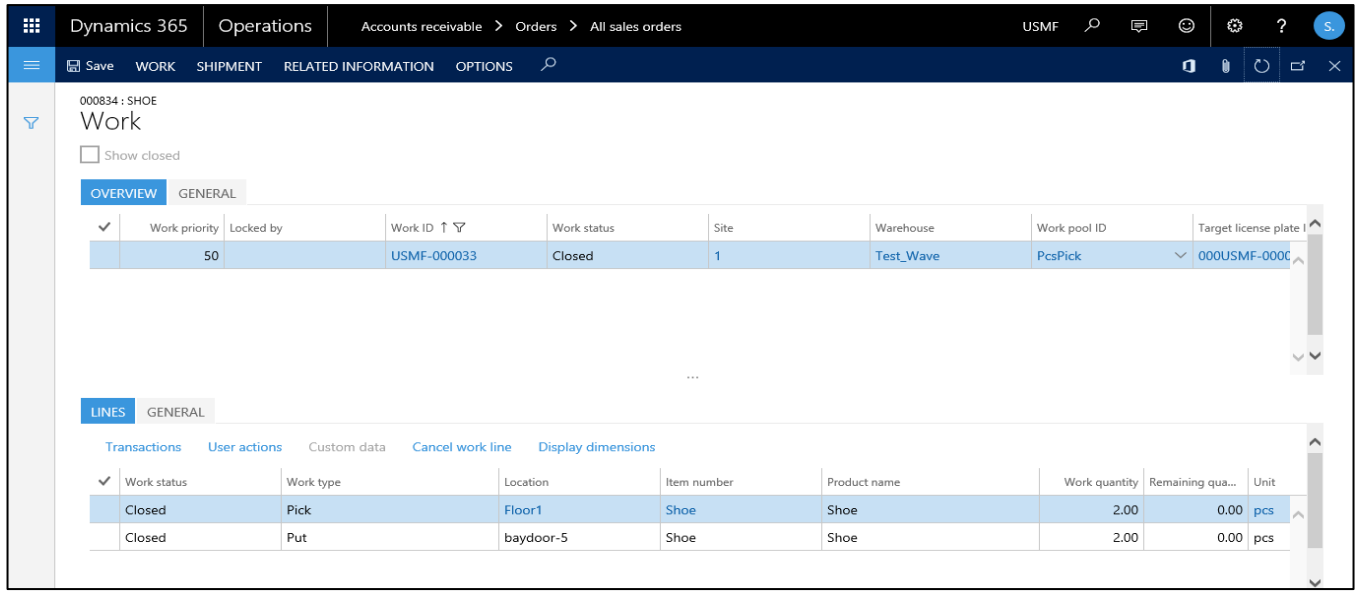

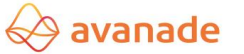

14) Click on the 'Target License Plate Id' on the Work record to assign container type to the target license plate. Assign the container type that has Carriers and Empties logistic unit selected in the initial steps to the target LP.

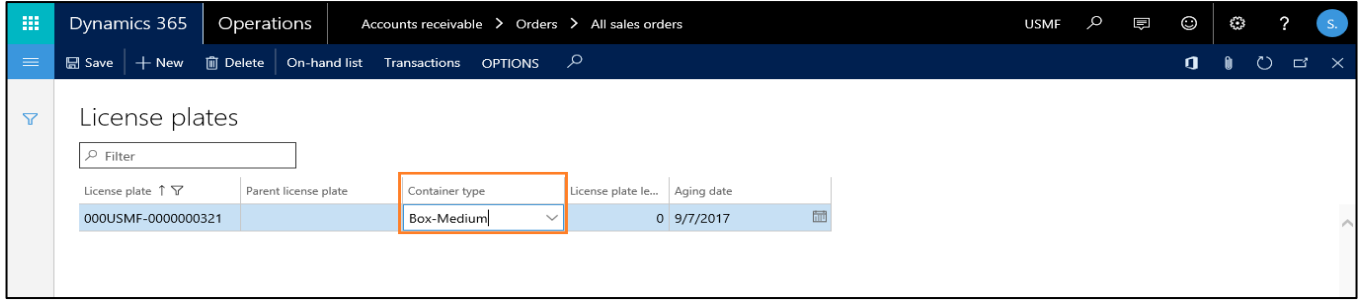

- 15) Go to Load form by selecting the sales order line and clicking 'Warehouse > Load details' on the above menu bar.
- 16) Click on 'outbound shipment' button under the tab 'Ship and Receive' on the action pane of the load form to post the outbound shipment and generate the Carriers and Empties transactions.

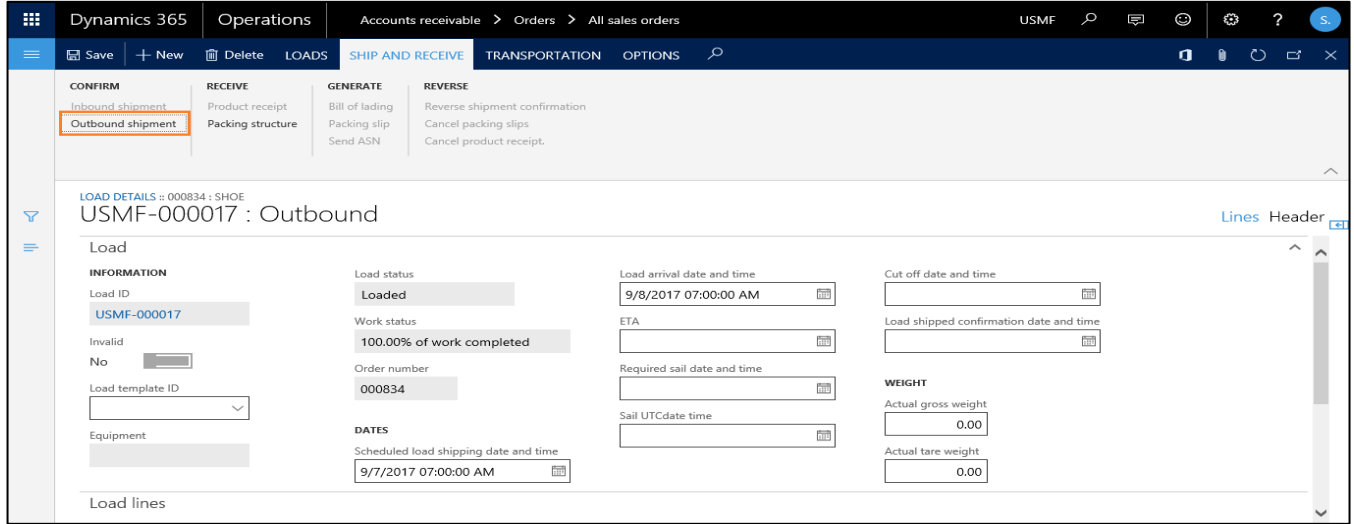

17) The Carriers and Empties transactions created can be seen on the sales order. The status of the transactions change as and when the packing slip & invoice posting is done.

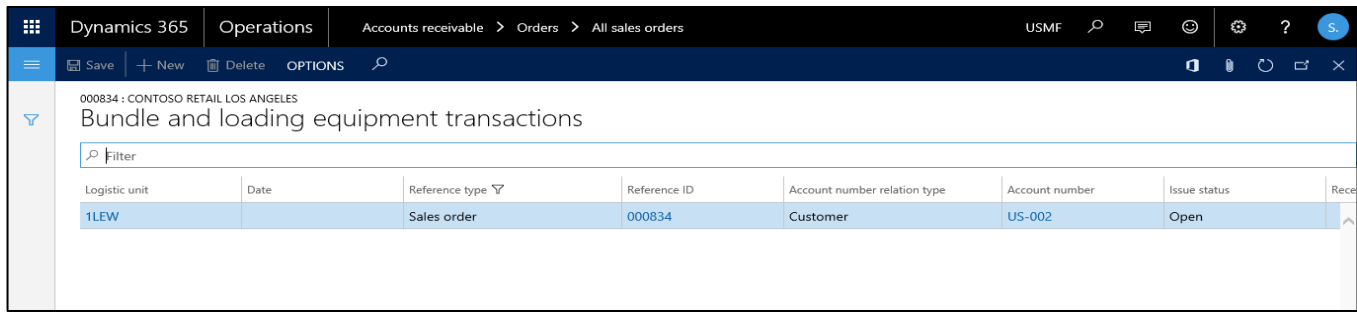

## <span id="page-37-0"></span>**7.2 Purchase sequence with WHS integration**

1) The WHS integration can be activated just by checking a checkbox on 'Configure logistic unit' form for Vendor.

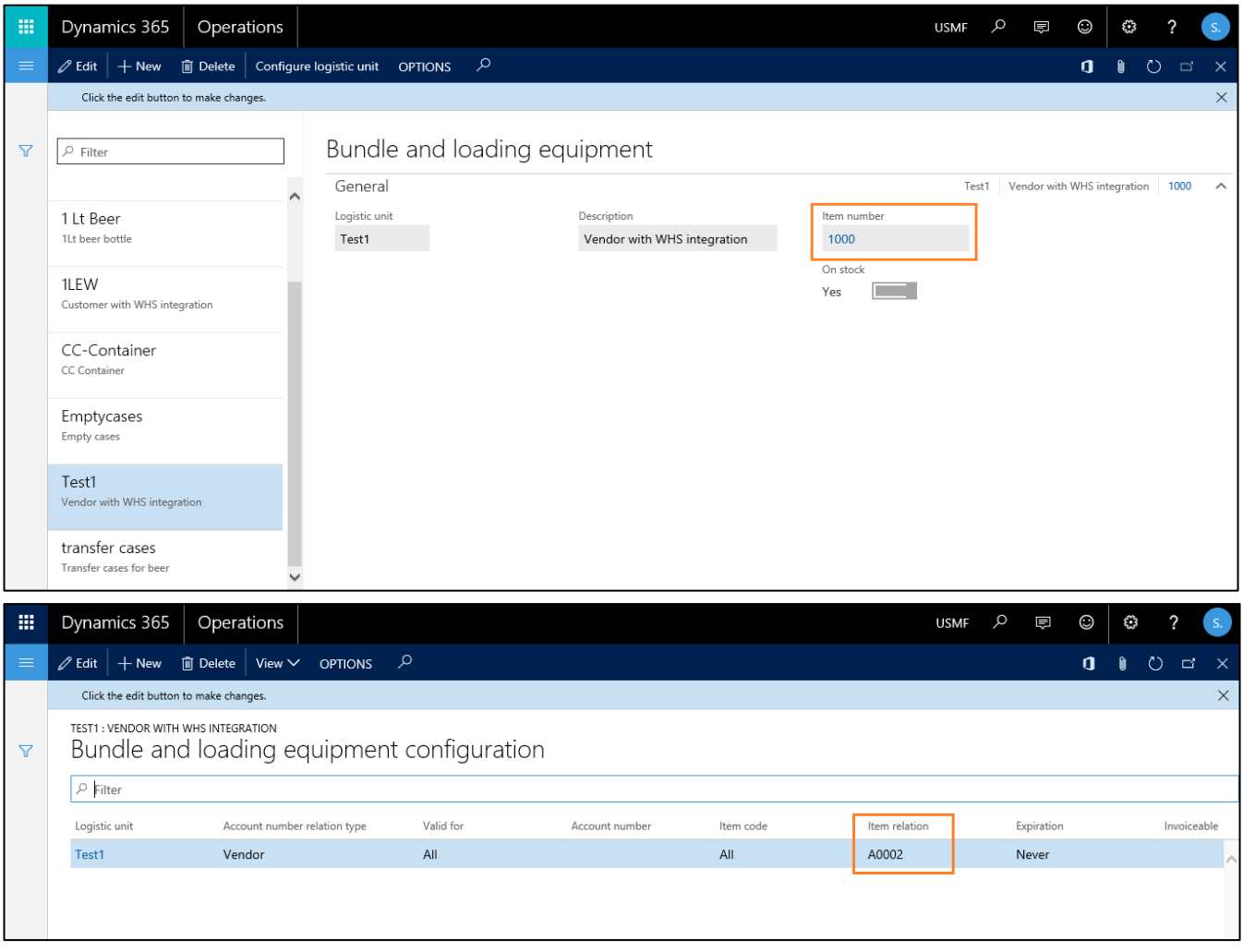

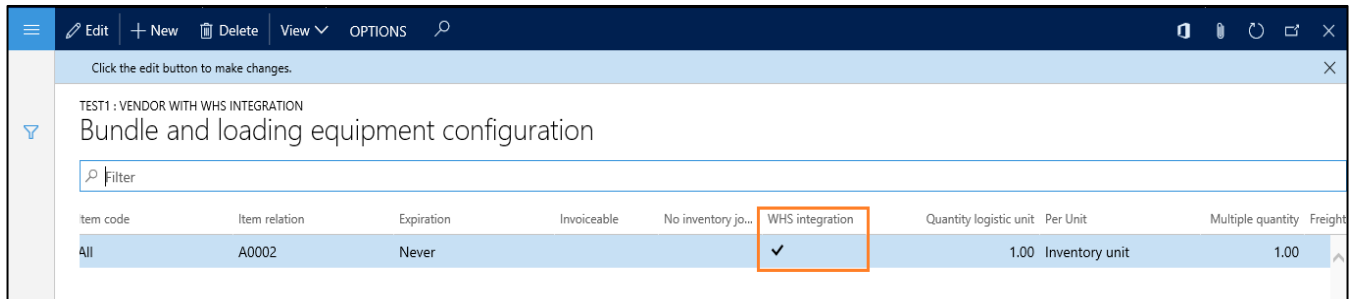

- 2) This Purchase process with WHS integration is similar as Sales process with WHS integration.
- 3) Assign the logistic unit to container type. (Warehouse management > Setup > Containers > Container types).

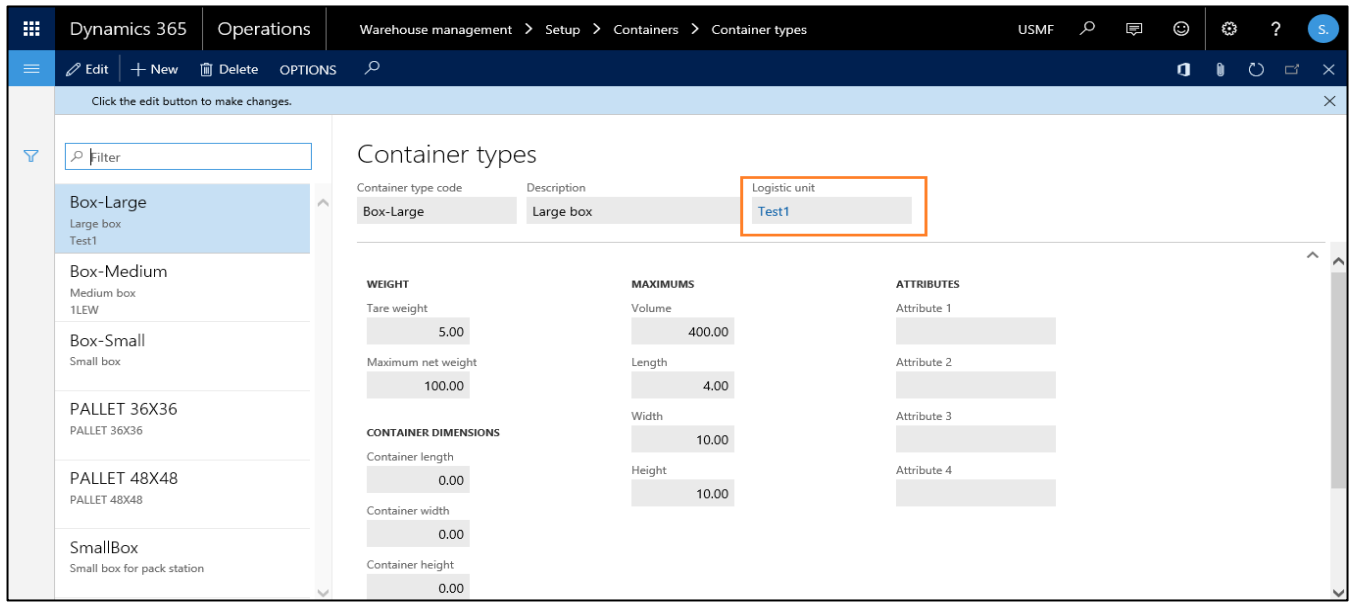

4) All the warehouse management setups should be done to create the work for the purchase order to get the Carriers and Empties transactions created. Refer to the below document for all the required warehouse management setups for purchase sequence (Inbound process).

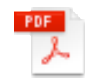

Inbound Process using Advance Ware

- 5) Create a Purchase order and perform 'Release order'.
- 6) Login to warehousing app and select Inbound > Purchase Receive.
- 7) Enter the PO number, and quantity, Item number in Details.

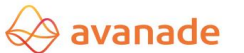

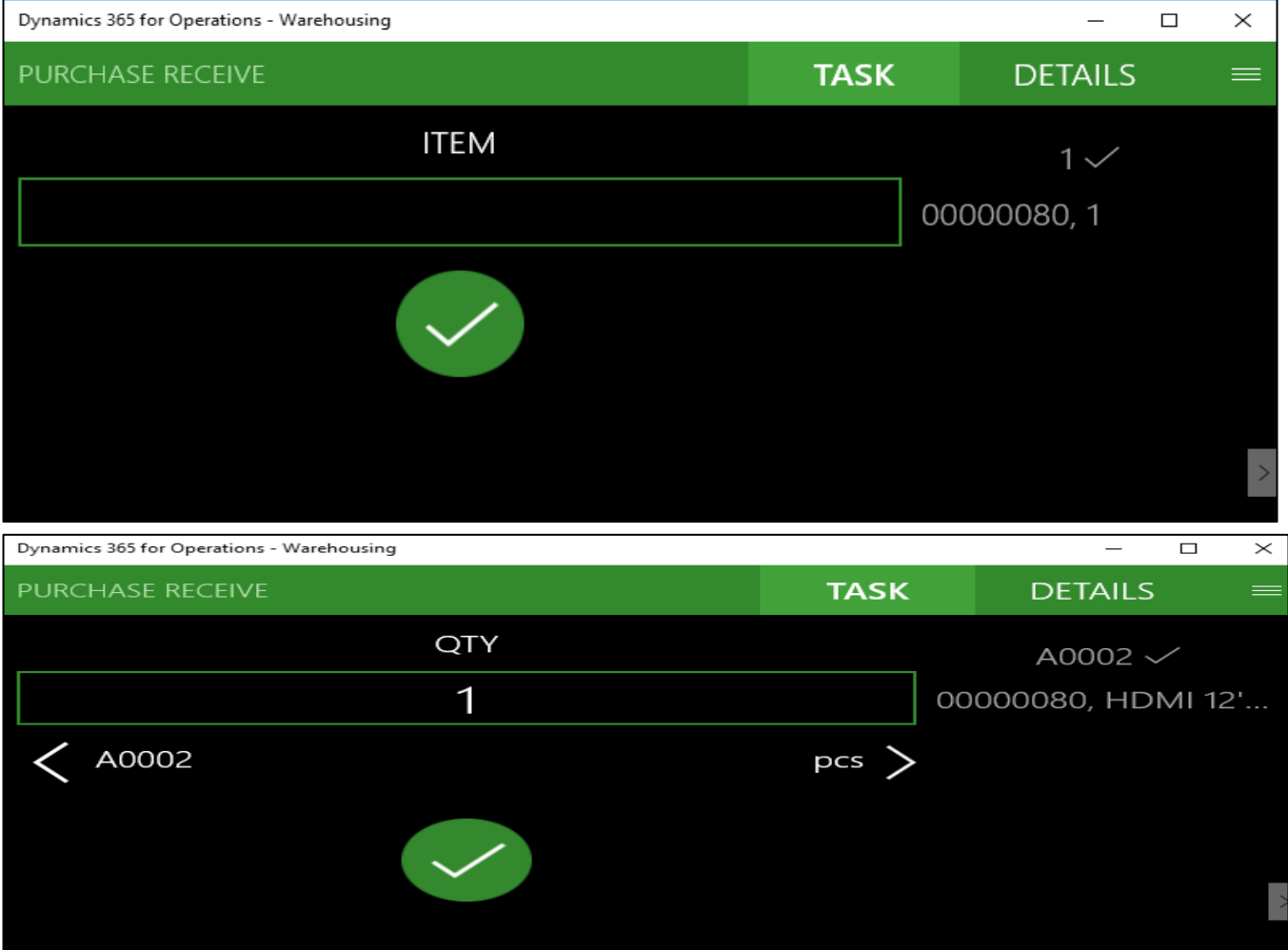

- 8) Select the 'Container type' and finish the Purchase receive activity on the mobile app.
- 9) Confirm the Purchase order and post the product receipt to generate the Carriers and Empties equipment transactions.

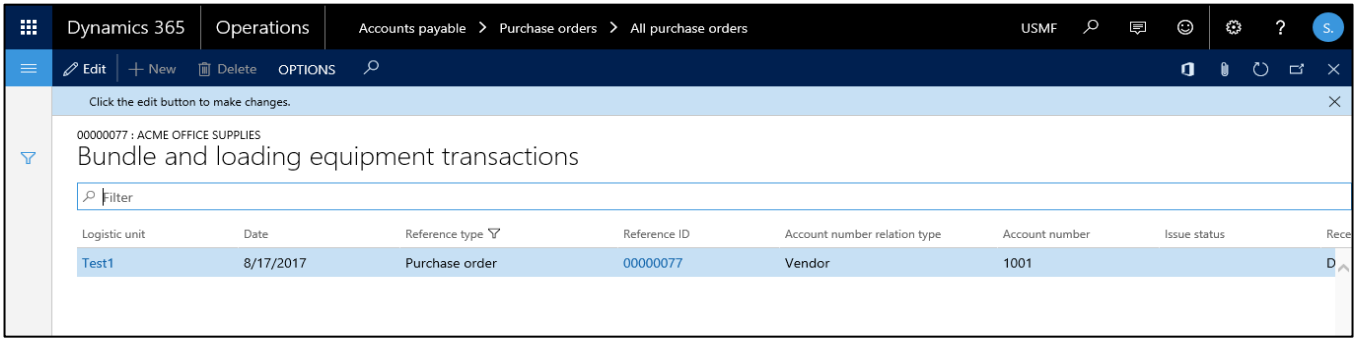

**Note**: To get the 'Container type' field displayed in the mobile app during purchase receive. Navigate to Warehouse management module > Setup> Mobile device > Mobile device menu items.

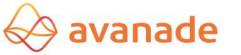

Select Purchase receive menu item from the list displayed on the left side of the form. Enable the 'Display container type' checkbox.

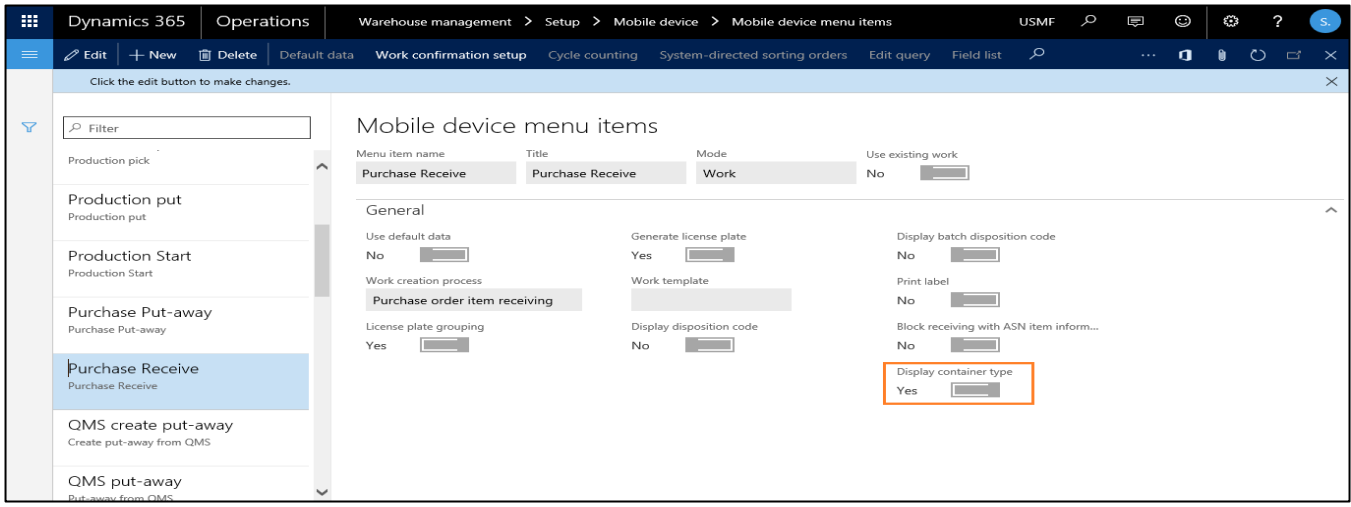

## <span id="page-40-0"></span>**7.3 Transfer sequence with WHS integration**

1) The WHS integration can be activated just by checking a checkbox on 'Configure logistic unit' form for warehouse/site.

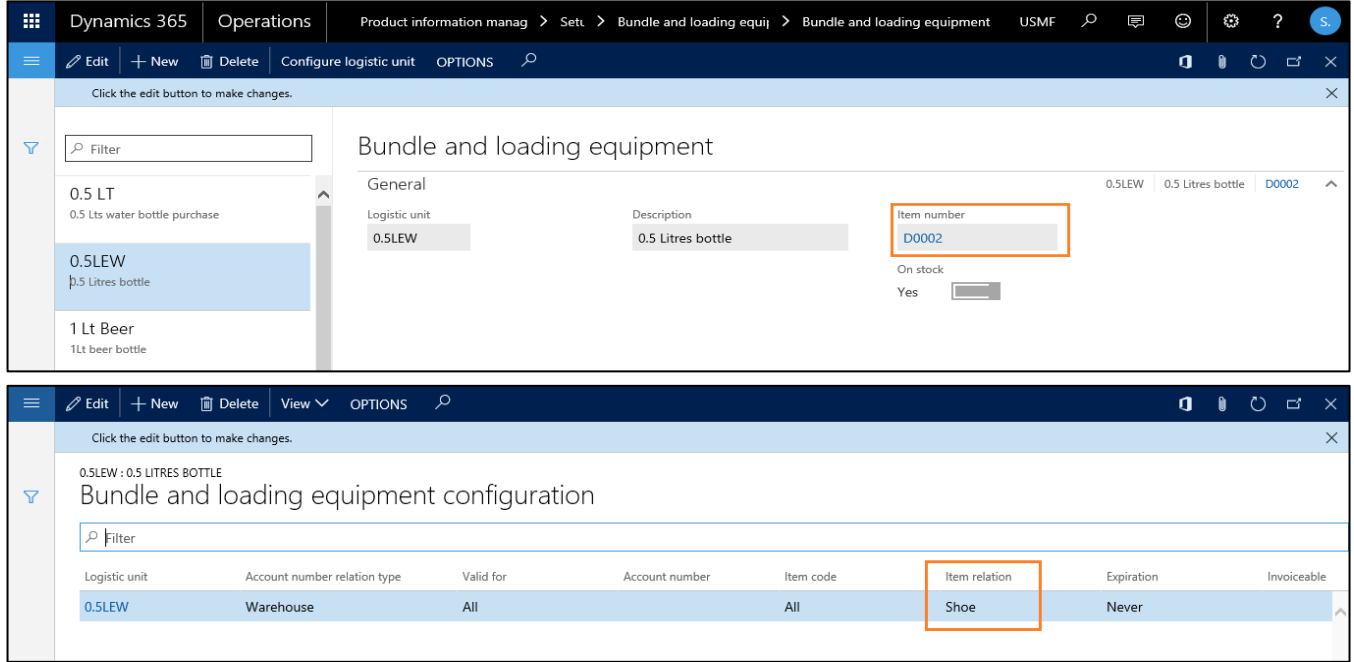

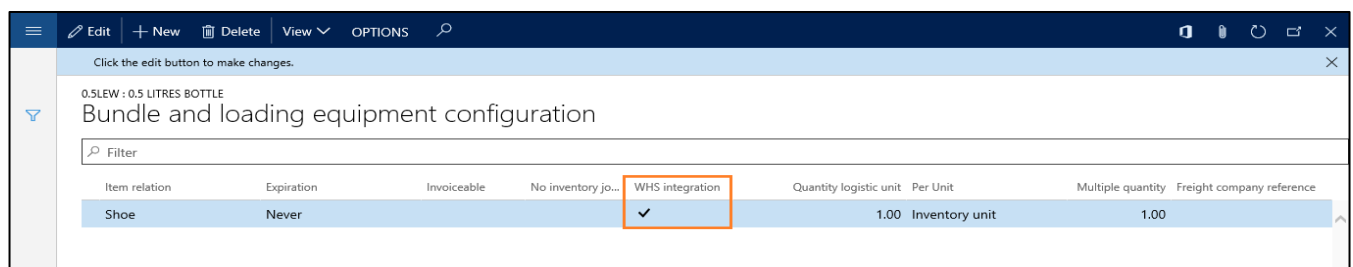

- 2) This Transfer process with WHS integration is similar as Sales process with WHS integration.
- 3) Assign the logistic unit to container type. (Warehouse management > Setup > Containers > Container types).

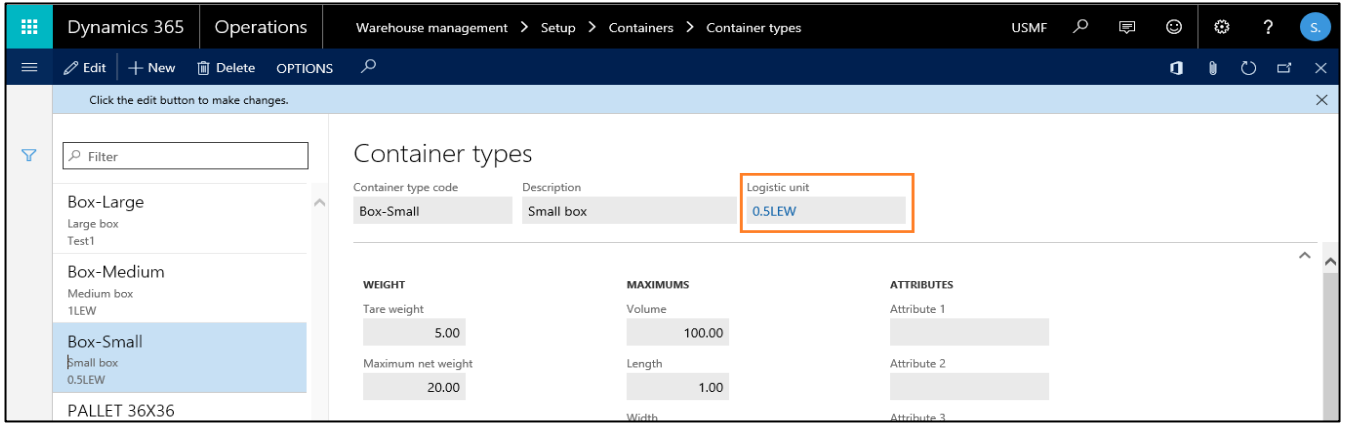

- 4) All the warehouse management setups should be done to create the work for the transfer order to get the Carriers and Empties transactions created.
- 5) Create a Transfer order. (Mark 'Reserve Items' checkbox on the transfer order line)
- 6) Perform 'Release to Warehouse' action to create work.

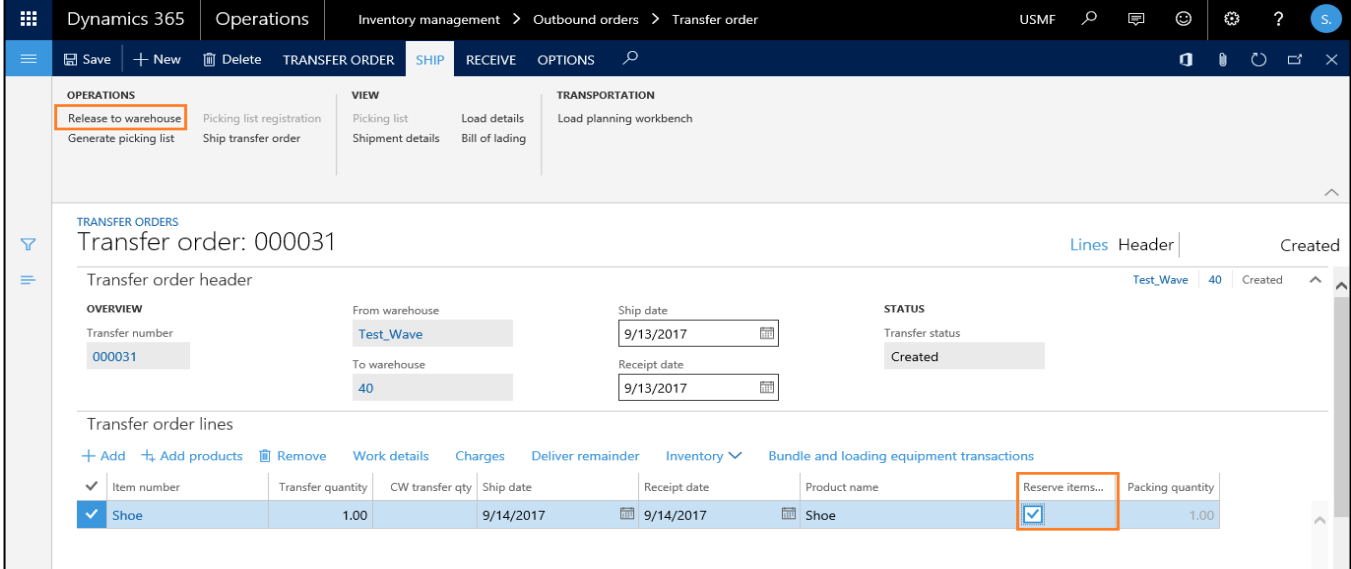

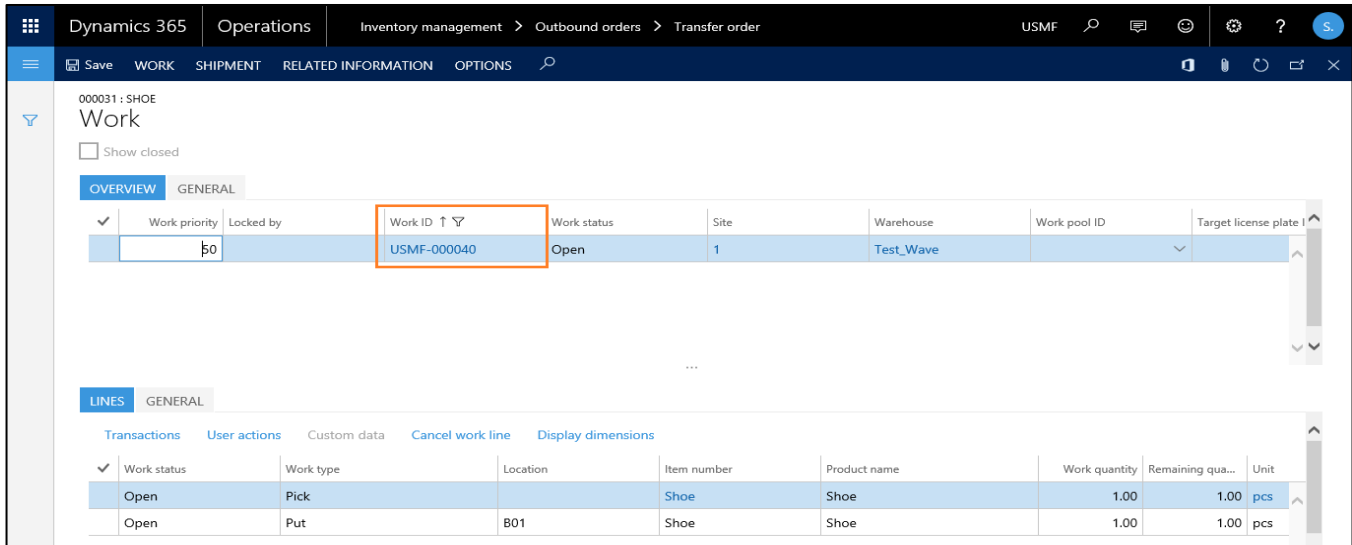

- 7) Login to warehousing app and select Inbound > Transfer picking.
- 8) Enter the Work ID, Location, License Plate ID and complete the transfer picking to close the work created.

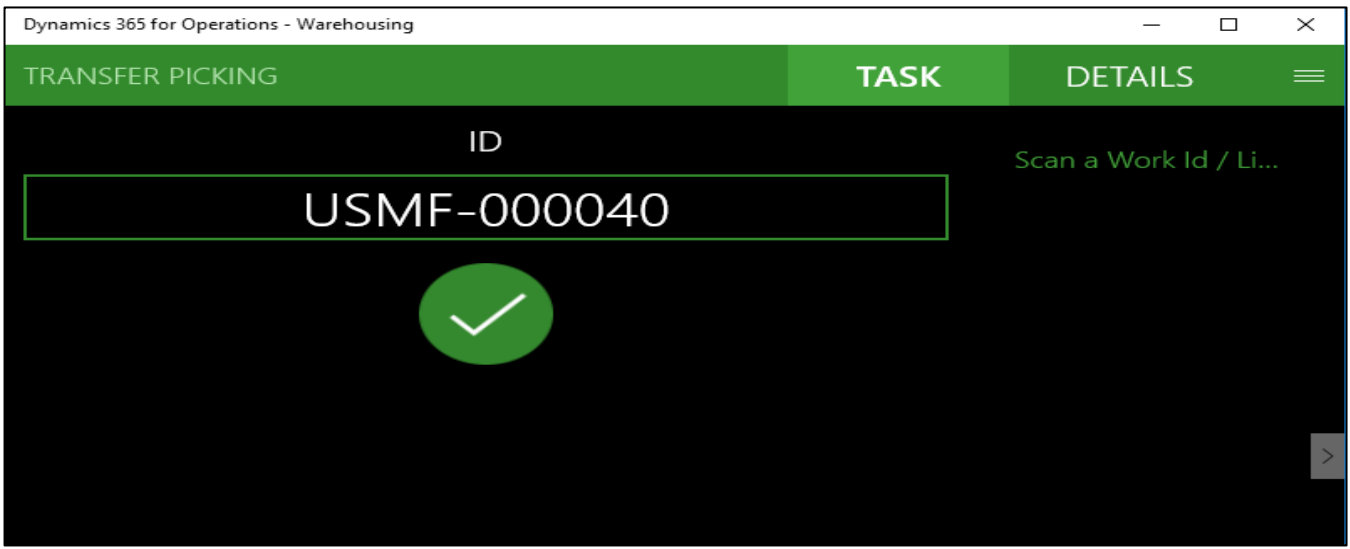

9) Once the work is closed, click on the 'Target License Plate ID' to provide the container type to which the Logistic unit has been assigned in the previous steps.

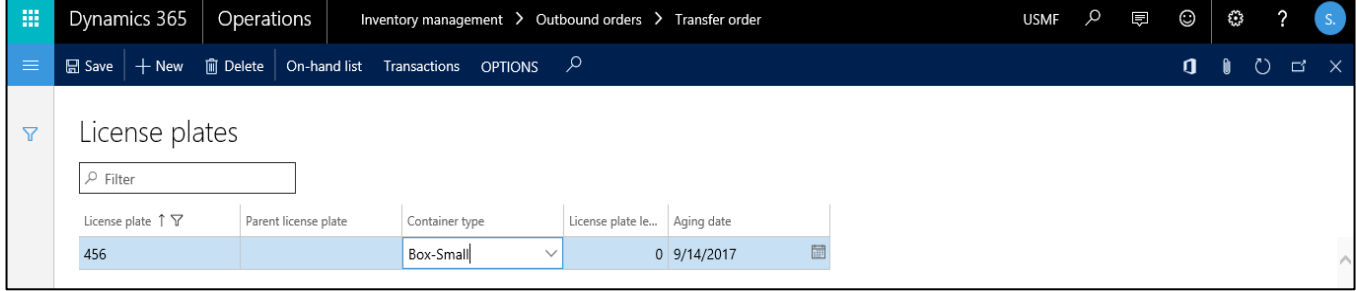

10) Preform 'Confirm Shipment' action by clicking the button on the work details form action pane.

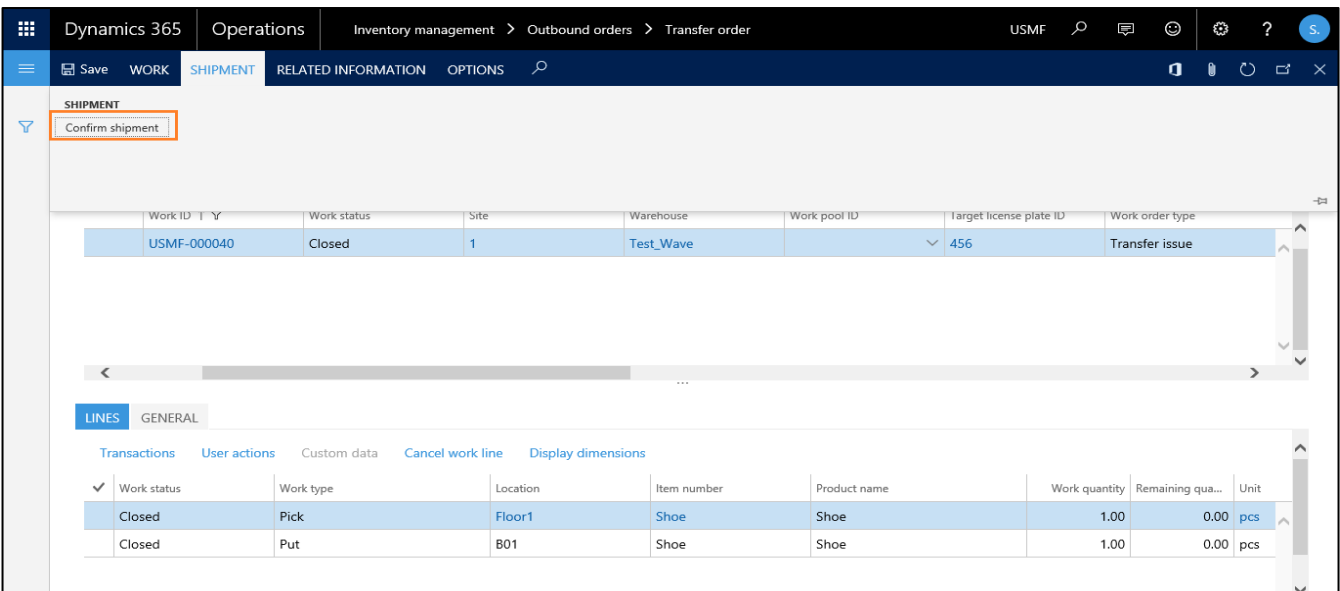

11) Close the work form, open 'Carriers and Empties transactions' form on the transfer order.

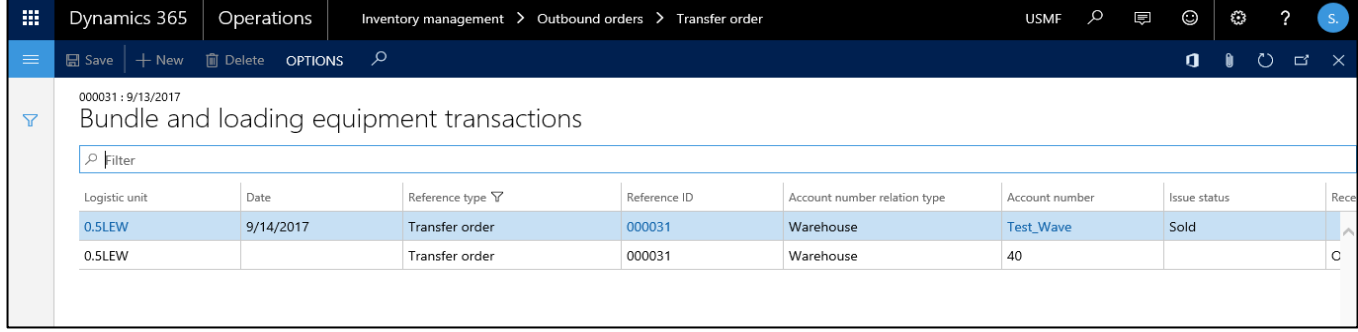

12) Perform Transfer receive by clicking 'Receive' button on the action pane under 'Receive' tab.

## <span id="page-43-0"></span>**8.Correction journals**

To rectify balances, it is possible to create and post correction journals.

Thus, Carriers and Empties equipment transactions with a receipt or issue status 'Correction' are created.

Navigate to Product information management  $\rightarrow$  Periodic  $\rightarrow$  Carriers and Empties equipment  $\rightarrow$  Carriers and Empties equipment journal.

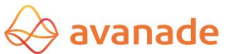

### **Avanade Loading Carriers and Empties Management User**

**Documentation**

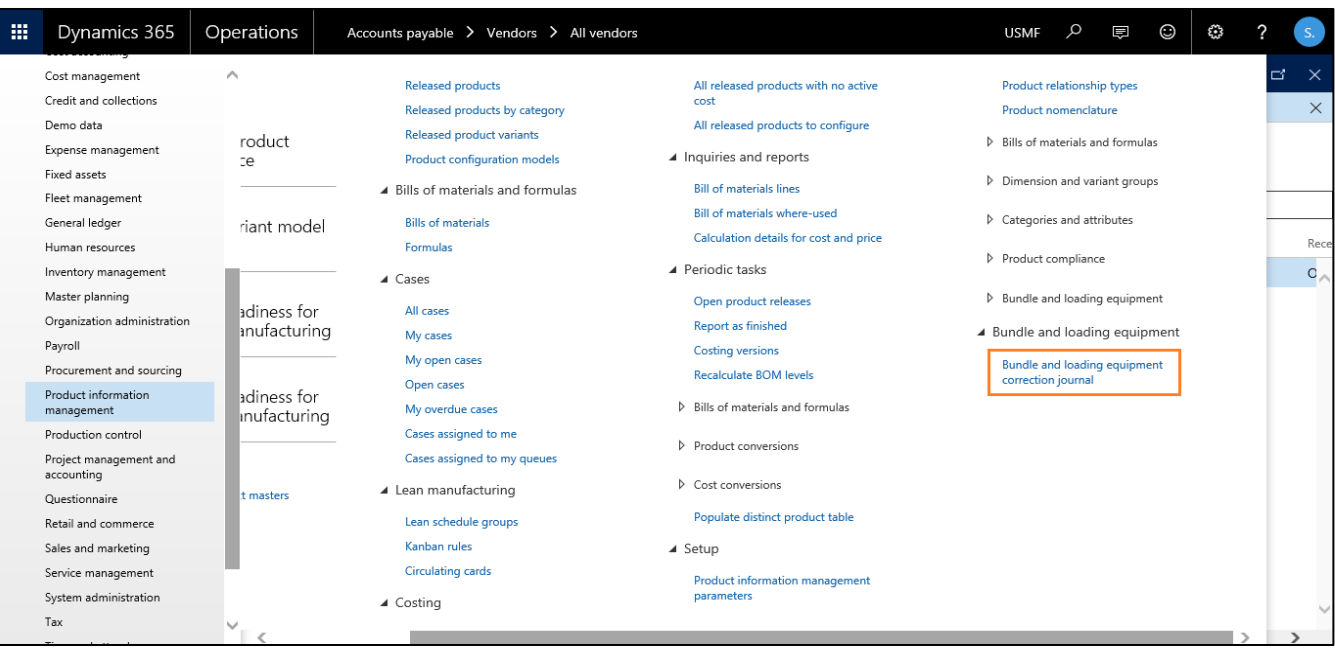

#### <span id="page-44-0"></span>**8.1 Journal header**

On the journal header, the 'Account relation type' and the corresponding 'Account number' can be defined. The journal lines inherit those settings.

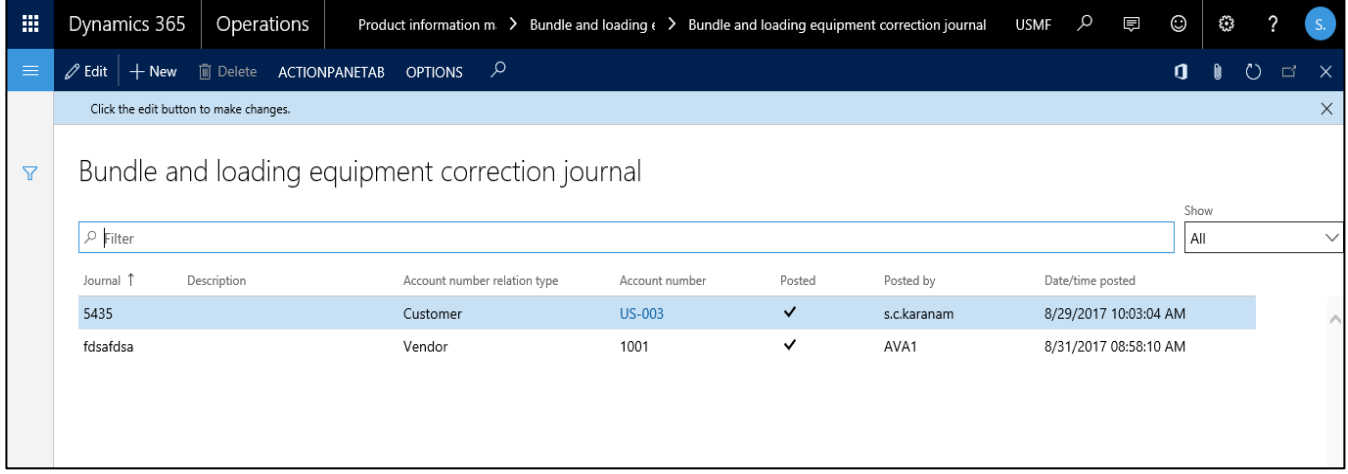

A click on the button *Lines* opens the mask *Carriers and Empties equipment journal lines*.

#### <span id="page-44-1"></span>**8.2 Journal lines**

In this form, receipts can be created with positive amounts, and issues with negative amounts.

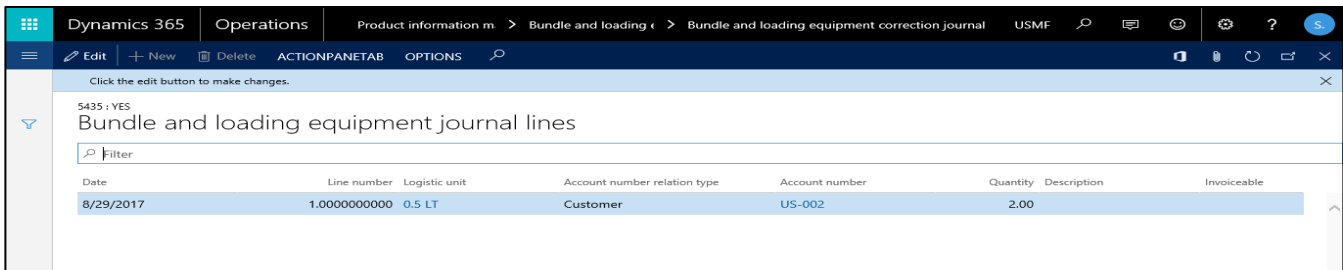

Clicking the button *Post* generates the Carriers and Empties equipment transactions with a receipt or issue status 'Correction'.

## <span id="page-45-0"></span>**9.Permissions**

- a) Roles & process cycle
- b) Duties, Privileges and Entry points

## <span id="page-45-1"></span>**10. Installation**

- a) Licensing
- b) Configuration

In the form, *License configuration* under *Carriers and Empties equipment* it is possible to activate or deactivate every single area (Purchase, Route planning, Transfer orders and Sales).

Navigation: System administration  $\rightarrow$  Setup  $\rightarrow$  Licensing  $\rightarrow$  License configuration

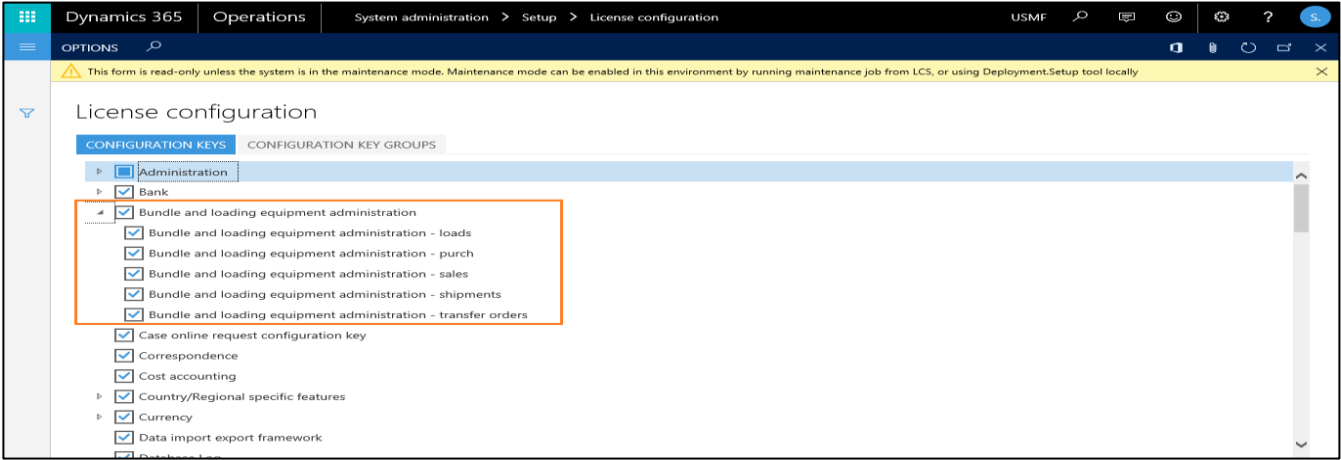

## **11. Workspace**

Avanade Loading and Empties has a 360 degrees cockpit view of all the operations that can be performed in the workspace area which comes as an advantage to the module and solution.

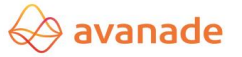

#### **Disclaimer**

All rights reserved. The work is protected by copyright. Any use beyond the strict limits of copyright law without the written consent of the publisher is prohibited.

All trademarks are property of their respective owners. Microsoft Dynamics is a registered trademark of Microsoft Corporation in the United States of America and/other countries.